# Simulink<sup>®</sup> PLC Coder™ User's Guide

# MATLAB&SIMULINK®

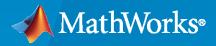

R

**R**2020**a** 

### **How to Contact MathWorks**

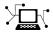

Latest news:

Phone:

www.mathworks.com

Sales and services: www.mathworks.com/sales\_and\_services

User community: www.mathworks.com/matlabcentral

Technical support: www.mathworks.com/support/contact\_us

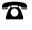

 $\mathbf{X}$ 

508-647-7000

#### The MathWorks, Inc. 1 Apple Hill Drive Natick, MA 01760-2098

Simulink<sup>®</sup> PLC Coder<sup>™</sup> User's Guide

© COPYRIGHT 2010-2020 by The MathWorks, Inc.

The software described in this document is furnished under a license agreement. The software may be used or copied only under the terms of the license agreement. No part of this manual may be photocopied or reproduced in any form without prior written consent from The MathWorks, Inc.

FEDERAL ACQUISITION: This provision applies to all acquisitions of the Program and Documentation by, for, or through the federal government of the United States. By accepting delivery of the Program or Documentation, the government hereby agrees that this software or documentation qualifies as commercial computer software or commercial computer software documentation as such terms are used or defined in FAR 12.212, DFARS Part 227.72, and DFARS 252.227-7014. Accordingly, the terms and conditions of this Agreement and only those rights specified in this Agreement, shall pertain to and govern the use, modification, reproduction, release, performance, display, and disclosure of the Program and Documentation by the federal government (or other entity acquiring for or through the federal government) and shall supersede any conflicting contractual terms or conditions. If this License fails to meet the government's needs or is inconsistent in any respect with federal procurement law, the government agrees to return the Program and Documentation, unused, to The MathWorks, Inc.

#### Trademarks

MATLAB and Simulink are registered trademarks of The MathWorks, Inc. See www.mathworks.com/trademarks for a list of additional trademarks. Other product or brand names may be trademarks or registered trademarks of their respective holders.

#### Patents

 $MathWorks\ {\tt products\ are\ protected\ by\ one\ or\ more\ U.S.\ patents.\ Please\ {\tt see\ www.mathworks.com/patents\ for\ more\ information.}$ 

#### **Revision History**

March 2010 Online only September 2010 Online only Online only April 2011 September 2011 Online only March 2012 Online only September 2012 Online only Online only March 2013 Online only September 2013 March 2014 Online only Online only October 2014 March 2015 Online only Online only September 2015 March 2016 Online only Online only September 2016 Online only March 2017 September 2017 Online only Online only March 2018 September 2018 Online only Online only March 2019 September 2019 Online only March 2020 Online only

New for Version 1.0 (Release 2010a) Revised for Version 1.1 (Release 2010b) Revised for Version 1.2 (Release 2011a) Revised for Version 1.2.1 (Release 2011b) Revised for Version 1.3 (Release 2012a) Revised for Version 1.4 (Release 2012b) Revised for Version 1.5 (Release 2013a) Revised for Version 1.6 (Release 2013b) Revised for Version 1.7 (Release 2014a) Revised for Version 1.8 (Release 2014b) Revised for Version 1.9 (Release 2015a) Revised for Version 2.0 (Release 2015b) Revised for Version 2.1 (Release 2016a) Revised for Version 2.2 (Release 2016b) Revised for Version 2.3 (Release 2017a) Revised for Version 2.4 (Release 2017b) Revised for Version 2.5 (Release 2018a) Revised for Version 2.6 (Release 2018b) Revised for Version 3.0 (Release 2019a) Revised for Version 3.1 (Release 2019b) Revised for Version 3.2 (Release 2020a)

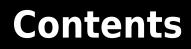

### **Getting Started**

| Simulink PLC Coder Product Description                                                                                                    | 1-2                                  |
|----------------------------------------------------------------------------------------------------|--------------------------------------|
| Prepare Model for Structured Text Generation         Tasking Mode         Solvers         Configuring Simulink Models for Structured Text Code Generation         Check System Compatibility for Structured Text Code Generation | 1-3<br>1-3<br>1-3<br>1-3<br>1-6      |
| Generate and Examine Structured Text Code                                                                                                    | 1-9<br>1-9<br>1-10<br>1-11           |
| Propagate Block Descriptions to Code Comments                                                                                                    | 1-13                                 |
| Files Generated with Simulink PLC Coder                                                                                                    | 1-14                                 |
| Specify Custom Names for Generated Files                                                                                                    | 1-16                                 |
| Import Structured Text Code AutomaticallyPLC IDEs That Qualify for Importing Code AutomaticallyGenerate and Automatically Import Structured Text CodeTroubleshoot Automatic Import Issues                                        | 1-17<br>1-17<br>1-17<br>1-18         |
| Using Simulink Test with Simulink PLC Coder                                                                                                    | 1-20<br>1-21                         |
| Simulation and Code Generation of Motion Instructions                                                                                                    | 1-22<br>1-22<br>1-24<br>1-26<br>1-26 |

### **Mapping Simulink Semantics to Structured Text**

# 2

| Generated Code Structure for Simple Simulink Subsystems | 2-2 |
|---------------------------------------------------------|-----|
| Generated Code Structure for Reusable Subsystems        | 2-4 |

| Generated Code Structure for Triggered Subsystems      | 2-6        |
|--------------------------------------------------------|------------|
| Generated Code Structure for Stateflow Charts          | 2-8<br>2-8 |
| Stateflow Chart with Absolute Time Temporal Logic      | 2-9        |
| Generated Code Structure for MATLAB Function Block     | 2-12       |
| Generated Code Structure for Multirate Models          | 2-14       |
| Generated Code Structure for Subsystem Mask Parameters | 2-16       |
| Global Tunable Parameter Initialization for PC WORX    | 2-20       |
| Considerations for Nonintrinsic Math Functions         | 2-21       |

### **Generating Ladder Diagram**

| Simulink PLC Coder Ladder Diagram Code Generation<br>Ladder Diagram Generation Workflow | 3-2<br>3-4 |
|-----------------------------------------------------------------------------------------|------------|
|                                                                                         | J-4        |
| Prepare Chart for Simulink PLC Coder Ladder Diagram Code Generation                     |            |
|                                                                                         | 3-6        |
| Design PLC Application with Stateflow                                                   | 3-6        |
| Create Test Harness for Chart                                                           | 3-7        |
| Generate Simulink PLC Coder Ladder Diagram Code from Stateflow Char                     | t          |
|                                                                                         | 3-9        |
| Stateflow Chart and Ladder Logic Diagram                                                | 3-9        |
| Generate Ladder Diagram from Chart                                                      | 3-12       |
| Generate Ladder Diagram Along with Test Bench                                           | 3-12       |
| Import Ladder Diagram Code to CODESYS 3.5 IDE and Validate Diagram                      |            |
|                                                                                         | 3-14       |
| Import Ladder Diagram XML                                                               | 3-14       |
| Verify Ladder Diagram with Test Bench                                                   | 3-16       |
| Restrictions on Stateflow Chart for Ladder Diagram Generation                           | 3-18       |
| Supported Features in Ladder Diagram                                                    | 3-20       |
| Supported Ladder Elements                                                               | 3-20       |
| Import L5X Ladder Files into Simulink                                                   | 3-22       |
| Description of the Ladder Diagram                                                       | 3-22       |
| Import Ladder Diagram                                                                   | 3-23       |
|                                                                                         | 5 20       |
| Modeling and Simulation of Ladder Diagrams in Simulink                                  | 3-27       |
| Model an AOI Prescan Routine                                                            | 3-31       |
| Ladder Model Simulation                                                                 | 3-32       |

| Generating Ladder Diagram Code from Simulink                                                                                                    | 3-34                 |
|----------------------------------------------------------------------------------------------------|----------------------|
| Generating C Code from Simulink Ladder                                                                                                    | 3-36                 |
| Verify Generated Ladder Diagram Code                                                                                                    | 3-38                 |
| Simulink PLC Coder Workflow vs. Rockwell Automation RSLogix IDE<br>Workflow                                                                          | 3-42                 |
| Create Custom Instruction in PLC Ladder Diagram Models<br>Create User-Defined Instruction<br>Calculate Square Root by using Custom Instruction Block | 3-44<br>3-44<br>3-45 |

### **Generating Test Bench Code**

| How Test Bench Verification Works                                                                                                    | 4-2                      |
|----------------------------------------------------------------------------------------------------|--------------------------|
| Integrate Generated Code with Custom Code                                                                                                    | 4-3                      |
| Import and Verify Structured Text Code<br>Generate, Import, and Verify Structured Text<br>Import and Verify Structured Text to PHOENIX CONTACT (previously KW)<br>Software MULTIPROG 5.0 and Phoenix Contact PC WORX 6.0 IDEs<br>Troubleshooting: Long Test Bench Code Generation Time | 4-4<br>4-4<br>4-4<br>4-5 |
| Verify Generated Code with Multiple Test Benches<br>Troubleshooting: Test Data Exceeds Target Data Size<br>Limitations                                                                                                    | 4-7<br>4-8<br>4-9        |

4

5

### **Code Generation Reports**

| Information in Code Generation Reports                       | 5-2  |
|--------------------------------------------------------------|------|
| Create and Use Code Generation Reports                       | 5-4  |
| Generate a Traceability Report from Configuration Parameters | 5-4  |
| Keep the Report Current                                      | 5-5  |
| Trace from Code to Model                                     | 5-5  |
| Trace from Model to Code                                     | 5-6  |
| Model Web View in Code Generation Report                     | 5-7  |
| Generate a Static Code Metrics Report                        | 5-11 |
| Generate a Traceability Report from the Command Line         | 5-12 |
| View Requirements Links from Generated Code                  | 5-13 |
| Working with the Static Code Metrics Report                  | 5-14 |
| Workflow for Static Code Metrics Report                      | 5-14 |
| Report Contents                                              | 5-14 |

| Function Block Information | 5-15 |
|----------------------------|------|
|----------------------------|------|

### Working with Tunable Parameters in the Simulink PLC Coder Environment

| 6 |                                                                                                    |                                 |
|---|----------------------------------------------------------------------------------------------------|---------------------------------|
|   | Block Parameters in Generated Code                                                                                                    | 6-2                             |
|   | <b>Control Appearance of Block Parameters in Generated Code</b><br>Configure Tunable Parameters with Simulink.Parameter Objects<br>Make Parameters Tunable Using Configuration Parameters Dialog Box | 6-4<br>6-4<br>6-6               |
| 7 | Controlling Generated Code Partiti                                                                                                    | ons                             |
|   | Generate Global Variables from Signals in Model                                                                                                    | 7-2                             |
|   | Control Code Partitions for Subsystem Block                                                                                                    | 7-3<br>7-3<br>7-5<br>7-5<br>7-6 |
|   | Control Code Partitions for MATLAB Functions in Stateflow Charts $\ldots$                                                                                                    | 7-8                             |
| 8 | Integrating Externally Defined Identif                                                                                                    | ìers                            |
|   | Integrate Externally Defined Identifiers                                                                                                    | 8-2                             |
|   | Integrate Custom Function Block in Generated Code                                                                                                    | 8-3                             |
|   | IDE-Specific Considerati                                                                                                    | ons                             |
| 9 |                                                                                                    |                                 |

| Integrate Generated Code with Siemens IDE Project             | 9-2 |
|---------------------------------------------------------------|-----|
| Integrate Generated Code with Siemens SIMATIC STEP 7 Projects | 9-2 |
| Integrate Generated Code with Siemens TIA Portal Projects     | 9-2 |
| Use Internal Signals for Debugging in RSLogix 5000 IDE        | 9-3 |

| Rockwell Automation RSLogix Requirements   | 9-4         |
|--------------------------------------------|-------------|
| Add-On Instruction and Function Blocks     | 9-4         |
| Double-Precision Data Types                | 9-4         |
| Unsigned Integer Data Types                | 9-4         |
| Unsigned Fixed-Point Data Types            | 9-4         |
| Enumerated Data Types                      | 9-4         |
| Reserved Keywords                          | 9-4         |
| Rockwell Automation IDE selection          | 9-5         |
| Siemens IDE Requirements                   | 9-6         |
| Double-Precision Floating-Point Data Types | 9-6         |
| int8 and Unsigned Integer Types            | 9-6         |
| Unsigned Fixed-Point Data Types            | 9-6         |
| Enumerated Data Types                      | 9-6         |
| INOUT Variables                            | 9-6         |
| Selectron CAP1131 IDE Requirements         | <b>9-</b> 7 |
| Double-Precision Floating-Point Data Types | 9-7         |
| Enumerated Data Types                      | 9-7         |

### Supported Simulink and Stateflow Blocks

## 10

11

| Supported Blocks               |   | <br> |   | <br> |      | <br> |      |  |  |  |
|--------------------------------|---|------|---|------|------|------|------|--|--|--|
| View Supported Blocks Librar   | у | <br> | • | <br> | <br> |      | <br> |  |  |  |
| Supported Simulink Blocks .    |   |      |   |      |      |      |      |  |  |  |
| Supported Stateflow Blocks .   |   |      |   |      |      |      |      |  |  |  |
| Blocks with Restricted Support |   |      |   |      |      |      |      |  |  |  |

### Limitations

#### Simulink PLC Coder Structured Text Code Generation Limitations .... 11-2 General Limitations 11-2 Simulink PLC Coder Restrictions 11-2 Simulink PLC CoderLadder Logic Code Generation Limitations 11-4 Simulink PLC Coderplcladderlib Limitations 11-4 Ladder Diagram Import Limitations 11-4 Ladder Diagram Modeling and Simulation Limitations ..... 11-4 Ladder Diagram Code Generation Limitations 11-4 Ladder Diagram Verification Limitations 11-4

| PLC Coder: General                                                     | 12-2           |
|------------------------------------------------------------------------|----------------|
| PLC Coder: General Tab Overview                                        | 12-2           |
|                                                                        | 12-3           |
| Show Full Target List                                                  | 12-5           |
| Target IDE Path                                                        | 12-6           |
| Code Output Directory                                                  | 12-7<br>12-7   |
| Generate Testbench for SubsystemInclude Testbench Diagnostic Code      | 12-7<br>12-8   |
| Generate Functions Instead of Function Block                           | 12-0           |
| Allow Functions with Zero Inputs                                       | 12-0           |
| Suppress Auto-Generated Data Types                                     | 12-9           |
| Emit Data type Worksheet Tags for PCWorx                               | 12-5<br>12-10  |
| 51 5                                                                   | 12-11          |
|                                                                        |                |
| PLC Coder: Comments                                                    | 12-12          |
|                                                                        | 12-12          |
|                                                                        | 12-12          |
|                                                                        | 2-13           |
|                                                                        | 12-14          |
|                                                                        | 12-14          |
|                                                                        |                |
| PLC Coder: Optimization                                                | 12-15          |
|                                                                        | 12-15          |
| Default Parameter Behavior 1                                           | 12-16          |
|                                                                        | 12-17          |
| Remove Code from Floating-Point to Integer Conversions That Wraps Out- |                |
|                                                                        | 12-17          |
|                                                                        | 12-18          |
|                                                                        | 12-19          |
|                                                                        | 12-20          |
| Loop Unrolling Threshold 1                                             | 12-20          |
|                                                                        |                |
|                                                                        | 12-22          |
|                                                                        | 12-23          |
| 5                                                                      | 12-23          |
| 5                                                                      | 12-23<br>12-24 |
|                                                                        | 12-24<br>12-25 |
|                                                                        | 12-25          |
|                                                                        | 12-25          |
|                                                                        | 12-20          |
|                                                                        | 12-20<br>12-27 |
| 55 5                                                                   | 12-27          |
|                                                                        | 12-27          |
|                                                                        | 12-28          |
|                                                                        | 12-20          |
| 51 5 <u>7</u>                                                          |                |
| PLC Coder: Report                                                      | 12-31          |
| ±                                                                      | 2-31           |
|                                                                        | 12-32          |
| Generate Model Web View 1                                              | 12-32          |
|                                                                        | 12-33          |

# 13

| External Mode Logging                                                          | 13-2                 |
|--------------------------------------------------------------------------------|----------------------|
| Generate Structured Text Code with Logging Instrumentation                     | 13-3                 |
| Use the Simulation Data Inspector to Visualize and Monitor the Logging<br>Data | 13-7<br>13-7<br>13-8 |
|                                                                                | 10 0                 |

### Ladder Diagram Instructions

| Instructions Supported in Ladder Diagram         14 | 4-2 |
|-----------------------------------------------------|-----|
|-----------------------------------------------------|-----|

### Ladder Diagram Blocks

| Ladder Diagram Blocks | 15-2 |
|-----------------------|------|
|                       |      |

### **Fixed Point Code Generation**

# **16**

**14** 

**15** 

| Block Parameters | 16-2 |
|------------------|------|
| Model Parameters | 16-3 |
| Limitations      | 16-4 |

### **Generating PLC Code for Multirate Models**

| Multirate Model Requirements for PLC Code Generation | 17-2 |
|------------------------------------------------------|------|
| Model Configuration Parameters                       | 17-2 |
| Limitations                                          | 17-2 |

### **Generating PLC Code for MATLAB Function Block**

**19** 

| Configuring the rand function for PLC Code generation | 18-2 |
|-------------------------------------------------------|------|
| Width block requirements for PLC Code generation      | 18-3 |
| Workspace Parameter Data Type Limitations             | 18-4 |
| Limitations                                           | 18-5 |

### **Model Architecture and Design**

| Fixed Point Simulink PLC Coder Structured Text Code Generation<br>Block Parameters                                                                                                    | 19-2<br>19-2<br>19-3<br>19-4         |
|----------------------------------------------------------------------------------------------------|--------------------------------------|
| Generating Simulink PLC Coder Structured Text Code For Multirate<br>Models                                                                                                    | 19-6<br>19-6                         |
| MATLAB Function Block Simulink PLC Coder Structured Text Code         Generation         Configuring the rand function for PLC Code Generation         SimulinkWidth Block Requirements for PLC Code generation         Workspace Parameter Data Type Limitations         Limitations | 19-8<br>19-8<br>19-8<br>19-8<br>19-8 |

### **PLC Coder Code Deployment**

| Learning Objectives | 0-2<br>0-2<br>0-2 |
|---------------------|-------------------|
| Workflow            | 0-2<br>0-2        |
| Learning Objectives | 0-5<br>0-5        |
| Workflow            | 0-5<br>0-5<br>0-5 |

# 21

| Structured Tex                | t Code | Gei | ıer | ati | on | Su | pp  | ort | fo | r S | im  | uli | inł | ςΙ | )a | ta | Di | ict | io | na | iry |          |
|-------------------------------|--------|-----|-----|-----|----|----|-----|-----|----|-----|-----|-----|-----|----|----|----|----|-----|----|----|-----|----------|
| Limitations                   |        |     |     |     |    |    |     |     |    |     |     |     |     |    |    |    |    |     |    |    |     |          |
| Generate Struc<br>Model Paran |        |     |     |     |    |    |     |     |    |     |     |     |     |    |    |    |    |     |    |    |     | 21       |
|                               |        |     |     |     |    |    |     |     |    |     |     |     |     |    |    |    |    |     |    |    |     | <u> </u> |
| Learning O<br>Requireme       |        |     |     | ••• |    |    | ••• |     |    |     | ••• |     |     | •  |    |    |    | •   |    |    |     | 21       |

### Simulink PLC Coder Structured Text Code Generation For Enumerated Data Type

### 22

| Structured Text Code Generation Support for Enumerated Data Type |      |  |  |  |  |  |  |  |
|------------------------------------------------------------------|------|--|--|--|--|--|--|--|
| Conversion                                                       | 22-2 |  |  |  |  |  |  |  |
| IDE Limitations                                                  | 22-4 |  |  |  |  |  |  |  |

### **Distributed Code Generation with Simulink PLC Coder**

| Use PLC_RemoveSSStep for Distributed Code Generation           | 23-2 |
|----------------------------------------------------------------|------|
| Structured Text Code Generation for Subsystem Reference Blocks | 23-6 |
| Distributed Code Generation Limitations                        | 23-8 |

# **Getting Started**

- "Simulink PLC Coder Product Description" on page 1-2
- "Prepare Model for Structured Text Generation" on page 1-3
- "Generate and Examine Structured Text Code" on page 1-9
- "Propagate Block Descriptions to Code Comments" on page 1-13
- "Files Generated with Simulink PLC Coder" on page 1-14
- "Specify Custom Names for Generated Files" on page 1-16
- "Import Structured Text Code Automatically" on page 1-17
- "Using Simulink Test with Simulink PLC Coder" on page 1-20
- "Simulation and Code Generation of Motion Instructions" on page 1-22

### Simulink PLC Coder Product Description

#### Generate IEC 61131-3 Structured Text and Ladder Diagrams for PLCs and PACs

Simulink PLC Coder generates hardware-independent IEC 61131-3 Structured Text and Ladder Diagrams from Simulink models, Stateflow<sup>®</sup> charts, and MATLAB<sup>®</sup> functions. The Structured Text and Ladder Diagrams are generated in PLCopen XML and other file formats supported by widely used integrated development environments (IDEs) including 3S-Smart Software Solutions CODESYS, Rockwell Automation<sup>®</sup> Studio 5000, Siemens<sup>®</sup> TIA Portal, and OMRON<sup>®</sup> Sysmac<sup>®</sup> Studio. As a result, you can compile and deploy your application to numerous programmable logic controller (PLC) and programmable automation controller (PAC) devices.

Simulink PLC Coder generates test benches that help you verify the Structured Text and Ladder Diagrams using PLC and PAC IDEs and simulation tools. It also provides code generation reports with static code metrics and bidirectional traceability between model and code. Support for industry standards is available through IEC Certification Kit (for IEC 61508 and IEC 61511).

### **Prepare Model for Structured Text Generation**

| In this section            |  |
|----------------------------|--|
| "Tasking Mode" on page 1-3 |  |

"Solvers" on page 1-3

"Configuring Simulink Models for Structured Text Code Generation" on page 1-3

"Check System Compatibility for Structured Text Code Generation" on page 1-6

### **Tasking Mode**

This step is only required if your Simulink model contains multi-rate signals. If your Simulink model does not contain multi-rate signals, you may proceed to solver selection.

Simulink PLC Coder only generates code for single-tasking subsystems. For multi-rate subsystems, you must first explicitly set the tasking mode to single-tasking before selecting a solver. In the model configuration, on the Solver pane, clear the check box for **Treat each discrete rate as a separate task**.

### Solvers

Choose a solver for your Simulink PLC Coder model.

| Model         | Solver Setting                                                                                        |
|---------------|----------------------------------------------------------------------------------------------------|
| Variable-step | Use a continuous solver. Configure a fixed sample time for the subsystem for which you generate code. |
| Fixed-step    | Use a discrete fixed-step solver.                                                                     |

### **Configuring Simulink Models for Structured Text Code Generation**

You must already have a model for which you want to generate and import code to a PLC IDE. Before you use this model, perform the following steps.

**1** In the Command Window, open your model.

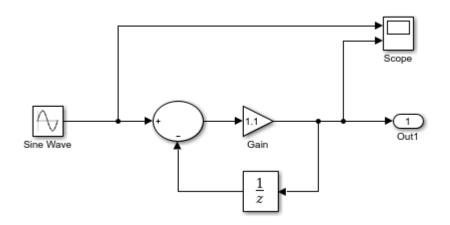

2 Configure the model to use the fixed-step discrete solver. Click the solver link in the lower-right corner. The Solver information pane opens. In the pane, click the View solver settings button to open the Solver pane of the model configuration parameters. Under the Solver selection, set Type to Fixed-step and Solver to discrete (no continuous states).

If your model uses a continuous solver, has a subsystem, configure a fixed sample time for the subsystem for which you generate code.

- **3** Save this model as plcdemo\_simple\_subsystem1.
- **4** Create a subsystem containing the components for which you want to generate Structured Text code.

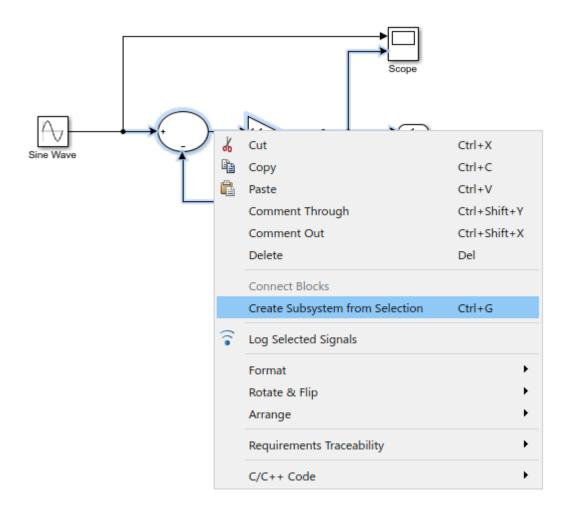

Optionally, rename In1 and Out1 to U and Y respectively. This operation results in a subsystem like the following figure:

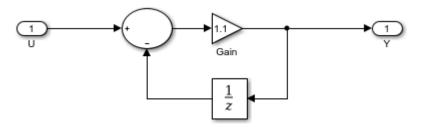

- **5** Save the model with the new subsystem.
- 6 In the top-level model, right-click the Subsystem block and select **Block Parameters** (Subsystem).
- 7 In the resulting block dialog box, select **Treat as atomic unit**.

| Block Parameters: SimpleSubsystem                                                                                     | × |  |  |
|----------------------------------------------------------------------------------------------------|---|--|--|
| Subsystem                                                                                                    |   |  |  |
| Select the settings for the subsystem block. To enable parameters for code generation, select 'Treat as atomic unit'. |   |  |  |
| Main Code Generation                                                                                                  |   |  |  |
| Show port labels FromPortIcon                                                                                         | • |  |  |
| Read/Write permissions: ReadWrite                                                                                     | • |  |  |
| Name of error callback function:                                                                                      |   |  |  |
|                                                                                                    | : |  |  |
| Permit hierarchical resolution: All                                                                                   |   |  |  |
| Treat as atomic unit                                                                                                  |   |  |  |
| Minimize algebraic loop occurrences                                                                                   |   |  |  |
| Sample time (-1 for inherited):                                                                                       |   |  |  |
| -1 :                                                                                                    |   |  |  |
| $\checkmark$ Treat as grouped when propagating variant conditions                                                     |   |  |  |
|                                                                                                    |   |  |  |
| OK Cancel Help Apply                                                                                                  |   |  |  |

- 8 Click OK.
- **9** Simulate your model.
- **10** Save your model. In later procedures, you can use either this model, or the plcdemo\_simple\_subsystem model that comes with your software.

You are now ready to:

- Set up your subsystem to generate Structured Text code. See "Check System Compatibility for Structured Text Code Generation" on page 1-6.
- Generate Structured Text code for your IDE. See "Generate and Examine Structured Text Code" on page 1-9.

### Check System Compatibility for Structured Text Code Generation

You must already have a model that you have configured to work with the Simulink PLC Coder software.

- 1 In your model, navigate to the subsystem for which you want to generate code.
- 2 Right-click that Subsystem block and select PLC Code > Check Subsystem Compatibility.

The coder checks whether your model satisfies the Simulink PLC Coder criteria. When the checking is complete, a **View diagnostics** hyperlink appears at the bottom of the model window. Click this hyperlink to open the Diagnostic Viewer window.

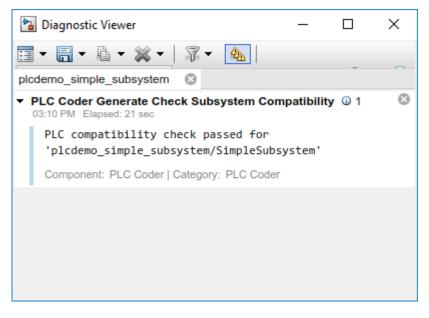

If the subsystem is not atomic, right-click the Subsystem block and select **PLC Code**, which prompts **Enable "Treat as atomic unit" to generate code**.

|                                                | Signals of Ports             | ÷ |                       |                            |
|------------------------------------------------|------------------------------|---|-----------------------|----------------------------|
|                                                | Requirements Traceability    | • |                       |                            |
|                                                | Linear Analysis              | • |                       |                            |
|                                                | Design Verifier              | • |                       |                            |
|                                                | Coverage                     | • |                       |                            |
| <b>&gt;</b> U                                  | Model Advisor                | • |                       |                            |
|                                                | Fixed-Point Tool             |   |                       |                            |
|                                                | Model Transformer            | + |                       |                            |
| Simple                                         | C/C++ Code                   | • |                       |                            |
|                                                | HDL Code                     | + |                       |                            |
| is the code generated<br>To build the subsyste | PLC Code                     | + | Enable "Treat as ator | nic unit" to generate code |
| Code for Subsystem                             | Polyspace                    | • | Navigate to Code      | 0                          |
| ys hyperlinks to the g                         | Block Parameters (Subsystem) |   | erated files.         |                            |
| Copyright 2009-                                | Properties                   |   |                       |                            |
| Copyright 2009                                 | Help                         |   |                       |                            |
|                                                |                              |   |                       |                            |
|                                                |                              |   |                       |                            |

This command opens the block parameter dialog box. Select **Treat as atomic unit**.

| Block Parameters: SimpleSubsystem                                                                                     | × |  |
|----------------------------------------------------------------------------------------------------|---|--|
| Subsystem                                                                                                    |   |  |
| Select the settings for the subsystem block. To enable parameters for code generation, select 'Treat as atomic unit'. |   |  |
| Main Code Generation                                                                                                  |   |  |
| Show port labels FromPortIcon                                                                                         | • |  |
| Read/Write permissions: ReadWrite                                                                                     | , |  |
| Name of error callback function:                                                                                      |   |  |
|                                                                                                    | : |  |
| Permit hierarchical resolution: All                                                                                   |   |  |
| Treat as atomic unit                                                                                                  |   |  |
| Minimize algebraic loop occurrences                                                                                   |   |  |
| Sample time (-1 for inherited):                                                                                       |   |  |
| -1                                                                                                    | : |  |
| $\bigtriangledown$ Treat as grouped when propagating variant conditions                                               |   |  |
|                                                                                                    |   |  |
| OK Cancel Help Apply                                                                                                  |   |  |

You are now ready to generate Structured Text code for your IDE. See "Generate and Examine Structured Text Code" on page 1-9.

### Generate and Examine Structured Text Code

#### In this section...

"Generate Structured Text from the Model Window" on page 1-9

"Generate Structured Text with the MATLAB Interface" on page 1-10

"View Generated Code" on page 1-11

### Generate Structured Text from the Model Window

You must already have set up your environment and Simulink model to use the Simulink PLC Coder software to generate Structured Text code. If you have not yet done so, see "Prepare Model for Structured Text Generation" on page 1-3.

- 1 If you do not have the plcdemo\_simple\_subsystem model open, open it now.
- 2 Open the **PLC Coder** app. Click **PLC Code** tab.
- 3 Click Settings.

The Configuration Parameters dialog box is displayed.

| 🚳 Configuration Parameters: simple_subsystem/Configuration (Active) - 🗌                                                                                                    |                                                                                                    |                                                                           | ×    |    |     |
|----------------------------------------------------------------------------------------------------|----------------------------------------------------------------------------------------------------|---------------------------------------------------------------------------|------|----|-----|
| Solver<br>Data Import/Export<br>Math and Data Types                                                                                                    | General options<br>Target IDE:                                                                                                    | Phoenix Contact PC WORX 6.0                                               | _    |    |     |
| <ul> <li>Diagnostics         <ul> <li>Hardware Implementation</li> <li>Model Referencing</li> <li>Simulation Target</li> </ul> </li> <li>Code Generation</li> <li>Coverage</li> <li>HDL Code Generation</li> <li>Design Verifier</li> <li>PLC Code Generation         <ul> <li>Comments</li> <li>Optimization</li> <li>Identifiers</li> <li>Report</li> </ul> </li> </ul> | <ul> <li>Show full target list<br/>Target IDE Path:<br/>Code Output Directory:</li> <li>Generate testbench</li> <li>Include testbench di</li> <li>Target specific options</li> <li>Generate functions i</li> <li>Emit Datatype works</li> <li>Suppress auto-gene</li> </ul> | for subsystem<br>agnostic code<br>instead of function block<br>sheet tags | 150  |    |     |
|                                                                                                    |                                                                                                    | OK Cancel                                                                 | Help | Ap | ply |

4 On the **PLC Code Generation** pane, select an option from the **Target IDE** list, for example, 3S CoDeSys 2.3.

The default **Target IDE** list displays the full set of supported IDEs. To see a reduced subset of the target IDEs supported by Simulink PLC Coder, disable the option **Show full target list**. To customize this list, use the plccoderpref function.

- 5 Click OK.
- 6 Click Generate PLC Code.

This button:

- Generates Structured Text code (same as the PLC Code > Generate Code for Subsystem option)
- Stores generated code in *model\_name*.exp (for example, plcdemo\_simple\_subsystem.exp)

When code generation is complete, a **View diagnostics** hyperlink appears at the bottom of the model window. Click this hyperlink to open the Diagnostic Viewer window.

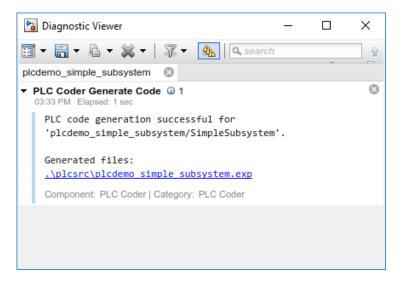

This window has links that you can click to open the associated files. For more information, see "Files Generated with Simulink PLC Coder" on page 1-14.

### Generate Structured Text with the MATLAB Interface

You can generate Structured Text code for a subsystem in the Command Window with the plcgeneratecode function. You must have already configured the parameters for the model or, alternatively, you can use the default settings.

For example, to generate code from the SimpleSubsystem subsystem in the plcdemo\_simple\_subsystem model:

**1** Open the plcdemo\_simple\_subsystem model:

plcdemo\_simple\_subsystem

2 Open the Configuration Parameters dialog box using the plcopenconfigset function:

plcopenconfigset('plcdemo\_simple\_subsystem/SimpleSubsystem')

- 3 Select a target IDE.
- **4** Configure the subsystem as described in "Prepare Model for Structured Text Generation" on page 1-3.
- **5** Generate code for the subsystem:

```
generatedfiles = plcgeneratecode('plcdemo_simple_subsystem/SimpleSubsystem')
```

When using plcgeneratecode for code generation, all diagnostic messages are printed to the MATLAB command window.

### **View Generated Code**

After generating the code, you can view it in the MATLAB Editor. For a description of how the generated code for the Simulink components map to Structured Text components, see "PLC Code Generation Basics". In addition, note the following:

- Matrix data types: The coder converts matrix data types to single-dimensional vectors (columnmajor) in the generated Structured Text.
- Generated code header: If your model has author names, creation dates, and model descriptions, the generated code contains these items in the header comments. The header also lists fundamental sample times for the model and the subsystem block for which you generate code.
- Code comments: You can choose to propagate block descriptions to comments in generated code. See "Propagate Block Descriptions to Code Comments" on page 1-13.

The figure illustrates generated code for the CoDeSys Version 2.3 PLC IDE. Generated code for other platforms, such as Rockwell Automation RSLogix<sup>™</sup> 5000, is in XML or other format and looks different.

```
15
    FUNCTION_BLOCK SimpleSubsystem
16
   VAR_INPUT
17
        ssMethodType: SINT;
18
        U: LREAL;
   END VAR
19
   VAR_OUTPUT
20
21
        Y: LREAL;
22
   END VAR
23
   VAR
24
25
        UnitDelay_DSTATE: LREAL;
    END VAR
26
    VAR_TEMP
27
        rtb_Gain: LREAL;
28
    END VAR
29
    CASE ssMethodType OF
30
        SS INITIALIZE:
31
            (* InitializeConditions for UnitDelay: '<S1>/Unit Delay' *)
32
            UnitDelay_DSTATE := 0;
33
34
        SS OUTPUT:
            (* Gain: '<S1>/Gain' incorporates:
35
36
             * Inport: '<Root>/U'
37
             * Sum: '<S1>/Sum'
38
             * UnitDelay: '<S1>/Unit Delay'
39
40
            rtb Gain := (U - UnitDelay DSTATE) * 0.5;
41
42
43
             (* Outport: '<Root>/Y' *)
            Y := rtb_Gain;
44
45
            (* Update for UnitDelay: '<S1>/Unit Delay' *)
46
            UnitDelay DSTATE := rtb Gain;
47
48
   END CASE:
   END FUNCTION BLOCK
40
```

If you are confident that the generated Structured Text is good, optionally change your workflow to automatically generate and import code to the target IDE. For more information, see "Import Structured Text Code Automatically" on page 1-17.

### **Propagate Block Descriptions to Code Comments**

You can propagate block descriptions from the model to comments in your generated code.

For specific IDEs, you can propagate the block descriptions into specific XML tags in the generated code. The IDEs use the tags to create a readable description of the function blocks in the IDE.

- For Rockwell Automation RSLogix 5000 AOI/routine target IDEs, the coder propagates block descriptions from the model into the L5X AdditionalHelpText XML tag. The IDE can then import the tag as part of AOI and routine definition in the generated code.
- For CoDeSys 3.5 IDE, the coder propagates block descriptions from the model into the documentation XML tag. When you import the generated code into the CoDeSys 3.5 IDE, the IDE parses the content of this tag and provides readable descriptions of the function blocks in your code.

To propagate block descriptions to comments:

- **1** Enter a description for the block.
  - a Right-click the block for which you want to write a description and select **Properties**.
  - **b** On the **General** tab, enter a block description.
- 2 Before code generation, specify that block descriptions must propagate to code comments.
  - a Right-click the subsystem for which you are generating code and select **PLC Code** > **Options**.
  - **b** Select the option Include block description on page 12-13.

Your block description appears as comments in the generated code.

### **Files Generated with Simulink PLC Coder**

The Simulink PLC Coder software generates Structured Text code and stores it according to the target IDE platform. These platform-specific paths are default locations for the generated code. To customize generated file names, see "Specify Custom Names for Generated Files" on page 1-16.

| Platform                                                 | Generated Files                                                                                                    |  |
|----------------------------------------------------------|----------------------------------------------------------------------------------------------------|--|
| 3S-Smart<br>Software<br>Solutions<br>CoDeSys 2.3         | <pre>current_folder\plcsrc\model_name.exp — Structured Text file for importing to the target IDE.</pre>                                                                                                    |  |
| 3S-Smart<br>Software<br>Solutions<br>CoDeSys 3.3         | <pre>current_folder\plcsrc\model_name.xml — Structured Text file for importing to the target IDE.</pre>                                                                                                    |  |
| 3S-Smart<br>Software<br>Solutions<br>CoDeSys 3.5         | <pre>current_folder\plcsrc\model_name.xml — Structured Text file for importing to the target IDE.</pre>                                                                                                    |  |
| B&R Automation<br>Studio <sup>®</sup> IDE                | The following files in <i>current_folder</i> \plcsrc\model_name — Files for importing to the target IDE:                                                                                                    |  |
|                                                          | • Package.pkg — (If test bench is generated) Top-level package file for function blocks library and test bench main program in XML format.                                                                                                    |  |
|                                                          | In the main folder (if test bench is generated):                                                                                                    |  |
|                                                          | • IEC.prg — Test bench main program definition file in XML format.                                                                                                    |  |
|                                                          | • mainInit.st — Text file. Test bench init program file in Structured Text.                                                                                                    |  |
|                                                          | • mainCyclic.st — Text file. Test bench cyclic program file in Structured Text.                                                                                                    |  |
|                                                          | • mainExit.st — Text file. Test bench exit program file in Structured Text.                                                                                                    |  |
|                                                          | • main.typ — Text file. Main program type definitions file in Structured Text.                                                                                                    |  |
|                                                          | • main.var — Text file. Main program variable definitions file in Structured Text.                                                                                                    |  |
| Beckhoff <sup>®</sup><br>TwinCAT <sup>®</sup> 2.11       | <pre>current_folder\plcsrc\model_name.exp — Structured Text file for importing to the target IDE.</pre>                                                                                                    |  |
| Beckhoff<br>TwinCAT 3                                    | <pre>current_folder\plcsrc\model_name.xml — Structured Text file for importing to the target IDE.</pre>                                                                                                    |  |
| KW-Software<br>MULTIPROG <sup>®</sup> 5.0                | <i>current_folder</i> \plcsrc\model_name.xml — Structured Text file, in XML format, for importing to the target IDE.                                                                                                    |  |
| Phoenix Contact <sup>®</sup><br>PC WORX <sup>™</sup> 6.0 | <pre>current_folder\plcsrc\model_name.xml — Structured Text file, in XML format, for<br/>importing to the target IDE.</pre>                                                                                                    |  |
| Rockwell<br>Automation<br>Studio 5000 IDE:<br>AOI        | <i>current_folder</i> \plcsrc\model_name.L5X — (If test bench is generated) Structured<br>Text file for importing to the target IDE using Add-On Instruction (AOI) constructs. This file<br>is in XML format and contains the generated Structured Text code for your model. |  |

| Platform                                               | Generated Files                                                                                                    |  |  |
|--------------------------------------------------------|----------------------------------------------------------------------------------------------------|--|--|
| Rockwell<br>Automation<br>Studio 5000 IDE:<br>Routine  | <i>current_folder</i> \plcsrc\model_name.L5X — (If test bench is generated) Structured<br>Text file for importing to the target IDE using routine constructs. This file is in XML format<br>and contains the generated Structured Text code for your model.                                       |  |  |
| Routine                                                | In <i>current_folder</i> \plcsrc\model_name (if test bench is not generated), the following files are generated:                                                                                                    |  |  |
|                                                        | • <i>subsystem_block_name</i> .L5X — Structured Text file in XML format. Contains program tag and UDT type definitions and the routine code for the top-level subsystem block.                                                                                                    |  |  |
|                                                        | • <i>routine_name</i> .L5X — Structured Text files in XML format. Contains routine code for other subsystem blocks.                                                                                                    |  |  |
| Rockwell<br>Automation<br>RSLogix 5000<br>IDE: AOI     | <i>current_folder</i> \plcsrc\model_name.L5X — (If test bench is generated) Structured<br>Text file for importing to the target IDE using Add-On Instruction (AOI) constructs. This file<br>is in XML format and contains the generated Structured Text code for your model.                      |  |  |
| Rockwell<br>Automation<br>RSLogix 5000<br>IDE: Routine | <i>current_folder</i> \plcsrc\model_name.L5X — (If test bench is generated) Structured<br>Text file for importing to the target IDE using routine constructs. This file is in XML format<br>and contains the generated Structured Text code for your model.                                       |  |  |
|                                                        | In <i>current_folder</i> \plcsrc\model_name (if test bench is not generated), the following files are generated:                                                                                                    |  |  |
|                                                        | • <i>subsystem_block_name</i> .L5X — Structured Text file in XML format. Contains program tag and UDT type definitions and the routine code for the top-level subsystem block.                                                                                                    |  |  |
|                                                        | • <i>routine_name</i> .L5X — Structured Text files in XML format. Contains routine code for other subsystem blocks.                                                                                                    |  |  |
| Siemens<br>SIMATIC <sup>®</sup> STEP <sup>®</sup>      | <pre>current_folder\plcsrc\model_name\model_name.scl — Structured Text file for<br/>importing to the target IDE.</pre>                                                                                                    |  |  |
| 7 IDE                                                  | <pre>current_folder\plcsrc\model_name\model_name.asc — (If test bench is generated) Text file. Structured Text file and symbol table for generated test bench code.</pre>                                                                                                    |  |  |
| Siemens TIA<br>Portal IDE                              | <pre>current_folder\plcsrc\model_name\model_name.scl — Structured Text file for<br/>importing to the target IDE.</pre>                                                                                                    |  |  |
| Generic                                                | <i>current_folder</i> \plcsrc\model_name.st — Pure Structured Text file. If your target IDE is not available for the Simulink PLC Coder product, consider generating and importing a generic Structured Text file.                                                                                |  |  |
| PLCopen XML                                            | <i>current_folder</i> \plcsrc\model_name.xml — Structured Text file formatted using the PLCopen XML standard. If your target IDE is not available for the Simulink PLC Coder product, but uses a format like this standard, consider generating and importing a PLCopen XML Structured Text file. |  |  |
| Rexroth<br>IndraWorks                                  | <pre>current_folder\plcsrc\model_name.xml — Structured Text file for importing to the target IDE.</pre>                                                                                                    |  |  |
| OMRON Sysmac<br>Studio                                 | <pre>current_folder\plcsrc\model_name.xml — Structured Text file for importing to the target IDE.</pre>                                                                                                    |  |  |

### **Specify Custom Names for Generated Files**

The Simulink PLC Coder software generates Structured Text code and stores it according to the target IDE platform. These platform-specific paths are default locations for the generated code. For more information, see "Files Generated with Simulink PLC Coder" on page 1-14.

To specify a different name for the generated files, set the **Function name options** parameter in the Subsystem block:

- 1 Right-click the Subsystem block for which you want to generate code and select Subsystem Parameters.
- 2 In the Main tab, select the Treat as atomic unit check box.
- **3** Click the **Code Generation** tab.
- 4 From the **Function Packaging** parameter list, select either **Nonreusable function** or Reusable Function.

These options enable the Function name options and File name options parameters.

**5** Select the option that you want to use for generating the file name.

| Function name options | Generated File Name                                                                                                    |
|-----------------------|----------------------------------------------------------------------------------------------------|
| Auto                  | Default. Uses the model name, as listed in<br>"Prepare Model for Structured Text<br>Generation" on page 1-3, for example,<br>plcdemo_simple_subsystem. |
| Use subsystem name    | Uses the subsystem name, for example,<br>SimpleSubsystem.                                                                                              |
| User specified        | Uses the custom name that you specify in the <b>Function name</b> parameter, for example, SimpleSubsystem.                                             |

### Import Structured Text Code Automatically

#### In this section...

"PLC IDEs That Qualify for Importing Code Automatically" on page 1-17

"Generate and Automatically Import Structured Text Code" on page 1-17

"Troubleshoot Automatic Import Issues" on page 1-18

### PLC IDEs That Qualify for Importing Code Automatically

If you are confident that your model produces Structured Text that does not require visual examination, you can generate and automatically import Structured Text code to one of the following target PLC IDEs:

- 3S-Smart Software Solutions CoDeSys Version 2.3
- PHOENIX CONTACT (previously KW) Software MULTIPROG Version 5.0 or 5.50
- Phoenix Contact PC WORX Version 6.0
- Rockwell Automation RSLogix 5000 Version 17, 18, or 19

For the Rockwell Automation RSLogix routine format, you must generate testbench code for automatic import and verification.

- Siemens SIMATIC STEP 7 Version 5.4 only for the following versions:
  - Siemens SIMATIC Manager: Version V5.4+SP5+HF1, Revision K5.4.5.1
  - S7-SCL: Version V5.3+SP5, Revision K5.3.5.0
  - S7-PLCSIM: Version V5.4+SP3, Revision K5.4.3.0

Working with the default CoDeSys Version 2.3 IDE should require additional changes for only the PHOENIX CONTACT (previously KW) Software MULTIPROG 5.0/5.50 and Phoenix Contact PC WORX 6.0 IDE. For information about automatically importing Structured Text code to these IDEs, see "Import and Verify Structured Text to PHOENIX CONTACT (previously KW) Software MULTIPROG 5.0 and Phoenix Contact PC WORX 6.0 IDEs" on page 4-4.

### Generate and Automatically Import Structured Text Code

You can generate and automatically import Structured Text code. Before you start:

- In the target IDE, save your current project.
- Close open projects.
- Close the target IDE and target IDE-related windows.

**Note** While the automatic import process is in progress, do not use your mouse or keyboard. Doing so might disrupt the process. When the process completes, you can resume normal operations.

You must have already installed your target PLC IDE in a default location, and it must use the CoDeSys V2.3 IDE. If you installed the target PLC IDE in a nondefault location, open the Configuration Parameters dialog box. In the PLC Coder node, set the **Target IDE Path** parameter to the installation folder of your PLC IDE. See "Target IDE Path" on page 12-6.

- **1** If it is not already started, open the Command Window.
- 2 Open the plcdemo\_simple\_subsystem model.
- **3** Right-click the Subsystem block and select **PLC Code > Generate and Import Code for Subsystem**.

The software:

- a Generates the code.
- **b** Starts the target IDE interface.
- **c** Creates a project.
- **d** Imports the generated code to the target IDE.

If you want to generate, import, and run the Structured Text code, see "Import and Verify Structured Text Code" on page 4-4.

### **Troubleshoot Automatic Import Issues**

Following are guidelines, hints, and tips for questions or issues you might have while using the automatic import capability of the Simulink PLC Coder product.

#### **Supported Target IDEs**

The Simulink PLC Coder software supports only the following versions of target IDEs for automatic import and verification:

- 3S-Smart Software Solutions CoDeSys Version 2.3
- PHOENIX CONTACT (previously KW) Software MULTIPROG 5.0 or 5.50 (English)
- Phoenix Contact PC WORX 6.0 (English)
- Rockwell Automation RSLogix 5000 Series Version 17, 18, 19 (English)

For the Rockwell Automation RSLogix routine format, you must generate testbench code for automatic import and verification.

• Siemens SIMATIC STEP 7 Version 5.4 (English and German)

**Note** Some antivirus softwares falsely identify the executables that implement the automatic import feature as malware. This can be safely ignored. For more information, see "Issues with Anti-Virus Software".

#### **Unsupported Target IDEs**

The following target IDEs currently do not support automatic import. For these target IDEs, the automatic import menu items (Generate and Import Code for Subsystem and Generate, Import, and Verify Code for Subsystem) are disabled.

- 3S-Smart Software Solutions CoDeSys Version 3.3
- 3S-Smart Software Solutions CoDeSys Version 3.5
- B&R Automation Studio IDE
- Beckhoff TwinCAT 2.11, 3

- Generic
- PLCopen
- Rockwell Automation Studio 5000 Logix Designer (both routine and AOI constructs)

#### **Possible Automatic Import Issues**

When the Simulink PLC Coder software fails to finish automatically importing for the target IDE, it reports an issue in a message dialog box. To remedy the issue, try the following actions:

- Check that the coder supports the target IDE version and language setting combination.
- Check that you have specified the target IDE path in the subsystem Configuration Parameters dialog box.
- Close currently open projects in the target IDE, close the target IDE completely, and try again.
- Some target IDEs can have issues supporting the large data sets the coder test bench generates. In these cases, try to shorten the simulation cycles to reduce the data set size, then try the automatic import again.
- Other applications can interfere with automatic importing to a target IDE. Try to close other unrelated applications on the system and try the automatic import again.

### **Using Simulink Test with Simulink PLC Coder**

You can use Simulink Test<sup>m</sup> with Simulink PLC Coder to author, manage, and execute simulation-based tests of the generated code.

- 1 If you do not have the plcdemo\_simple\_subsystem model open, open it now.
- 2 Create a signal build test harness for the subsystem as shown. To create a test harness for a subsystem, select the subsystem, right-click, and from the context menu, select Test Harness > Create for <subsystem name>. Set test harness properties using the Create Test Harness dialog box.

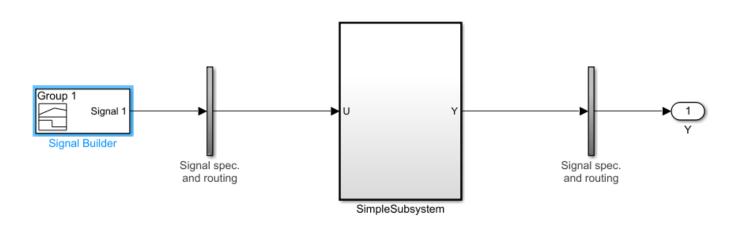

- **3** Open the **PLC Coder** app. Click **PLC Code** tab.
- 4 Click **Settings**. The Configuration Parameters dialog box is displayed.

| Configuration Parameters: plcder                                                                                                    | no_simple_subsystem/Configuration | (Active) | _           |   | ×    |
|----------------------------------------------------------------------------------------------------|-----------------------------------|----------|-------------|---|------|
| Q Search                                                                                                    |                                   |          |             |   |      |
| Solver<br>Data Import/Export<br>Math and Data Types<br>Diagnostics<br>Hardware Implementation<br>Model Referencing<br>Simulation Target<br>Code Generation<br>Coverage<br>HDL Code Generation<br>Design Verifier<br>PLC Code Generation<br>Comments<br>Optimization<br>Identifiers<br>Report | Show full target list             | ubsystem | DeSys\v2.3  |   |      |
|                                                                                                    |                                   | ОК       | Cancel Help | A | pply |

- 5 On the **PLC Code Generation** pane, select a target and enable the **Generate testbench for subsystem**option.
- 6 Click OK.
- 7 Right-click and select **Generate code** for the subsystem from the **Test Harness Window**. The generated code contains multiple test-benches from the signal builder. You can run this code in the PLC emulator to make sure it matches simulation.

### Limitations

- If you use anything other than a signal builder block in the test harness, you must create a toplevel atomic subsystem in the test harness that contains both the subsystem under test and the testing blocks (for example, say test sequence block) and generate code for this subsystem.
- Simulink PLC Coder does not yet support verify keyword in the test sequence block
- Simulink PLC Coder does support duration keyword in the test sequence block but it requires the generate code to be run with the same sample rate as in the Simulink model

### **Simulation and Code Generation of Motion Instructions**

The Simulink PLC Coder software supports a workflow for the behavioral simulation and structured text code generation for the Rockwell Automation RSLogix motion control instructions.

### Workflow for Using Motion Instructions in Model

This workflow uses the "Simulating and Generating Structured Text Code for Rockwell Motion Instructions" example in the plccoderdemos folder. This example provides a template that you can use with motion instructions. It contains the following files:

| Name                        | Description                                                                                                    |
|-----------------------------|----------------------------------------------------------------------------------------------------|
| MotionControllerExample.slx | Simulink model containing an example Stateflow chart for modeling motion instructions.                                                                                                    |
| DriveLibrary.slx            | Simulink library with a Stateflow chart that is used for<br>modeling a real world drive (axis) with trajectories, delays,<br>and other parameters.                                                                                                    |
| MotionTypesForSim.mat       | MAT-file containing the bus data types for the<br>AXIS_SERVO_DRIVE and MOTION_INSTRUCTION. The<br>MotioncontrollerExample.slx model loads the content<br>of the MAT-file into the workspace. If you are creating a new<br>model you must load this MAT-file for simulation and code<br>generation. |
| Trajectory.m                | MATLAB class file for implementing trapezoidal velocity profile. This is used to simulate the behavior of the Motion Axis Move (MAM) command.                                                                                                    |
| MotionApiStubs.slx          | Supporting file for code generation.                                                                                                    |
| MotionInstructionType.m     | MATLAB enumeration class file that represents the type of motion API calls. For example, isMAM, isMSF. This file is used only during simulation.                                                                                                    |
| plc_keyword_hook.m          | Helper file to avoid name mangling and reserved keyword limitations.                                                                                                    |
| plcgeneratemotionapicode.p  | Function that transforms the chart in the model to make it suitable for code generation.                                                                                                    |

Before you start, copy the files in the example to the current working folder.

- **1** Create a Simulink model with a Stateflow chart.
- 2 Load the bus data types from the MotionTypesForSim.mat file into the workspace by using the load function.
- **3** Create data that represents the drive and motion instructions for the chart. For information on adding data to Stateflow charts, see "Add Stateflow Data" (Stateflow)

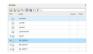

4 Copy the drive(axis) model from the DriveLibrary.slx file into the Stateflow chart. The drive model must be copied as an atomic subchart.

| otionControllerExample 🕨 🔀 MotionController 🕨 🔁 Chart 🕨 🖶 Drive1 🕨 🔁 Drive |                                                                                                    |
|----------------------------------------------------------------------------|----------------------------------------------------------------------------------------------------|
| [isMSO(MI_MSO)]<br>{MI_MSO = mark_ip(MI_MSO);}                             | {MI_MSF = mark_done(MI_MSF):}                                                                                                    |
| MSO_Wait                                                                   | MSF_Wait                                                                                                    |
| {MI_MSO = mark_done(MI_MSO):}                                              | [ieMSF(MI_MSF)]<br>{MI_MSF = mark_jp(MI_MSF);}                                                                                           |
| ¢<br>[isMAM(MI_MAM)]<br>(MI_MAM = mark_ip(MI_MAM);)                        | Moving<br>en: trajectory = ml.Trajectory(Axis.position,<br>Axis.MAMData.position,<br>Axis.MAMData.accelRate,<br>Axis.MAMData.decelRate); |
| [abs(Axis.position-Axis.MAMData.position)<0.01]                            | IStart = t;<br>du:<br>[Avis.position,Axis.velocity<br>MI_MAM.ACCEL.MI_MAM.DECEL] =<br>mI_getPositionAndVelocity(trajectory,(t-tStart));  |

The drive logic Stateflow chart models a real world drive with parameters such as trajectory and delay. Any drive subchart has the following data:

|                | Name       |          | Port | Resc | DataType                  | Size | Initia | CompiledType       | Compiled |
|----------------|------------|----------|------|------|---------------------------|------|--------|--------------------|----------|
|                | Axis       | e Memory |      |      | Inherit: Same as Simulink | -1   |        | AXIS_SERVO_DRIVE   | 1        |
| 331<br>000     | MI_MAM     | e Memory |      |      | Inherit: Same as Simulink | -1   |        | MOTION_INSTRUCTION | 1        |
|                | trajectory |          |      |      | ml                        |      |        | ml                 | 1        |
| ) ) )<br>(() ) | tStart     |          |      |      | double                    |      |        | double             | 1        |
|                | MI_MSO     | e Memory |      |      | Inherit: Same as Simulink | -1   |        | MOTION_INSTRUCTION | 1        |
|                | MI_MSF     | e Memory |      |      | Inherit: Same as Simulink | -1   |        | MOTION_INSTRUCTION | 1        |

5 Use the Subchart Mappings dialog to map the drive subchart data store memory data with the local data of the appropriate names in the container chart. For more information, see "Map Variables for Atomic Subcharts and Boxes" (Stateflow). The "Simulating and Generating Structured Text Code for Rockwell Motion Instructions" example has the following mapping for Drivel.

| _                                              | 1                                                          |                                             | ×                                                                                   |
|------------------------------------------------|------------------------------------------------------------|---------------------------------------------|-------------------------------------------------------------------------------------|
| General                                        | Mappings                                                   | Logging                                     | Documentati 🗥                                                                       |
| Description                                    | on                                                         |                                             |                                                                                     |
| subchart :<br>the main<br>symbol, t            | symbols (on<br>chart (on the<br>he drop-dow<br>symbols whi | the left) to<br>e right). Foi<br>n provides | pings from the<br>the symbols in<br>r every subchart<br>the list of<br>chart symbol |
| <ul> <li>Input Ma</li> <li>Output N</li> </ul> |                                                            |                                             |                                                                                     |
| 🗖 Output i                                     |                                                            |                                             |                                                                                     |
| Daramet                                        |                                                            |                                             |                                                                                     |
|                                                |                                                            | Mapping                                     |                                                                                     |
| ▼ Data Sto                                     | er Mapping<br>ore Memory I<br>subchart sym                 |                                             | chart symbol                                                                        |
|                                                | ore Memory I<br>subchart sym                               |                                             | chart symbol                                                                        |
| ◆ Data Sto<br>↓tomic s                         | bre Memory M<br>Subchart sym                               | bc Main o                                   | 1                                                                                   |

6 Use *graphical functions* to create motion API instructions. For example, for the Motion Servo On (MSO) instruction:

| function [AxisTagOut,MITagOut] = MSO(AxisTag,MITag)                                                                 |                                                                    |
|----------------------------------------------------------------------------------------------------|--------------------------------------------------------------------|
| function [AxisTagOut,MITagOut] = [                                                                                  | MSO(AxisTag,MITag)                                                 |
| {AxisTagOut = Ax<br>MITagOut = MITa<br>AxisTagOut.curre<br>MITagOut.EN = tr<br>MITagOut.IP = fa<br>MITagOut.DN = fa | g;<br>ntInstruction = MotionInstructionType.isMSO;<br>rue;<br>lse; |
| •                                                                                                    |                                                                    |

The mapping between the inputs to the outputs is through "pass by reference".

7 Create the controller logic in another subchart and use the motion instructions created in the previous step in the chart. Controller1 in the example has the following Stateflow chart.

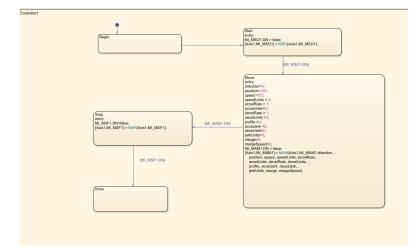

### Simulation of the Motion API Model

You can run simulation on the model containing the motion instructions and see the state changes the controller chart and the Drive subchart. You can also log the local data of the chart such as AXIS and the MOTION\_INSTRUCTION variables For more information, see "Configure States and Data for Logging" (Stateflow).

|                                                                                                    | 🔍 Search |                                                                                                    |                                                                                                    |                               |                                                                                                    |                 |                   |                                                                                                    |
|----------------------------------------------------------------------------------------------------|----------|----------------------------------------------------------------------------------------------------|----------------------------------------------------------------------------------------------------|-------------------------------|----------------------------------------------------------------------------------------------------|-----------------|-------------------|----------------------------------------------------------------------------------------------------|
| el Hierarchy                                                                                                    | 2 00     | Contents of                                                                                                    | MotionCont                                                                                                    | rollerExample/M               | otionController/Chart (only)                                                                                                    | Filter Contents |                   | Data Axis                                                                                                    |
| <ul> <li>Smaller Root</li> <li>Bode Workspace</li> <li>Model Workspace</li> <li>Model Workspace</li> <li>Code for MotionControllerExample</li> <li>Smaller Root</li> <li>Advice for MotionControllerExample</li> <li>Model Morkspace</li> <li>Advice for MotionControllerExample</li> <li>Model Controller</li> <li>DerwelModel</li> <li>Controller</li> <li>DurenModel</li> <li>Controller</li> <li>Bode MSF</li> <li>Model MAM</li> </ul> |          | Column View: S<br>Name<br>iii accellerk<br>iii accellerk<br>iii accellerk<br>iiii decellerk<br>iiii decellerk<br>iiii decellerk<br>iiii decellerk<br>iiii decellerk<br>iiii decellerk<br>iiii decellerk<br>iiii decellerk<br>iiii decellerk<br>iiii decellerk<br>iiii orolite<br>iiii orolite<br>iiii orolite<br>iiii orolite<br>iiii orolite<br>iiii orolite<br>iiii orolite<br>iiii orolite<br>iiii orolite<br>iiiiiiiiiiiiiiiiiiiiiiiiiiiiiiiiiii | Scope         Pc           Local         Local           Local         Local | v Signation Resolve Signation | ov Details  DataType double double double double double double double double double double double double double double double double double double double double double double server Bus: AXIS_SERVO_DRIVE Bus: MOTION_INSTRUCTION Bus: MOTION_INSTRUCTION BUS: MOTION_INSTRUCTION BUS: MOTION_INSTRUCTION BUS: MOTION_INSTRUCTION BUS: MOTION_INSTRUCTION BUS: MOTION_INSTRUCTION BUS: MOTION_INSTRUCTION BUS: MOTION_INSTRUCTION BUS: BUS: BUSION_BUS BUS: BUS: BUS: BUS: BUS: BUS: BUS: BUS: | 24 object(s) V  | *<br>itia<br>itia | General Logging Description  Cogsignal data  Test point  Logging name  Logging name  Axis  Data  Lunt data points to last  Decimation  E |

At the end of simulation, the logged signals are captured in the base workspace as a variable called logsout. This can be imported into Simulation Data Inspector.

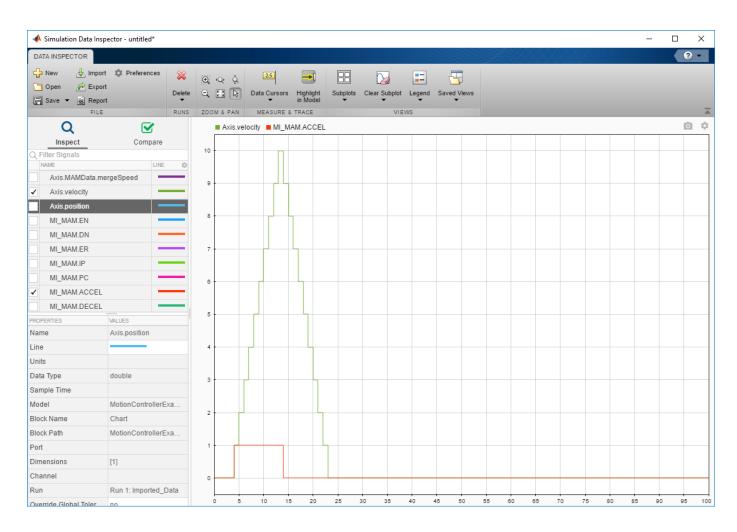

#### **Structured Text Code Generation**

Use the plcgeneratemotionapicode function to prepare the model for code generation and generate structured text code. The plcgeneratemotionapicode takes the full path name of subsystem containing the original chart as an input and creates a new model from which structured text code can be generated.

#### **Adding Support for Other Motion Instructions**

The plcdemo\_motion\_api\_rockwell example has support for only the following motion instructions:

- MAM
- MAS
- MSF
- MS0

To use other Rockwell Automation RSLogix motion instructions in the model (For example, Motion Axis Jog (MAJ)), you must perform the following steps:

**1** Because the MAJ instruction is similar to MAM instruction, create a bus for MAJ with elements similar to that of MAM.

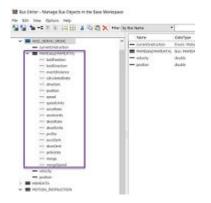

- 2 Update the MotionTypesForSim.mat file with the new definitions for MAJDATA and AXIS\_SERVO\_DRIVE.
- **3** In the Stateflow chart, create a graphical function representing MAJ (similar to MAM). Assign the appropriate inputs and outputs.

| function [AxisTagOut,MITagOut] = MAM(AxisTag,MITag,directionIn, positionIn, speedUnitsIn, |
|-------------------------------------------------------------------------------------------|
| accelRateIn, accelUnitsIn,                                                                |
| decelRateIn, decelUnitsIn,                                                                |
| profileIn, accelJerkIn, decelJerkIn, jerkUnitsIn,                                         |
| mergeln, mergeSpeedIn,                                                                    |
| lockPositionIn, lockDirectionIn,                                                          |
| eventDistanceIn, calculatedDataIn)                                                        |
|                                                                                           |

4 Create single transition with commands to set the output values.

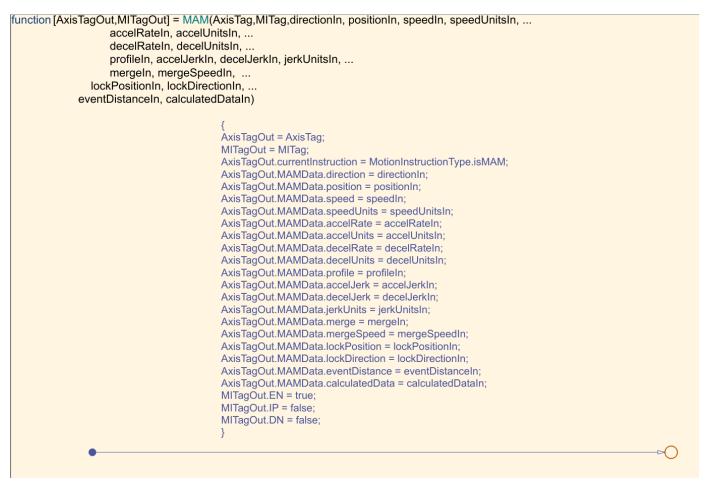

**5** Remove the transition commands and copy the graphical function to the MotionApiStubs.slx.

| MotionApiStubs                             |                                                                                                    |
|--------------------------------------------|----------------------------------------------------------------------------------------------------|
| <ul> <li>Hide/Show Explorer Bar</li> </ul> | MotionApiStubs 🕨 🛗 MotionApiStubs 🕨                                                                                                    |
| € Zoom                                     |                                                                                                    |
| Fit to View                                |                                                                                                    |
| State                                      |                                                                                                    |
| ${}^{\mu}\!O_{\kappa}^{\mu}$ Junction      |                                                                                                    |
| 🍾 Default transition                       |                                                                                                    |
| Box                                        |                                                                                                    |
| Simulink state                             |                                                                                                    |
| Simulink function                          |                                                                                                    |
| Graphical function                         |                                                                                                    |
| MATLAB function                            |                                                                                                    |
| Truth table                                | function MSF(AxisTag,MotionInstructionTag) function MSO(AxisTag,MotionInstructionTag)                                                                                                    |
| History                                    |                                                                                                    |
| All Annotation                             |                                                                                                    |
| Image                                      |                                                                                                    |
|                                            | function                                                                                                    |
|                                            | MAM(AxisTag,MotionInstructionTag,direction, position, speed, speedUnits, accelRate, accelUnits, decelRate, decelUnits, profile, accelJerk, decelJerk, jerkUnits, merge, mergeSpeed, ockPosition, lockDirection, eventDistance, calculatedData) |
|                                            |                                                                                                    |
|                                            |                                                                                                    |
|                                            |                                                                                                    |
|                                            |                                                                                                    |
|                                            |                                                                                                    |

6 Update the functionName variable in the getDriveTemplateNames.m file to include MAJ.

| 🗾 Edito | r - Y:\17\am | athewi.ladderFB\plcdemo_motion_api_rockwell\getDriveTemplateNames.m 💿 🗙 |
|---------|--------------|-------------------------------------------------------------------------|
| get[    | PriveTempla  | teNames.m 🔀 🕂                                                           |
| 11      | *            | delete them before ST generation. However, these are req                |
| 12      | 8            | simulation                                                              |
| 13      | 8            |                                                                         |
| 14      | 8            | functionNames : names of the motion api function calls.                 |
| 15      | 8            | motion api calls are needed for simulation and also need                |
| 16      | 8            | appear in the ST code. However,                                         |
| 17      | 8            | a) these should appear as function calls just as                        |
| 18      | 8            | represented in the controller. They should not get                      |
| 19      | 8            | b) the definition should not get generated. So we                       |
| 20      | 8            | to the plc options symbols that are to not to be g                      |
| 21      | 8            |                                                                         |
| 22      | 8            | globalDataNames : names of the motionAPI global data s                  |
| 23      | 8            | which behind hte scenes are used to updated the status o                |
| 24      | 8            | instruction calls both in the controller and the drive.                 |
| 25      | 8            | data store memories in the stateflow chart. The type                    |
| 26      | 8            | definition for these should not be generated in the ST a                |
| 27      | 8            | will be provided by RSLogix. So we add these to the plc                 |
| 28      | - %          | symbols that are to not to be generated.                                |
| 29      |              |                                                                         |
| зо —    | dri          | <pre>iveNames = {'Drive1', 'Drive2', 'DriveModel'};</pre>               |
| 31 -    | dun          | <pre>mmvStateNames = {'DummvLogger'};</pre>                             |
| 32 —    | fur          | <pre>nctionNames = {'MSF', 'MSO', 'MAM'};</pre>                         |
| 33 —    | glo          | balDataNames = {'AXIS_SERVO_DRIVE', 'MOTION_INSTRUCTION', '             |
| 34      |              |                                                                         |
| 35 -    | -end         | ✓                                                                       |

- 7 Update the DriveLibrary.slx file to respond to MAJ calls during simulation.
  - Create isMAJ graphical function (similar to isMAM).

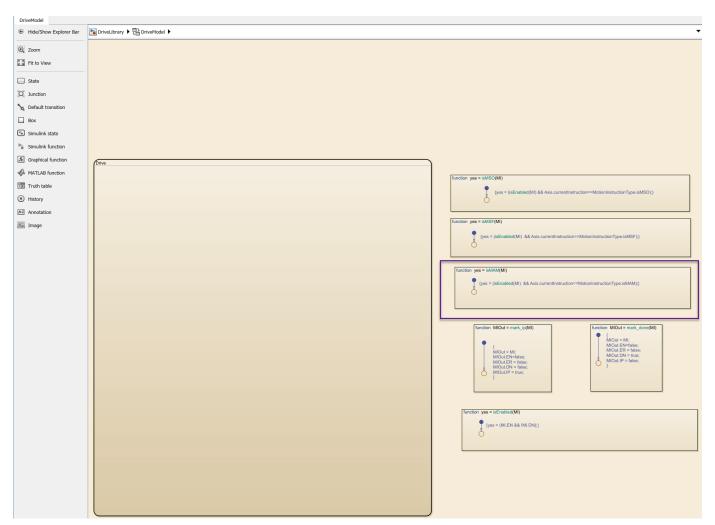

• Update the Drive subchart to respond to MAJ by implementing required transitions etc (similar to MAM as shown).

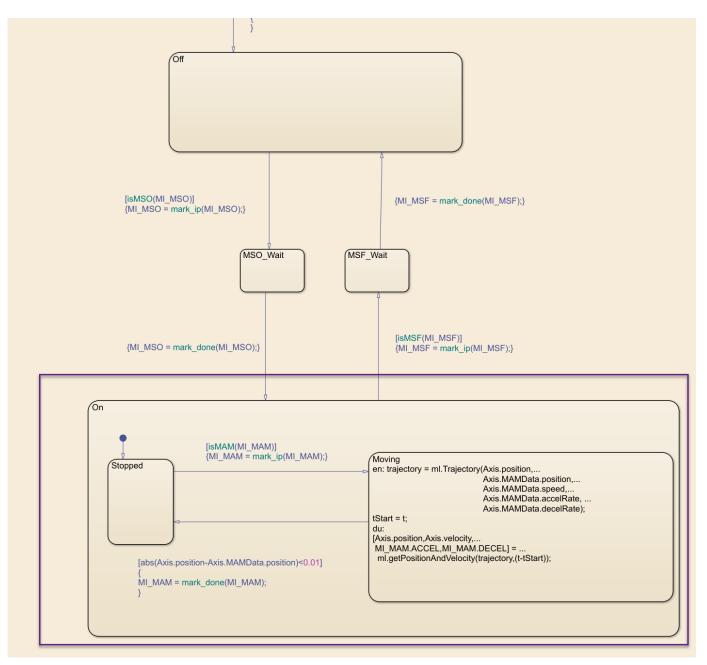

8 Create or update the controller logic as required. Create a new state and add MAJ instruction to it (similar to the MAM )

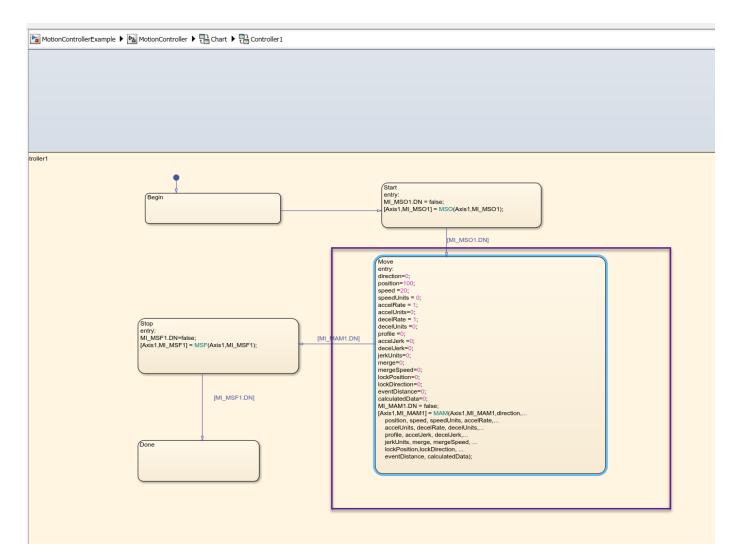

**9** Perform simulation and generate code using the steps described earlier.

# Mapping Simulink Semantics to Structured Text

- "Generated Code Structure for Simple Simulink Subsystems" on page 2-2
- "Generated Code Structure for Reusable Subsystems" on page 2-4
- "Generated Code Structure for Triggered Subsystems" on page 2-6
- "Generated Code Structure for Stateflow Charts" on page 2-8
- "Generated Code Structure for MATLAB Function Block" on page 2-12
- "Generated Code Structure for Multirate Models" on page 2-14
- "Generated Code Structure for Subsystem Mask Parameters" on page 2-16
- "Global Tunable Parameter Initialization for PC WORX" on page 2-20
- "Considerations for Nonintrinsic Math Functions" on page 2-21

## **Generated Code Structure for Simple Simulink Subsystems**

This topic assumes that you have generated Structured Text code from a Simulink model. If you have not yet done so, see "Generate Structured Text from the Model Window" on page 1-9.

The example in this topic shows generated code for the CoDeSys Version 2.3 IDE. Generated code for other IDE platforms looks different.

1 If you do not have the plcdemo\_simple\_subsystem.exp file open, open it in the MATLAB editor. In the folder that contains the file, type:

edit plcdemo\_simple\_subsystem.exp

A file like the following is displayed.

The following figure illustrates the mapping of the generated code to Structured Text components for a simple Simulink subsystem. The Simulink subsystem corresponds to the Structured Text function block, Subsystem.

**Note** The coder maps alias data types to the base data type in the generated code.

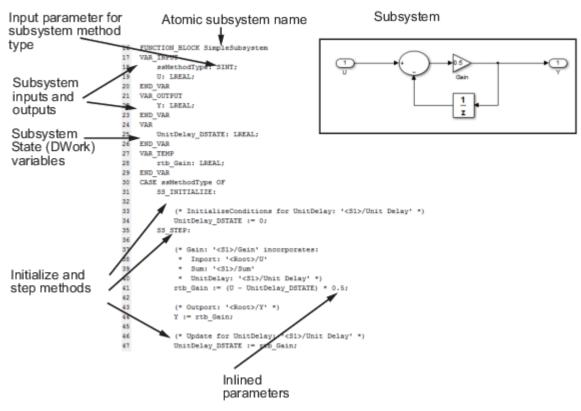

2 Inspect this code as you ordinarily do for PLC code. Check the generated code.

**Note** The Simulink model for plcdemo\_simple\_subsystem does not contain signal names at the input or output of the SimpleSubsystem block. So the generated code has the port names U and Y

as the input and output variable names of the FUNCTION\_BLOCK. However, even if your model does contain signal names, coder only uses port names in the generated code.

### **Generated Code Structure for Reusable Subsystems**

This topic assumes that you have generated Structured Text code from a Simulink model. If you have not yet done so, see "Generate Structured Text from the Model Window" on page 1-9.

The example in this topic shows generated code for the CoDeSys Version 2.3 IDE. Generated code for other IDE platforms looks different.

- 1 Open the plcdemo\_reusable\_subsystem model.
- 2 Open the **PLC Coder** app.
- **3** Click **Generate PLC Code**.

The Simulink PLC Coder software generates Structured Text code and places it in *current\_folder*/plcsrc/plcdemo\_reusable\_subsystem.exp.

4 If you do not have the plcdemo\_reusable\_subsystem.exp file open, open it in the MATLAB editor.

The following figure illustrates the mapping of the generated code to Structured Text components for a reusable Simulink subsystem. This graphic contains a copy of the hierarchical subsystem, ReusableSubsystem. This subsystem contains two identical subsystems, S1 and S2. This configuration enables code reuse between the two instances (look for the ReusableSubsystem string in the code).

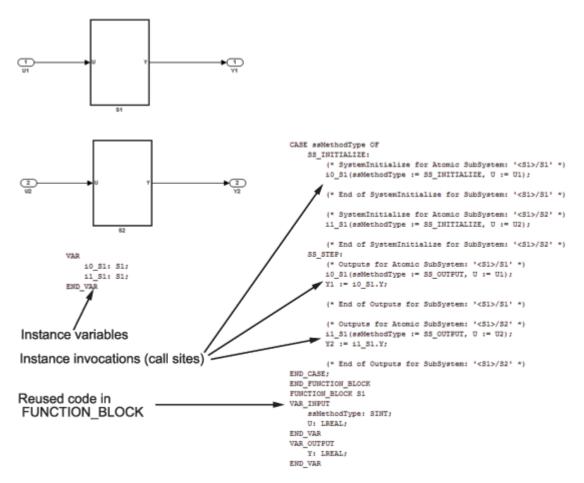

**5** Examine the generated Structured Text code. The code defines FUNCTION\_BLOCK S1 once.

Look for two instance variables that correspond to the two instances declared inside the parent FUNCTION\_BLOCK ReusableSubsystem (i0\_S1: S1 and i1\_S1: S1). The code invokes these two instances separately by passing in different inputs. The code invokes the outputs per the Simulink execution semantics.

6 For IEC 61131-3 compatible targets, the non-step and the output ssMethodType do not use the output variables of the FUNCTION\_BLOCK. Therefore, the generated Structured Text code for SS\_INITIALIZE does not contain assignment statements for the outputs Y1 and Y2.

**Note** This optimization is applicable only to IEC 61131-3 compatible targets.

## **Generated Code Structure for Triggered Subsystems**

This topic assumes that you have generated Structured Text code from a Simulink model. If you have not yet done so, see "Generate Structured Text from the Model Window" on page 1-9.

The example in this topic shows generated code for the CoDeSys Version 2.3 PLC IDE. Generated code for other IDE platforms looks different.

- 1 Open the plcdemo\_cruise\_control model.
- 2 Open the **PLC Coder** app. Click the **PLC Code** tab.
- **3** Click **Generate PLC Code**.

The Simulink PLC Coder software generates Structured Text code and places it in *current\_folder*/plcsrc/plcdemo\_cruise\_control.exp.

4 If you do not have the plcdemo\_cruise\_control.exp file open, open it in the MATLAB editor.

The following figure illustrates the mapping of the generated code to Structured Text components for a triggered Simulink subsystem. The first part of the figure shows the Controller subsystem and the triggered Stateflow chart that it contains. The second part of the figure shows excerpts of the generated code. Notice the zero-crossing functions that implement the triggered subsystem semantics.

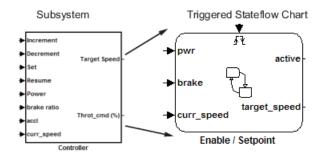

Generated code

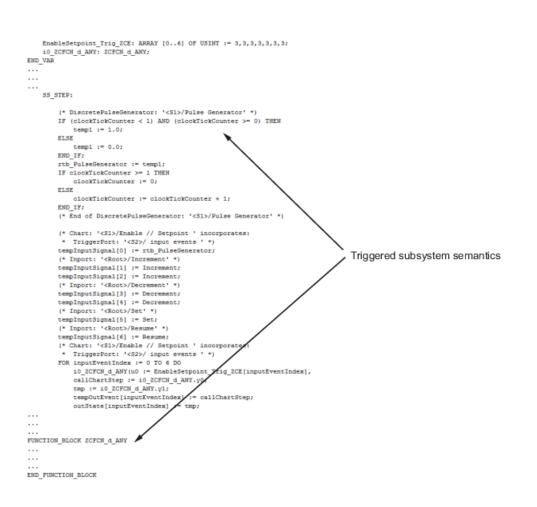

## **Generated Code Structure for Stateflow Charts**

The examples in this topic show generated code for the CoDeSys Version 2.3 PLC IDE. Generated code for other IDE platforms looks different.

#### Stateflow Chart with Event Based Transitions

Generate code for the Stateflow chart ControlModule in the model plcdemo stateflow controller. Here is the chart:

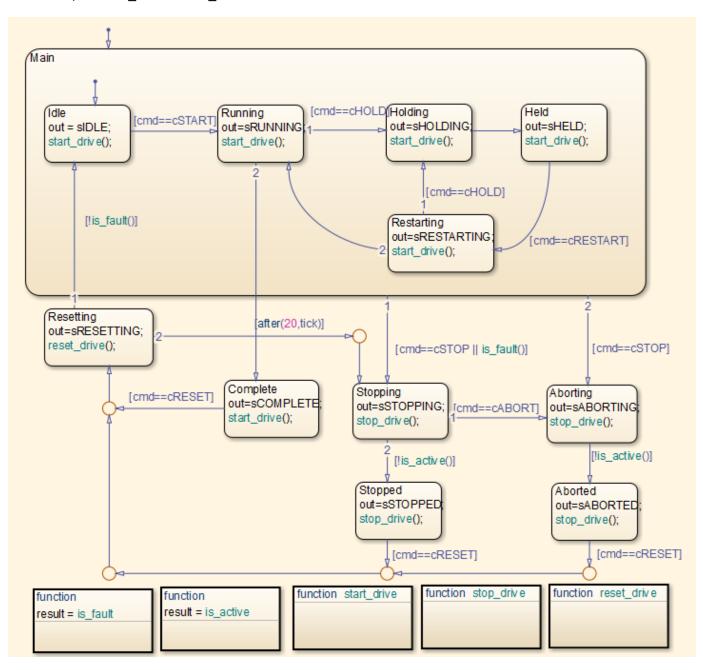

You can map the states and transitions in the chart to the generated code. For instance, the transition from the state Aborting to Aborted appears in the generated code as:

```
ControlModule_IN_Aborting:
                    rtb out := sABORTING;
                    (* During 'Aborting': '<S1>:11' *)
                    (* Graphical Function 'is_active': '<S1>:73' *)
                    (* Transition: '<S1>:75' *)
                    IF NOT drive_state.Active THEN
                        (* Transition: '<S1>:31' *)
                        is_c2_ControlModule := ControlModule_IN_Aborted;
                        (* Entry 'Aborted': '<S1>:12' *)
                        rtb out := sABORTED;
                        (* Graphical Function 'stop_drive': '<S1>:88' *)
                        (* Transition: '<S1>:90' *)
                        driveOut.Start := FALSE;
                        driveOut.Stop := TRUE;
                        driveOut.Reset := FALSE:
                    END IF;
```

For more information on the inlining of functions such as start\_drive, stop\_drive, and reset\_drive in the generated code, see "Control Code Partitions for MATLAB Functions in Stateflow Charts" on page 7-8.

#### Stateflow Chart with Absolute Time Temporal Logic

Generate code for the Stateflow chart Temporal in the model plcdemo\_sf\_abs\_time. Here is the chart:

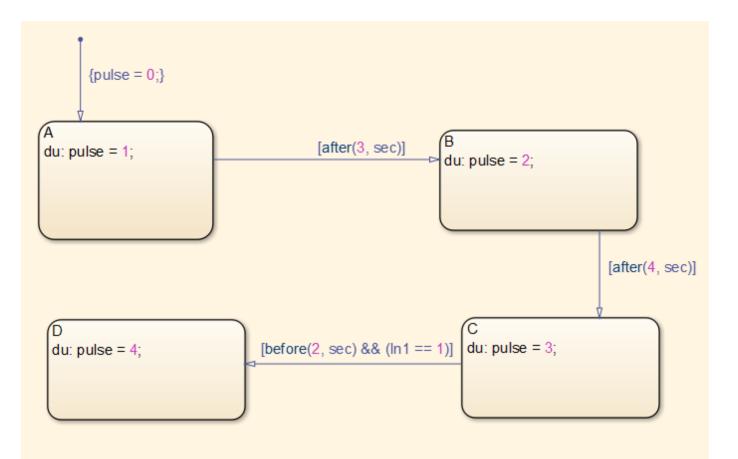

You can map states and transitions in the chart to the generated code. For instance, the transition from state B to C appears as:

The variable temporalCounter\_i1 is an instance of the function block PLC\_CODER\_TIMER defined as:

```
FUNCTION_BLOCK PLC_CODER_TIMER
VAR_INPUT
    timerAction: INT;
    maxTime: DINT;
END_VAR
VAR_OUTPUT
    done: BOOL;
END_VAR
VAR
    plcTimer: TON;
    plcTimerExpired: BOOL;
```

```
END VAR
CASE timerAction OF
    1:
        (* RESET *)
        plcTimer(IN:=FALSE, PT:=T#0ms);
plcTimerExpired := FALSE;
        done := FALSE;
    2:
        (* AFTER *)
        IF (NOT(plcTimerExpired)) THEN
            plcTimer(IN:=TRUE, PT:=DINT_T0_TIME(maxTime));
        END_IF;
        plcTimerExpired := plcTimer.Q;
        done := plcTimerExpired;
    3:
        (* BEFORE *)
        IF (NOT(plcTimerExpired)) THEN
            plcTimer(IN:=TRUE, PT:=DINT_T0_TIME(maxTime));
        END IF;
        plcTimerExpired := plcTimer.Q;
        done := NOT(plcTimerExpired);
END CASE;
END_FUNCTION_BLOCK
```

## **Generated Code Structure for MATLAB Function Block**

This topic assumes that you have generated Structured Text code from a Simulink model. If you have not yet done so, see "Generate Structured Text from the Model Window" on page 1-9.

The example in this topic shows generated code for the CoDeSys Version 2.3 IDE. Generated code for other IDE platforms looks different.

- 1 Open the plcdemo\_eml\_tankcontrol model.
- 2 Open the **PLC Coder** app. Click the **PLC Code** tab.
- **3** Click **Generate PLC Code**.

The Simulink PLC Coder software generates Structured Text code and places it in *current\_folder*/plcsrc/plcdemo\_eml\_tankcontrol.exp.

4 If you do not have the plcdemo\_eml\_tankcontrol.exp file open, open it in the MATLAB editor.

The following figure illustrates the mapping of the generated code to Structured Text components for a Simulink Subsystem block that contains a MATLAB Function block. The coder tries to perform inline optimization on the generated code for MATLAB local functions. If the coder determines that it is more efficient to leave the local function as is, it places the generated code in a Structured Text construct called FUNCTION.

**5** Examine the generated Structured Text code.

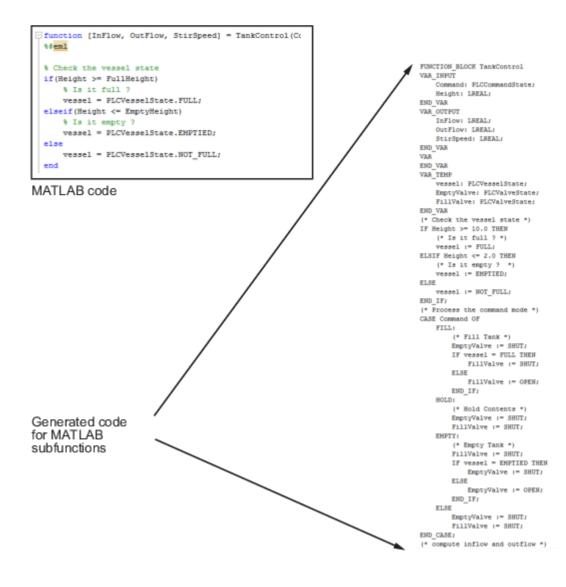

#### **Generated Code Structure for Multirate Models**

This example assumes that you have generated Structured Text code from a Simulink model. If you have not yet done so, see "Generate Structured Text from the Model Window" on page 1-9.

The example in this topic shows generated code for the CoDeSys Version 2.3 IDE. Generated code for other IDE platforms looks different.

- 1 Open the plcdemo\_multirate model. This model has two sample rates.
- 2 Open the **PLC Coder** app. Click the **PLC Code** tab.
- **3** Click **Generate PLC Code**.

The Simulink PLC Coder software generates Structured Text code and places it in *current\_folder/*plcsrc/plcdemo\_multirate.exp.

4 If you do not have the plcdemo\_multirate.exp file open, open it in the MATLAB editor and examine the Structured Text code.

The generated code contains a global time step counter variable:

```
VAR_GLOBAL
plc_ts_counter1: DINT;
END_VAR
```

In this example, there are two rates, and the fast rate is twice as fast as the slow rate, so the time step counter counts to 1, then resets:

```
IF plc_ts_counter1 >= 1 THEN
    plc_ts_counter1 := 0;
ELSE
    plc_ts_counter1 := plc_ts_counter1 + 1;
END IF;
```

The generated code for blocks running at slower rates executes conditionally based on the corresponding time step counter values. In this example, the generated code for Gain1, Unit Delay1, and Sum1 executes every other time step, when plc\_ts\_counter1 = 0, because those blocks run at the slow rate. The generated code for Gain, Unit Delay, Sum, and Sum2 executes every time step because those blocks run at the fast rate.

SS\_STEP:

```
* Sum: '<Sl>/Suml' *)
rtb_Gainl := (U2 - UnitDelay1) * 0.5;
(* Outport: '<Root>/Y2' *)
Y2 := rtb_Gain1;
END_IF;
(* Outport: '<Root>/Y3' incorporates:
* Sum: '<Sl>/Sum2'
* UnitDelay: '<Sl>/Unit Delay' *)
Y3 := UnitDelay_DSTATE - UnitDelay1;
(* Update for UnitDelay: '<Sl>/Unit Delay' *)
UnitDelay_DSTATE := rtb_Gain;
IF plc_ts_counter1 = 0 THEN
    (* Update for UnitDelay: '<Sl>/Unit Delay1' *)
UnitDelay1_DSTATE := rtb_Gain1;
END_IF;
```

```
In general, for a subsystem with n different sample times, the generated code has n-1 time step counter variables, corresponding to the n-1 slower rates. Code generated from parts of the model running at the slower rates executes conditionally, based on the corresponding time step counter values.
```

## **Generated Code Structure for Subsystem Mask Parameters**

In the generated code for masked subsystems, the mask parameters map to function block inputs. The values you specify in the subsystem mask are assigned to these function block inputs in the generated code.

For example, the following subsystem, Subsystem, contains two instances, Filt1 and Filt2, of the same masked subsystem.

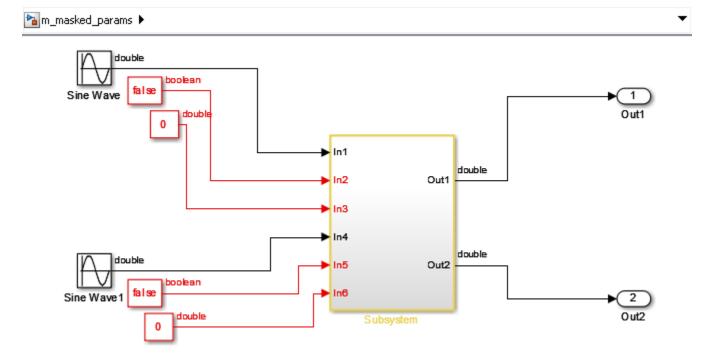

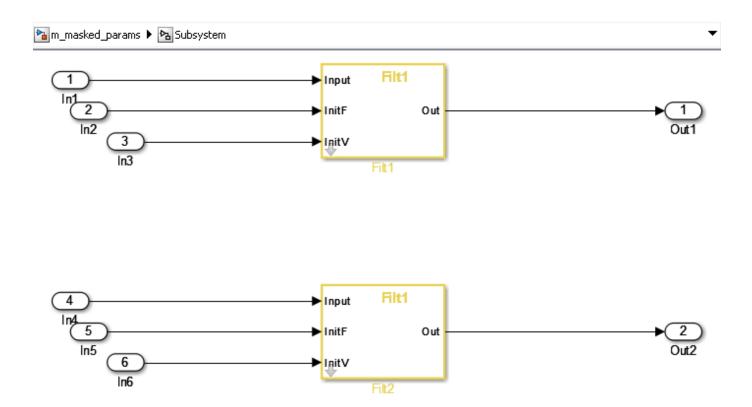

The two subsystems, Filt1, and Filt2, have different values assigned to their mask parameters. In this example, Filt1\_Order\_Thau is a constant with a value of 5.

| Function Block Parameters: Filt1 |
|----------------------------------|
| (mask) (link)                    |
| Parameters                       |
| Filt1_Order_Enable               |
| Filt1_Order_Enable               |
| Filt1_Order_Thau                 |
| Filt1_Order_Thau + 3             |
| InitialValue                     |
| 0                                |
|                                  |
| OK Cancel Help Apply             |

| Function Block Parameters: Filt2 | × |
|----------------------------------|---|
| – (mask) (link)                  |   |
|                                  |   |
| Parameters                       |   |
| Filt1_Order_Enable               |   |
| Filt1_Order_Enable               |   |
| Filt1_Order_Thau                 |   |
| Filt1_Order_Thau                 |   |
| InitialValue                     |   |
| 4                                |   |
|                                  |   |
| OK Cancel Help Appl              | у |

Therefore, for the Filt1 subsystem, the Filt1\_Order\_Thau parameter has a value of 8, and for the Filt2 subsystem, the Filt1\_Order\_Thau parameter has a value of 5.

The following generated code shows the Filt1 function block inputs. The rtp\_Filt1\_Order\_Thau input was generated for the Filt1\_Order\_Thau mask parameter.

```
FUNCTION_BLOCK Filt1
VAR_INPUT
    ssMethodType: SINT;
    InitV: LREAL;
    InitF: BOOL;
    Input: LREAL;
    rtp_Filt1_Order_Thau: LREAL;
    rtp_InitialValue: LREAL;
    rtp_Filt1_Order_Enable: BOOL;
END_VAR
```

The following generated code is from the FUNCTION\_BLOCK Subsystem. The function block assigns a value of 8 to the rtp\_Filt1\_Order\_Thau input for the i0\_Filt1 instance, and assigns a value of 5 to the rtp\_Filt1\_Order\_Thau input for the i1\_Filt1 instance.

```
(* InitializeConditions for Atomic SubSystem: '<S1>/Filt2' *)
        i1_Filt1(ssMethodType := SS_INITIALIZE, InitV := In6,
                 InitF := In5, Input := In4,
                 rtp_Filt1_0rder_Thau := 5.0,
                 rtp_InitialValue := 4.0,
                 rtp_Filt1_Order_Enable := TRUE);
        Out2 := i1 Filt1.Out;
        (* End of InitializeConditions for SubSystem: '<S1>/Filt2' *)
SS_STEP:
        (* Outputs for Atomic SubSystem: '<S1>/Filt1' *)
        i0_Filt1(ssMethodType := SS_OUTPUT, InitV := In3, InitF := In2,
                 Input := In1, rtp_Filt1_Order_Thau := 8.0,
                 rtp InitialValue := 0.0,
                 rtp_Filt1_Order_Enable := TRUE);
        Out1 := i0 Filt1.Out;
        (* End of Outputs for SubSystem: '<S1>/Filt1' *)
        (* Outputs for Atomic SubSystem: '<S1>/Filt2' *)
        i1_Filt1(ssMethodType := SS_OUTPUT, InitV := In6, InitF := In5,
                 Input := In4, rtp_Filt1_Order_Thau := 5.0,
                 rtp_InitialValue := 4.0,
                 rtp_Filt1_Order_Enable := TRUE);
        Out2 := i1_Filt1.Out;
        (* End of Outputs for SubSystem: '<S1>/Filt2' *)
```

## **Global Tunable Parameter Initialization for PC WORX**

For PC WORX, the coder generates an initialization function, PLC\_INIT\_PARAMETERS, to initialize global tunable parameters that are arrays and structures. This initialization function is called in the top-level initialization method.

For example, suppose that your model has a global array variable, ParArrayXLUT:

ParArrayXLUT=[0,2,6,10];

In the generated code, the PLC\_INIT\_PARAMETERS function contains the following code to initialize ParArrayXLUT:

(\* parameter initialization function starts \*)<br/>
ParArrayXLUT[0] := LREAL#0.0;<br/>
ParArrayXLUT[1] := LREAL#2.0;<br/>
ParArrayXLUT[2] := LREAL#6.0;<br/>
ParArrayXLUT[3] := LREAL#10.0;<br/>
(\* parameter initialization function ends \*)<br/></div></html>

The PLC\_INIT\_PARAMETERS function is renamed i0\_PLC\_INIT\_PARAMETERS, and called in the top-level initialization method:

CASE SINT\_T0\_INT(ssMethodType) OF<br/>0: <br/> i0\_PLC\_INIT\_PARAMETERS();<br/>>

## **Considerations for Nonintrinsic Math Functions**

When Simulink PLC Coder encounters a math function that is not intrinsic, it generates Structured Text by replacing the non-intrinsic function with an equivalent IEC-61131 compatible intrinsic function. For such cases, an input value that is larger than the allowed input range, causes overflow and generates a NaN value.

For example, hyperbolic *tan* is not an intrinsic function. Simulink PLC Coder uses *exp* in the generated code to represent *tanh*. More specifically, it uses (exp(2\*x)-1)/(exp(2\*x)+1). For large values of *x*, this function overflows. The issue can be addressed by adding validation code or using blocks before calling the *tanh* function to check that the range of the input is within acceptable values. In MATLAB, *tanh(x)* for x>19 is 1.0000. So if x>19, return a value of 1.0000.

See Also

# **Generating Ladder Diagram**

- "Simulink PLC Coder Ladder Diagram Code Generation" on page 3-2
- "Prepare Chart for Simulink PLC Coder Ladder Diagram Code Generation" on page 3-6
- "Generate Simulink PLC Coder Ladder Diagram Code from Stateflow Chart" on page 3-9
- "Import Ladder Diagram Code to CODESYS 3.5 IDE and Validate Diagram" on page 3-14
- "Restrictions on Stateflow Chart for Ladder Diagram Generation" on page 3-18
- "Supported Features in Ladder Diagram" on page 3-20
- "Import L5X Ladder Files into Simulink" on page 3-22
- "Modeling and Simulation of Ladder Diagrams in Simulink" on page 3-27
- "Generating Ladder Diagram Code from Simulink" on page 3-34
- "Generating C Code from Simulink Ladder" on page 3-36
- "Verify Generated Ladder Diagram Code" on page 3-38
- "Simulink PLC Coder Workflow vs. Rockwell Automation RSLogix IDE Workflow" on page 3-42
- "Create Custom Instruction in PLC Ladder Diagram Models" on page 3-44

## Simulink PLC Coder Ladder Diagram Code Generation

**Note** Ladder diagram generation from Stateflow charts will be removed in a future release. To generate ladder diagrams, use Simulink models instead. To create Simulink models compatible with ladder logic generation, do one of the following:

- Use the blocks from the PLC Ladder library to create a model that is compatible with ladder diagram generation. To open the PLC Ladder library, type plcladderlib at the MATLAB command prompt.
- Import ladder logic from a L5X file with the plcimportladder function.

To generate ladder logic from the Simulink models, use these functions: plcgeneratecode and plcgeneraterunnertb

Ladder Diagram (LD) is a graphical programming language used to develop software for programmable logic controllers (PLCs). It is one of the languages that the IEC 61131 Standard specifies for use with PLCs.

A program in Ladder Diagram notation is a circuit diagram that emulates circuits of relay logic hardware. The underlying program uses Boolean expressions that translate readily to switches and relays. When you program complex applications directly in Ladder Diagram notation, it is challenging because you must write the programs with only Boolean variables and expressions.

Using Simulink PLC Coder, you can generate Ladder Diagram code for your applications from a Stateflow chart. The benefits are:

- You can design your application by using states and transitions in a Stateflow chart. Once you complete the design, you can generate Ladder Diagram code in XML or another format. You then import the generated code to an IDE such as CODESYS 3.5 or RSLogix AOI 5000 and view the Ladder Diagram.
- When you test your Stateflow chart by using a set of inputs, you can reuse these inputs to create a test bench for the Ladder Diagram code. You import the test bench to your PLC IDE and compare the results of simulation with the results of running the Ladder Diagram. If the results agree, the original Stateflow chart is equivalent to the generated Ladder Diagram code.

The figure shows a simple Stateflow chart with three states and two transitions. Based on the transition conditions, the chart transitions from one state to another.

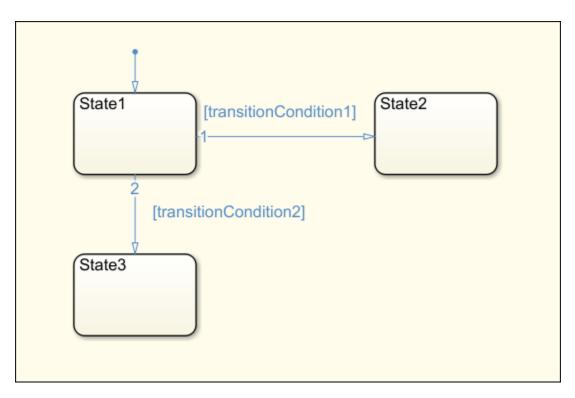

The state Statel is active as long transitionCondition1 and transitionCondition2 are not true. This means, Statel is active in one of these two cases:

- The chart has started execution through the default transition.
- The previous active state is also State1 and the conditions transitionCondition1 and transitionCondition2 are false.

State3 is active in one of these two cases:

- The previous active state is State1, transitionCondition1 is false, and transitionCondition2 is true.
- The previous active state is also State3. State3 is a terminating state.

You can import the generated Ladder Diagram code to CODESYS 3.5 and view the diagram. A portion of the Ladder Diagram is shown.

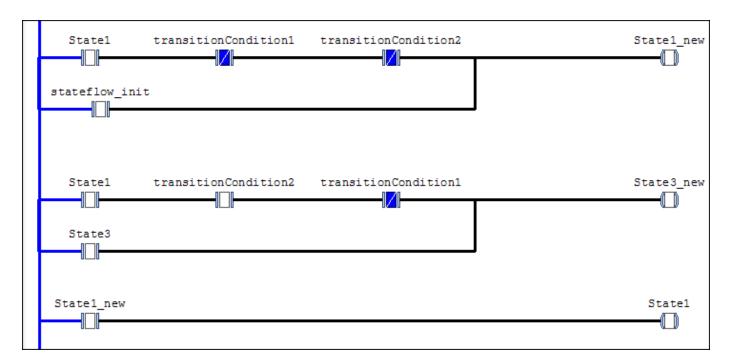

In the preceding Ladder Diagram, each rung of the ladder ends in a coil. The coil corresponds to a state of the original chart. The contacts before the coil determine if the coil receives power. You can compare the Ladder Diagram visually with the Stateflow chart. For instance, the coil State1\_new receives power in one of these two cases:

- The normally open contact State1 is closed and the normally closed contacts transitionCondition1 and transitionCondition2 are open.
- The normally open contact stateflow\_init is closed. This contact corresponds to the default transition.

Once the coil State1\_new receives power, the contact State1\_new further down in the ladder is then closed and the coil State1 receives power.

The Ladder Diagram executes from top to bottom and from left to right.

#### Ladder Diagram Generation Workflow

**1** Before generating Ladder Diagram code from your Stateflow chart, confirm that your chart is ready for code generation.

See "Prepare Chart for Simulink PLC Coder Ladder Diagram Code Generation" on page 3-6.

**2** Generate Ladder Diagram code from the Stateflow chart. The code is in a format suitable for import to an IDE.

Generate a test bench along with the code. The test bench is in the Structured Text language. You can later import the code along with the test bench to your IDE. The test bench invokes the Ladder Diagram code and compares the output against the expected outputs from the original Stateflow chart.

See "Generate Simulink PLC Coder Ladder Diagram Code from Stateflow Chart" on page 3-9.

**3** Import the generated Ladder Diagram code to your CODESYS 3.5 IDE. Validate the diagram in the IDE by using the generated test bench.

See "Import Ladder Diagram Code to CODESYS 3.5 IDE and Validate Diagram" on page 3-14.

# Prepare Chart for Simulink PLC Coder Ladder Diagram Code Generation

**Note** Ladder diagram generation from Stateflow charts will be removed in a future release. To generate ladder diagrams, use Simulink models instead. To create Simulink models compatible with ladder logic generation, do one of the following:

- Use the blocks from the PLC Ladder library to create a model that is compatible with ladder diagram generation. To open the PLC Ladder library, type plcladderlib at the MATLAB command prompt.
- Import ladder logic from a L5X file with the plcimportladder function.

To generate ladder logic from the Simulink models, use these functions: plcgeneratecode and plcgeneraterunnertb

This example shows how to prepare your Stateflow chart for Ladder Diagram code generation. Once your chart is ready, you can generate Ladder Diagram code from the chart.

For the complete Ladder Diagram code generation workflow, see "Ladder Diagram Generation Workflow" on page 3-4.

## **Design PLC Application with Stateflow**

Use Stateflow to design state machines that model PLC controllers. Your Stateflow chart must have these properties:

- The inputs and outputs to the chart must be Boolean. They correspond to the input and output terminals of your PLC.
- Each state in the chart must correspond to an output. The output is true if the state is active.

To ensure that each state in the chart is mapped to an output, in the Properties dialog box of each state, select **Create output for monitoring**. Then, select **Self activity**.

| (     | State Fault                                 |
|-------|---------------------------------------------|
|       | General Documentation                       |
|       | Name: Fault                                 |
|       | State Output                                |
| Fault | Create output for monitoring: Self activity |
|       | Data name: Fault                            |
|       | OK Cancel Help Apply                        |

The transition conditions must involve only Boolean operations such as ~, &, and | between the inputs.

For instance, in the following chart, transitionCondition1, and transitionCondition2 are Boolean inputs to the model. State1, State2, and State3 correspond to Boolean outputs from the model.

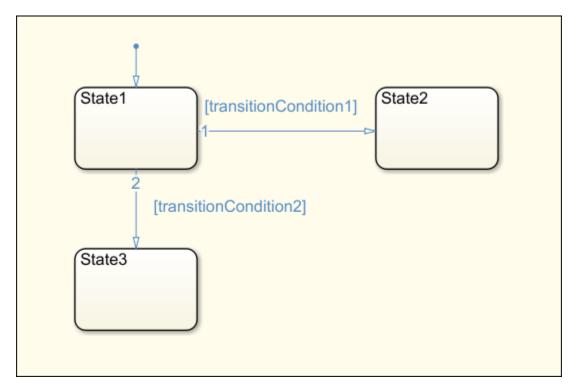

Some advanced Stateflow features on page 3-18 are not supported because of inherent restrictions in Ladder Diagram semantics. You can use the function plccheckforladder to check if the chart has the required properties. You can also use the function plcprepareforladder to change certain chart properties so that the chart is ready for Ladder Diagram code generation.

You can start generating Ladder Diagram code from the chart. See the example in "Generate Simulink PLC Coder Ladder Diagram Code from Stateflow Chart" on page 3-9.

## **Create Test Harness for Chart**

If you want to generate a test bench for validation of the Ladder Diagram code, create a test harness for the Stateflow chart. The test harness can consist of multiple test cases. Using the test harness, Simulink PLC Coder can generate test benches for validation of the Ladder Diagram code.

You can manually create a test harness by using the Signal Builder block or autogenerate a test harness by using Simulink Design Verifier<sup>™</sup>. To autogenerate the test harness:

- Right-click the chart or a subsystem containing the chart. Select Design Verifier > Generate Tests for Subsystem.
- 2 After test creation, select **Create harness model**.

The harness model is created. The model consists of the original subsystem coupled with inputs from a Signal Builder block. The block consists of multiple test cases, so that the states and transitions in your model are covered at least once.

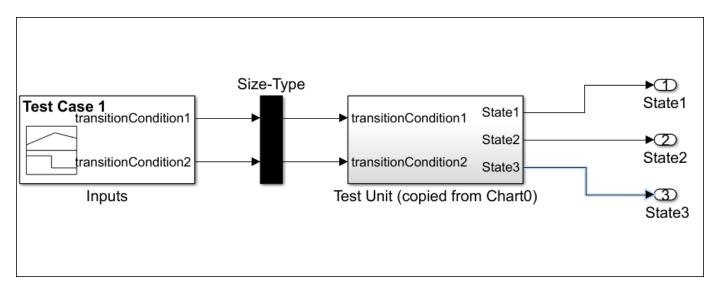

You can also create tests by using other blocks from the Simulink library. However, you must ensure that the inputs to the chart are Boolean.

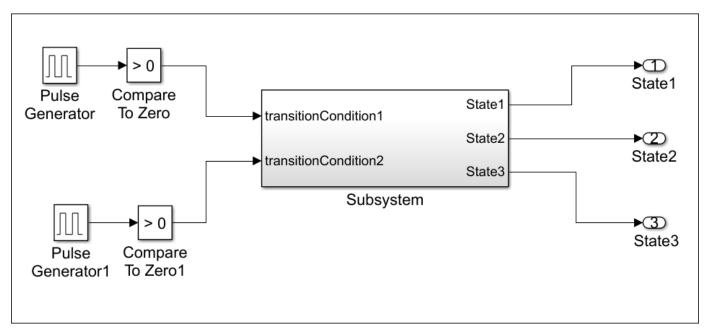

You can now generate Ladder Diagram code from the chart and validate the diagram.

- To generate Ladder Diagram code only, use the original Stateflow chart.
- To generate Ladder Diagram code with test bench, use the Stateflow chart coupled with the Boolean inputs from the test cases. For instance, if you create a harness model with Simulink Design Verifier, use the harness model for the Ladder Diagram code and test bench generation instead of the original chart.

See "Generate Simulink PLC Coder Ladder Diagram Code from Stateflow Chart" on page 3-9.

# Generate Simulink PLC Coder Ladder Diagram Code from Stateflow Chart

**Note** Ladder diagram generation from Stateflow charts will be removed in a future release. To generate ladder diagrams, use Simulink models instead. To create Simulink models compatible with ladder logic generation, do one of the following:

- Use the blocks from the PLC Ladder library to create a model that is compatible with ladder diagram generation. To open the PLC Ladder library, type plcladderlib at the MATLAB command prompt.
- Import ladder logic from a L5X file with the plcimportladder function.

To generate ladder logic from the Simulink models, use these functions: plcgeneratecode and plcgeneraterunnertb

This example shows how to:

- Generate code from a Stateflow chart that you can view as Ladder Diagram in your IDE.
- Generate test bench for validation of the Ladder Diagram code in your IDE.

For the complete Ladder Diagram code generation workflow, see "Ladder Diagram Generation Workflow" on page 3-4.

## Stateflow Chart and Ladder Logic Diagram

The figure shows a Stateflow chart that implements three-aspect logic, a decision logic for many railway signaling applications.

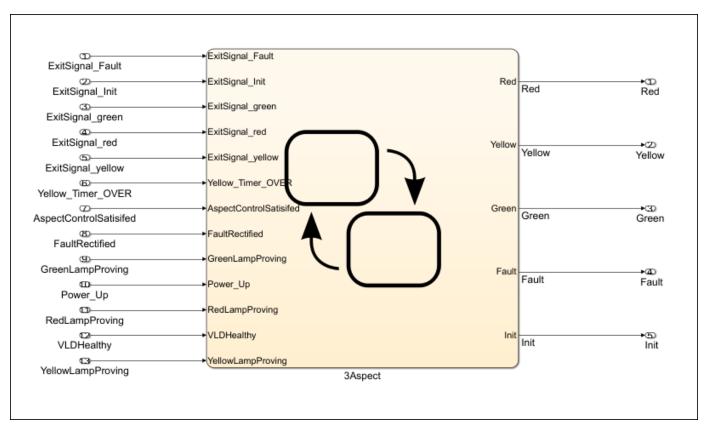

The chart consists of five states: Init, Fault, Red, Yellow, and Green. Based on the input to the chart, transitions to any of these states can take place. For instance, the state Red becomes active in the following scenarios:

- Initialization and power up: The previous state is Init and the condition Power\_Up is true.
- Fault rectification: The previous state is Fault and the condition VLDHealthy & FaultRectified is true.
- **Transitions from other colors**: The previous state is Green or Yellow, the conditions that allow transition to Red are true, and the conditions that allow transition to another color or to the Fault state are false.
- **Staying red**: The previous state is **Red** and the conditions that allow transition to another state are false.

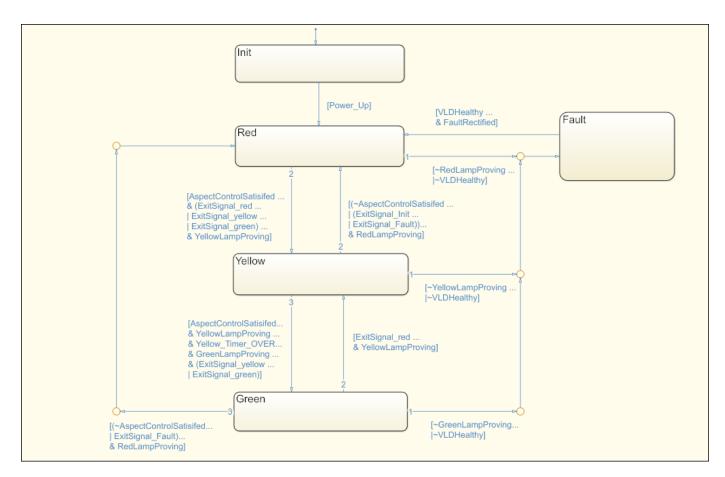

The figure shows a portion of the Ladder Diagram code generated from the chart when viewed in the CODESYS 3.5 IDE. The Ladder Diagram consists of contacts (normally open and normally closed) and coils (normal, set, and reset).

| Fault T_1_1_trans                           |             | Red_new       |
|---------------------------------------------|-------------|---------------|
| Green T_2_3_trans T_2_1_trans               | T_2_2_trans |               |
| Init Power_Up                               |             |               |
| Red         T_4_1_trans         T_4_2_trans |             |               |
| Yellow T_5_2_trans T_5_1_trans              |             |               |
| Green T_2_2_trans T_2_1_trans               |             | Yellow_new () |
| Red T_4_2_trans T_4_1_trans                 |             |               |
| Yellow T_5_1_trans T_5_2_trans              | T_5_3_trans |               |
| Red_new                                     |             | Red           |
|                                             |             | ()            |

You can map elements of the original Stateflow chart to these coils and contacts. For instance, the coil Red\_new corresponds to the update of the state Red in the Stateflow chart. For the coil to receive power, one of the following must be true:

- Initialization and power up: The normally open contacts Init and Power\_Up must be closed.
- Fault rectification: The normally open contacts Fault and T\_1\_1\_trans must be closed. The contact T\_1\_1\_trans represents the transition condition VLDHealthy & FaultRectified in the chart.
- **Transitions from other colors**: The normally open contact Green must be closed and the following must be true:
  - The normally open contact  $T_2_3$  trans must be closed. This contact corresponds to the chart condition that must be true for transition to the Red state.
  - The normally closed contacts T\_2\_1\_trans and T\_2\_2\_trans must stay closed. These contacts correspond to the chart condition that must be false for transition to the Red state. If the conditions are true, the contacts open and the coil no longer receives power.
- Staying red: The normally open contact Red must be closed, and the normally closed contacts T\_4\_1\_trans and T\_4\_2\_trans must stay closed. These contacts correspond to the chart conditions that must be false for the Red state to continue to be active. If the conditions are true, the contacts open and the coil no longer receives power.

## Generate Ladder Diagram from Chart

To generate Ladder Diagram code from the model plcdemo\_ladder\_three\_aspect:

- **1** Open the model.
- 2 Open the **PLC Coder** app. Click the **PLC Code** tab.
- **3** Specify the target IDE for which to generate the Ladder Diagram code.

Click **Settings**. Specify a supported IDE for the option "Target IDE" on page 12-3. See "IDEs Supported for Ladder Diagram Code Generation". Click **OK**.

4 Right-click the chart and select **PLC Code > Generate Ladder Logic for Chart**.

If code generation is successful, in the subfolder plcsrc of the current working folder, you see the file *ModelName*.xml. You import this file to your IDE and view the Ladder Diagram. For the CODESYS 3.5 IDE, see "Import Ladder Diagram Code to CODESYS 3.5 IDE and Validate Diagram" on page 3-14.

You can also use the function plcgenerateladder to generate Ladder Diagram code from a Stateflow chart.

## Generate Ladder Diagram Along with Test Bench

You can generate a test bench to validate the generated Ladder Diagram code. You import the code together with the test bench in your IDE and validate the Ladder Diagram against the original Stateflow chart using the test bench. To generate test bench along with the Ladder Diagram code:

- 1 Open the **PLC Coder** app. Click the **PLC Code** tab.
- 2 Click **Settings**. Select the option "Generate Testbench for Subsystem" on page 12-7.

#### **3** Right-click the chart and select **PLC Code > Generate Ladder Logic for Chart**.

The test benches use the inputs to the original Stateflow chart. Therefore, you can create test harnesses for the original chart and reuse them for validation of the Ladder Diagram code.

You can also use the function plcgenerateladder to generate test benches.

After generating the Ladder Diagram code and the test benches, you can import them to your IDE. For the CODESYS 3.5 IDE, see "Import Ladder Diagram Code to CODESYS 3.5 IDE and Validate Diagram" on page 3-14.

# Import Ladder Diagram Code to CODESYS 3.5 IDE and Validate Diagram

**Note** Ladder diagram generation from Stateflow charts will be removed in a future release. To generate ladder diagrams, use Simulink models instead. To create Simulink models compatible with ladder logic generation, do one of the following:

- Use the blocks from the PLC Ladder library to create a model that is compatible with ladder diagram generation. To open the PLC Ladder library, type plcladderlib at the MATLAB command prompt.
- Import ladder logic from a L5X file with the plcimportladder function.

To generate ladder logic from the Simulink models, use these functions: plcgeneratecode and plcgeneraterunnertb.

This example shows how to import generated Ladder Diagram code to an IDE and validate the generated code against the original Stateflow chart by using the generated test bench.

For this example, the CODESYS 3.5 IDE is used. You can also use one of the other supported IDE. See "IDEs Supported for Ladder Diagram Code Generation".

For the complete Ladder Diagram code generation workflow, see "Ladder Diagram Generation Workflow" on page 3-4.

## Import Ladder Diagram XML

After code generation, you see the Ladder Diagram code XML file *ModelName*.xml in a subfolder plcsrc of the current working folder. To import the generated XML and view the Ladder Diagram in the CODESYS 3.5 IDE:

- **1** Create an empty project.
- 2 Import the Ladder Diagram code to the project.

Select **Project** > **Import PLCOpenXML** and navigate to the folder containing the XML file.

A dialog box opens with a full list of the components imported from the XML. If you generate a test bench for validation, you also see the testbench.

| Import PLCopenXML                                                                                                    |
|----------------------------------------------------------------------------------------------------|
| Contents Additional information                                                                                                    |
| Please select the items which should be imported.<br>All items will be imported below the node which is currently selected in the navigator.<br>You can change this selection while this dialog is open. |
| Currently selected target object: (Root)                                                                                                    |
| Insertable items:                                                                                                    |
| Aspect                                                                                                    |
| CODESYS_Control_for_x64                                                                                                    |
| E Application                                                                                                    |
| MainTask                                                                                                    |
| GVL_CONSTS                                                                                                    |
| GVL_VARS                                                                                                    |
| TestBend                                                                                                    |
| TestCase1                                                                                                    |
| TestCase2                                                                                                    |
| TestCase3                                                                                                    |
| TestCase4                                                                                                    |
| TestCase5                                                                                                    |
| TestCase6                                                                                                    |
| TestCase7                                                                                                    |
|                                                                                                    |
| Select >         Deselect >         Show Contents         OK         Cancel                                                                                                    |

3 On the **POUs** pane, you see the project. View the Ladder Diagram in the project.

You can compare the Ladder Diagram with the original Stateflow chart.

For instance, if you generate Ladder Diagram code from the model plcdemo\_ladder\_three\_aspect, in the Ladder Diagram, you can identify the transition from the Fault state to the Red state.

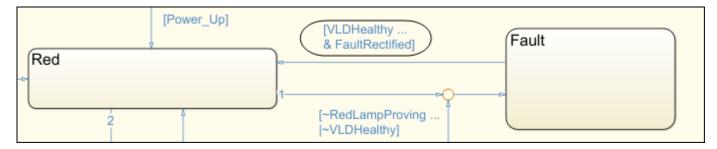

The transition appears in the Ladder Diagram in three steps:

a The normally open contacts VLDHealthy and FaultRectified are closed. Coil T\_1\_1\_trans receives power and is energized.

| VLDHealt | thy FaultRectified                                                                                                    | T_1_1_trans   |
|----------|----------------------------------------------------------------------------------------------------|---------------|
| b        | • The normally open contacts Fault and T_1_1_trans are closed. The coil Red_new receives power and is energized. Other conditions not shown in figure must also be satisfied.                                                                                                    |               |
| Fault    | : T_1_1_trans                                                                                                    | Red_new<br>() |
| с        | The normally open contact Red_new is closed. The coil Red receives power and is energized.                                                                                                    |               |
| Red_ne   | 2 M                                                                                                    | Red ()        |
| •        | Normally closed contacts Hill: They appear if the ~ operator is used in a transition condition.<br>Set coils and reset coils A reset coils R: They are used in the Ladder Diagram for chart initialization. Reset coils are also used if you enforce additional safeguards against multiple states from being simultaneously active. See the argument InsertGuardResets in plcgenerateladder. |               |
|          | For more information about these symbols, refer to the IEC 61131-3 specifications.                                                                                                    |               |

Select Online > Simulation. Click the in (Build) button and verify that there are no build errors.

If the option is not active, you might have to change the version number in your XML. Search for the version number in the XML and depending on the patch that you have, replace it with the following version number:

- CODESYS V3.5 SP6 Patch1: 3.5.4.30
- CODESYS V3.5 SP6 Patch3: 3.5.6.30
- CODESYS V3.5 SP8 Patch2: 3.5.8.20
- CODESYS V3.5 SP8 Patch4: 3.5.8.40

#### Verify Ladder Diagram with Test Bench

In your project, you see the generated test bench. To simulate using the test bench and validate your generated code:

1 Click the 🥵 (Login) button and log in to the emulator device.

- **2** Click the (Start) button and begin simulation.
- **3** Double-click a test bench in your project. You see the following variables updating to reflect the results of validation.

- The variable testCycleNum increases from 0 to the number of cycles.
- The variable testVerify remains TRUE as long as the test bench verification succeeds.

## **Restrictions on Stateflow Chart for Ladder Diagram Generation**

**Note** Ladder diagram generation from Stateflow charts will be removed in a future release. To generate ladder diagrams, use Simulink models instead. To create Simulink models compatible with ladder logic generation, do one of the following:

- Use the blocks from the PLC Ladder library to create a model that is compatible with ladder diagram generation. To open the PLC Ladder library, type plcladderlib at the MATLAB command prompt.
- Import ladder logic from a L5X file with the plcimportladder function.

To generate ladder logic from the Simulink models, use these functions: plcgeneratecode and plcgeneraterunnertb

Ladder Diagram semantics must be represented with switches and relays. Therefore, if you intend to generate a Ladder Diagram from a Stateflow chart, you cannot use some advanced features in your chart. The Stateflow chart must have the following form:

- The inputs and outputs to the chart must be Boolean. These inputs and outputs correspond to the input and output terminals of your PLC.
- Each state of the chart must correspond to a chart output.
- The expressions controlling the transition between states must involve only Boolean operations between the inputs.

In addition, the chart must have the following properties. You can use the function plccheckforladder to check if the chart has the required properties. You can also use the function plcprepareforladder to change certain chart properties so that the chart is ready for Ladder Diagram code generation.

- The chart Action Language must be C.
- Disable the following chart properties:
  - Enable Super Step Semantics
  - Execute (enter) Chart At Initialization
  - Initialize Outputs Every Time Chart Wakes Up
- The chart must have at least one input and output. The input and output data must be Boolean.
- Each output must correspond to a state in the chart. The output is true if the state is active.

To ensure that each state in the chart is mapped to an output, in the Properties dialog box of each state, select **Create output for monitoring**. Then, select **Self activity**.

| 1     | State Fault                                 |
|-------|---------------------------------------------|
|       | General Documentation                       |
|       | Name: Fault                                 |
|       | State Output                                |
| Fault | Create output for monitoring: Self activity |
|       | Data name: Fault                            |
|       | OK Cancel Help Apply                        |

- The chart must not have data with scope other than input or output.
- The chart must not include:
  - Atomic subcharts
  - Multiple default transition
  - Simulink functions
  - Parallel states
  - State hierarchy
  - History junctions
  - Dangling transitions
  - Super transitions crossing subchart boundaries
  - Conditional default paths
  - Self transitions

#### See Also

#### **Related Examples**

- "Prepare Chart for Simulink PLC Coder Ladder Diagram Code Generation" on page 3-6
- "Generate Simulink PLC Coder Ladder Diagram Code from Stateflow Chart" on page 3-9
- "Import Ladder Diagram Code to CODESYS 3.5 IDE and Validate Diagram" on page 3-14

#### **More About**

• "Simulink PLC Coder Ladder Diagram Code Generation" on page 3-2

# **Supported Features in Ladder Diagram**

The ladder import feature of Simulink PLC Coder allows you to import Ladder Diagram created with Rockwell Automation IDEs such as RSLogix 5000 and Studio 5000 into the Simulink environment as a model.

## **Supported Ladder Elements**

Simulink PLC Coder supports the following ladder elements:

- Boolean variables
- Data access to array elements, bus elements, bit, and constant variables.
- Multiple rungs
- Simple Jump, Temporary End, and other supported execution control elements.
- Ladder diagram blocks. See plcladderlib.
- Ladder Diagram Instructions. See "Instructions Supported in Ladder Diagram" on page 14-2
- L5X Datatypes:

| L5X Data Types | Simulink Types   |
|----------------|------------------|
| BOOL           | Boolean datatype |
| SINT           | Int8 datatype    |
| INT            | Int16 datatype   |
| DINT           | Int32 datatype   |
| REAL           | Single datatype  |
| TIMER          | Timer bustype    |
| COUNTER        | Counter bustype  |
| CONTROL        | Control bustype  |
| UDT            | UDT bustype      |
| AOI            | AOI bustype      |

- Ladder diagram tags
  - Controller Tags
  - Program Tags
  - AOI Tags such as Input, Output and InOut

#### See Also

plccleartypes | plcgeneratecode | plcgeneraterunnertb | plcimportladder |
plcladderlib | plcladderoption | plcloadtypes

#### **More About**

- "Import L5X Ladder Files into Simulink" on page 3-22
- "Modeling and Simulation of Ladder Diagrams in Simulink" on page 3-27

- "Generating Ladder Diagram Code from Simulink" on page 3-34
- "Generating C Code from Simulink Ladder" on page 3-36
- "Verify Generated Ladder Diagram Code" on page 3-38
- "Simulink PLC Coder Workflow vs. Rockwell Automation RSLogix IDE Workflow" on page 3-42

## Import L5X Ladder Files into Simulink

This example shows how to import a Ladder Diagram from an .L5X file created by using Rockwell Automation IDEs such as RSLogix9 5000 and Studio 5000 into the Simulink environment. The import operation is performed by using the plcimportladder function.

#### **Description of the Ladder Diagram**

The figure shows a Ladder Diagram with a simple timer. The Ladder Diagram consists of four rungs with contacts (Switch\_A, Light1, Motor\_timer.DN), coils (Light1, Light2, Motor), and TON timer function.

| 0     | Switch_A               | Light1                                                          |
|-------|------------------------|-----------------------------------------------------------------|
|       |                        |                                                                 |
| 1     | Light1                 | Light2                                                          |
| 2     | Light1 Switch ON Delay | TON                                                             |
| 2     |                        | Timer On Delay<br>Timer Motor_timer<br>Preset 3000+<br>Accum 0+ |
| 3     | Motor_timer.DN         | Motor                                                           |
| (End) |                        |                                                                 |
|       |                        |                                                                 |

The simple\_timer.L5X file was created by using the RSLogix 5000 IDE. A snippet of the .L5X file is shown.

```
<?xml version="1.0" encoding="UTF-8" standalone="yes"?>
<RSLogix5000Content SchemaRevision="1.0" SoftwareRevision="30.00"
TargetName="simple timer" TargetType="Controller"
ContainsContext="false" Owner="Arun Mathew Iype, MathWorks"
ExportDate="Mon Nov 12 16:35:28 2018" ExportOptions="NoRawData
L5KData DecoratedData ForceProtectedEncoding AllProjDocTrans">
<Controller Use="Target" Name="simple timer"
ProcessorType="Emulate 5570" MajorRev="30"
MinorRev="11" TimeSlice="20" ShareUnusedTimeSlice="1"
ProjectCreationDate="Mon Nov 12 16:33:36 2018"
LastModifiedDate="Mon Nov 12 16:33:43 2018"
SFCExecutionControl="CurrentActive"
SFCRestartPosition="MostRecent" SFCLastScan="DontScan"
ProjectSN="16#0000 0000"
MatchProjectToController="false" CanUseRPIFromProducer="false"
InhibitAutomaticFirmwareUpdate="0" PassThroughConfiguration="EnabledWithAppend"
DownloadProjectDocumentationAndExtendedProperties="true"
DownloadProjectCustomProperties="true"
ReportMinorOverflow="false">
<RedundancyInfo Enabled="false" KeepTestEditsOnSwitchOver="false"
IOMemoryPadPercentage="90"
DataTablePadPercentage="50"/>
<Security Code="0" ChangesToDetect="16#ffff_ffff_ffff_ffff"/>
<SafetyInfo/>
<DataTypes/>
<Modules>
<Module Name="Local" CatalogNumber="Emulate 5570" Vendor="1" ProductType="14"
ProductCode="53" Major="30" Minor="11" ParentModule="Local" ParentModPortId="1"
Inhibited="false" MajorFault="true">
<EKey State="ExactMatch"/>
<Ports>
<Port Id="1" Address="0" Type="ICP" Upstream="false">
```

```
<Bus Size="10"/>
</Port>
</Ports>
</Modules
</Modules>
<AddOnInstructionDefinitions/>
<Tags/>
<Programs>
<Program Name="MainProgram" TestEdits="false" MainRoutineName="MainRoutine"
Disabled="false" UseAsFolder="false">
...
<Tags>
```

#### Import Ladder Diagram

Before importing the .L5X file into Simulink :

- Verify the Ladder Diagram file is a valid . L5X file. The file can be verified by compiling it in Rockwell Automation IDE.
- If the file is valid, copy the .L5X file into a folder with read and write permissions. You can also create a separate folder to store all the imported files along with the original Ladder Diagram .L5X file.

Use the plcimportladder function to import the ladder into Simulink. For this example, the program Name of the ladder is MainProgram and the MainRoutineName is MainRoutine.

```
>> plcimportladder('simple_timer.L5X')
```

The Ladder Diagram is imported into the pwd\simple\_timer.slx Simulink model. The state information of the ladder elements is stored in the data store memory and updated by the model during simulation. The plcout\simple\_timer\_value.m file gets called during the pre-load stage of the Simulink model. This file sets the timer initial values in Motor\_timer data store memory.

The simple\_timer.slx Simulink model consists of a Ladder Diagram Controller as the top unit.

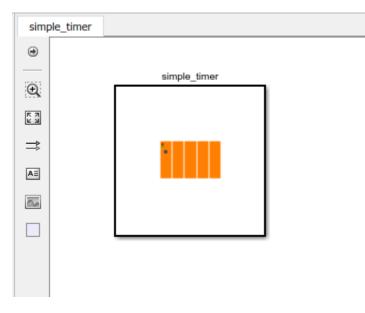

This controller has a Main Task and Controller Tags. The Main Task consists of a Main Program.

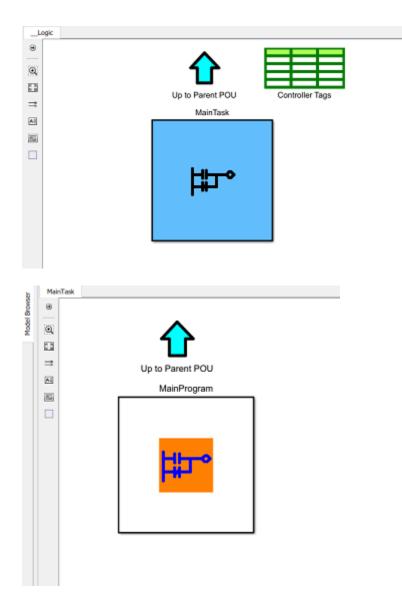

The Main Program contains the Simulink implementation of the simple\_timer.L5X Ladder Diagram. The ladder rung executes from top to bottom and left to right.

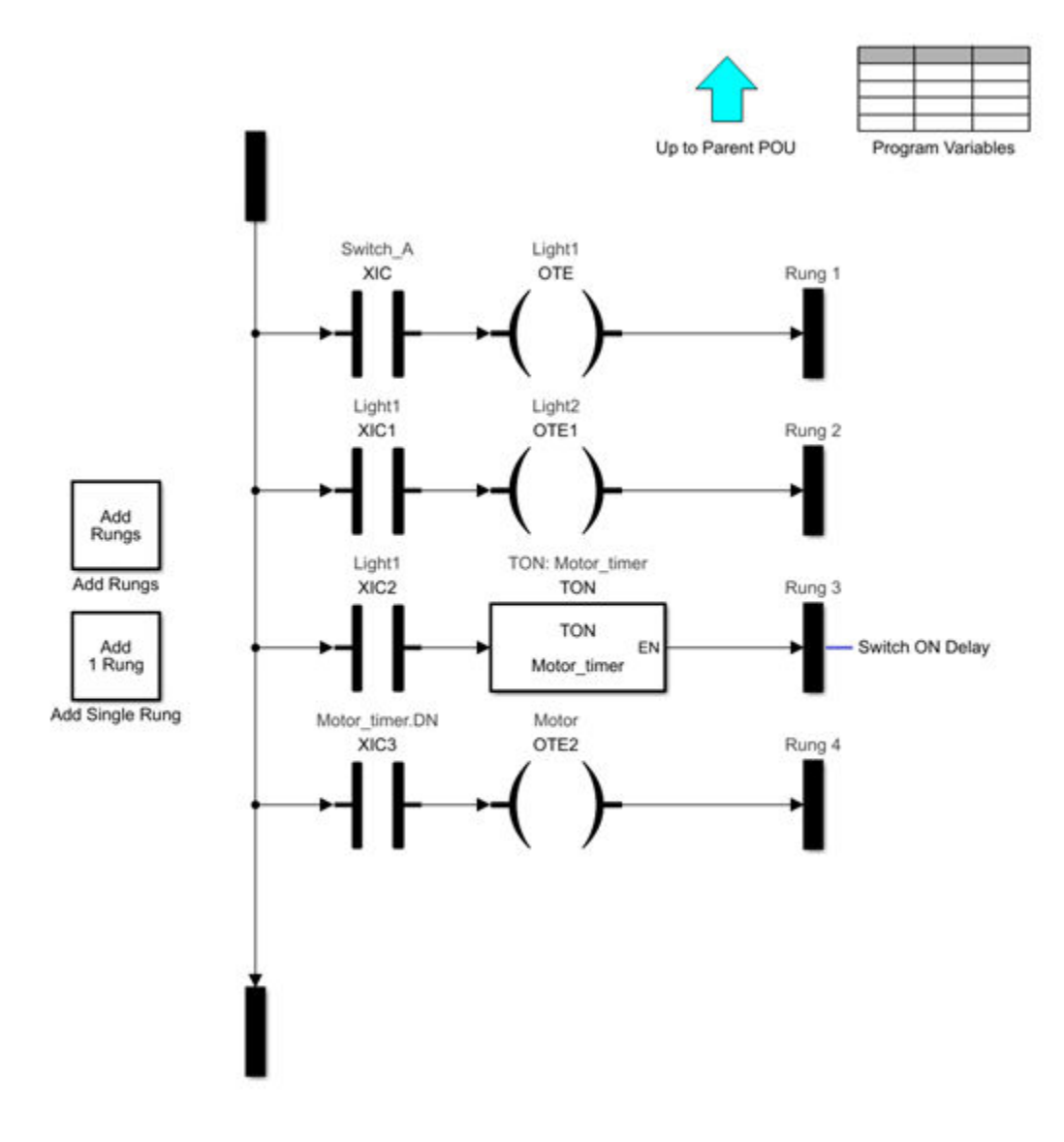

You can use the Signal Builder block to create test inputs for Switch\_A and verify the operation of the imported ladder. You can also generate a PLC Ladder Diagram code or a C code for the top-level subsystem. If you want to edit the imported ladder, the Simulink blocks are in the template Ladder Diagram Library. To open the library, enter:

#### plcladderlib

If your Ladder Diagram has comments associated with the rung, these comments are also imported to Simulink. In the Simulink environment, the comments are connected to the respective rung. For example, the Ladder Diagram for the simple timer has a comment Switch ON Delay. After importing the ladder diagram to Simulink, the comment is also imported as seen in Rung 3 of the imported Simulink model.

Similarly, when you generate Ladder Diagram code from a Simulink model containing a rung comment, the comment is also generated in the (L5X) ladder file. If your Simulink model has multiple comments associated with the rung, in the generated Ladder Diagram, these comments are merged into a single comment with each individual comment appearing in a separate line.

If you have an L5X file containing an AOI with mixed ordered arguments, this order is preserved during import and export of the files.

#### See Also

```
plccleartypes | plcgeneratecode | plcgeneraterunnertb | plcimportladder |
plcladderlib | plcladderoption | plcloadtypes
```

## **More About**

- "Supported Features in Ladder Diagram" on page 3-20
- "Modeling and Simulation of Ladder Diagrams in Simulink" on page 3-27
- "Generating Ladder Diagram Code from Simulink" on page 3-34
- "Generating C Code from Simulink Ladder" on page 3-36
- "Verify Generated Ladder Diagram Code" on page 3-38
- "Simulink PLC Coder Workflow vs. Rockwell Automation RSLogix IDE Workflow" on page 3-42

# Modeling and Simulation of Ladder Diagrams in Simulink

The ladder modeling feature of Simulink PLC Coder enables you to create Ladder Diagrams in the Simulink environment as a model. After creating the Ladder Diagram, you can simulate and generate code for the Ladder Diagram models from within the Simulink environment.

**1** To create a Ladder Diagram, open the Simulink PLC Coder Ladder library. At the MATLAB command line, enter:

plcladderlib

The Ladder library opens containing all the blocks required for building the Ladder Diagram in Simulink.

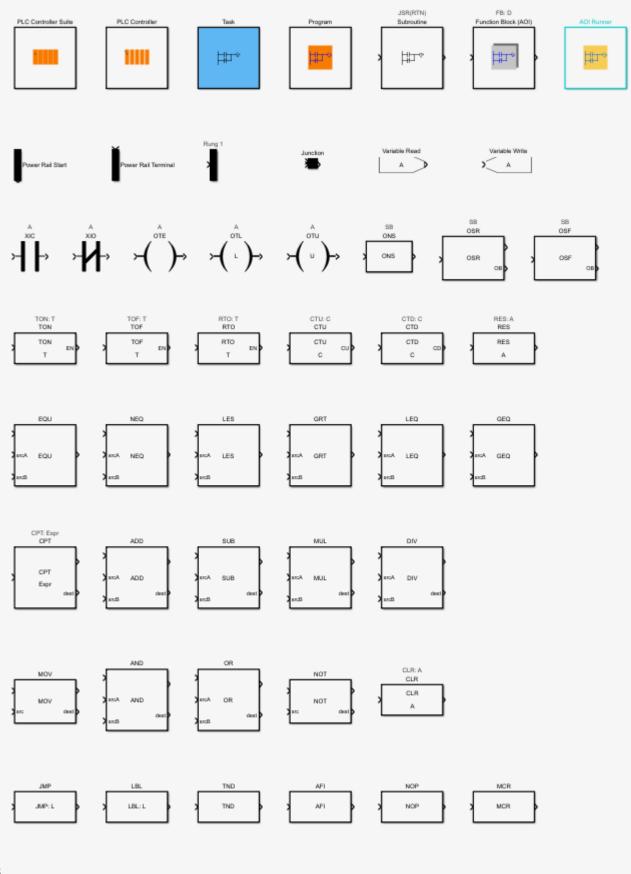

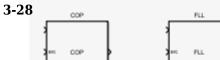

- 2 Create a blank Simulink model. You can drag appropriate blocks from the library to build your ladder logic model in Simulink. For each block, you can double-click the block to see the block parameters and use the help menu to view its description. For more information on the Ladder instructions that are implemented by these blocks, refer to the LOGIX 5000 Controllers General Instructions Reference Manual.
- 3 The Simulink PLC Coder Ladder library contains top level ladder logic block such as PLCControllerSuite, PLC Controller, Task, Ladder Diagram Program, Ladder diagram Subroutine, Ladder Diagram Function Block (AOI), and AOI Runner. All these blocks are organization blocks (Ladder Diagram containers) that cannot be on Ladder Diagram rungs. Apart from these organizational blocks, other blocks from the library cannot be top level ladder logic block for simulation.

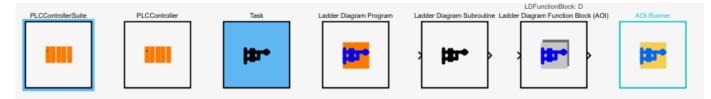

- PLCControllerSuite can hold controller tags that are visible for all ladder logic blocks in this controller, and also can contain Task block.
- PLCController allows you to build ladder logic directly. All the tags in the controller level ladder diagram are controller tags (global variables or I/O symbols)
- Task is used to contain Ladder Diagram programs that are using the same sample time and priority.

**Note** Code generation for empty Task blocks is not supported. If a Task block is empty, the software does not issue warnings or errors during code generation, but the generated code produces errors in Rockwell IDEs.

- Ladder Diagram Program enables you to build ladder logic directly. Program-level Ladder Diagram can have program scope variables and also can access controller tags if defined.
- Ladder Diagram Subroutine enables you to create and define a named ladder routine. You can edit the logic implemented by the subroutine by clicking the Routine Logic button under the block parameters menu of this block.
- Ladder Diagram Function Block (AOI) enables you to create the Ladder Diagram function block. You can edit the parameters and specifications of this block by using the various options available under the block parameters menu of this block.
- AOI Runner is special program block that can contain only one Ladder Diagram Function Block (AOI: add-on instruction) designed for AOI testing (test bench generation and verification).
- 4 Drag a PLCControllerSuite block into the blank model you created in the previous step. You can double-click each organizational unit to traverse to the lower level ladder logic semantics and build your Ladder Diagram. The empty ladder logic semantics is shown.

| Lo         | ogic  |                                                                                              |
|------------|-------|----------------------------------------------------------------------------------------------|
| ۲          | 🗢 💠 🔶 | titled ▶ Pa PLCControllerSuite ▶ Pa Logic ▶ Pa Task ▶ Pa Ladder Diagram Program ▶ Pa Logic ▼ |
| Q          |       |                                                                                              |
| K N<br>K N |       | Up to Panent POU Program Variables                                                           |
| ⇒          |       |                                                                                              |
| ΑΞ         |       |                                                                                              |
| $\sim$     |       | Poing 1                                                                                      |
|            |       | Add<br>Ranga<br>Add Ranga                                                                    |
| 01         |       | Add<br>1 Rung                                                                                |
|            |       | Add Single Rung                                                                              |
| ~          |       |                                                                                              |

5 Use the XIC and Motor blocks from the library to construct a simple ladder diagram. Use Add Rungs or Add 1 Rung buttons in the ladder logic semantic to add a new rung. All added blocks must be on the rung. Use the Junction block to merge rung branches.

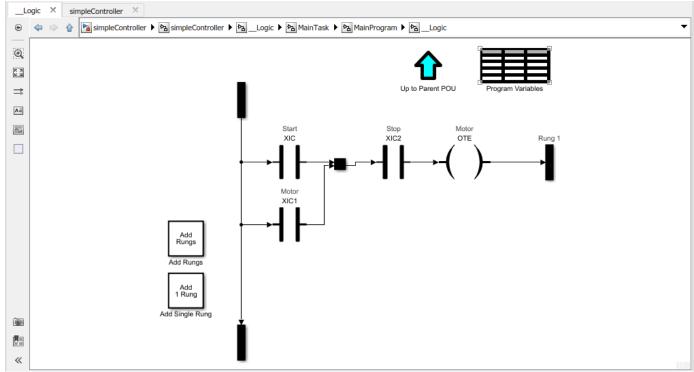

**6** Double-click each new block added to the rung and specify the tags. In Ladder Diagrams, tags (variables) are used for representing all inputs, outputs, and internal memory. The tag can be a variable name or an expression like:

- Variable Name: Start, Stop, Switch
- Bit Access: MyInt.0, MyInt.31
- Array Element: A[1], B[2,3], C[idx], D[i, j]. Use of braces for indexing is not allowed in a tag expression. For example, A(2) is illegal.
- Structure: A.B, C.D, E.F.G
- Mixture: A[1].B[i,j].C[3].D
- Expressions: A[3].B > C.D; A[3]+B[4].C
- 7 The tags can have attributes such as Data Type, Initial Value, and size. To change the attributes of the tag, open the **Program Variables** table within the Ladder Diagram Program block. You can delete the unused variables in the variable table by selecting the **Delete** option. You must select **Apply** for the changes to take effect. Go to controller level block, and double-click the **Controller Tags** table to specify the global variable and I/O symbol attributes.
- 8 To add rung comments to your model in Simulink, create a connected annotation (see Motor Control Logic in image) to the rung terminal block. For more information on annotation connectors, see "Associate Annotations with Blocks and Areas" (Simulink).

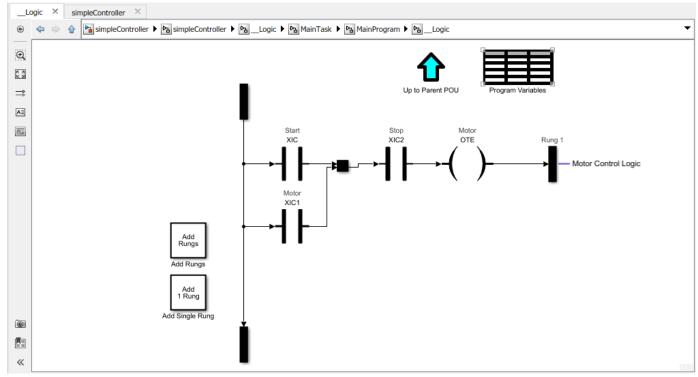

**9** Update the ladder logic model to reflect changes. You have now created a simple ladder model in Simulink.

#### Model an AOI Prescan Routine

- **1** Double-click the Function Block (AOI) inside the parent program unit.
- 2 Select the Allow Prescan Routine check box and click Apply button.
- **3** Click the **Prescan Routine** button.
- 4 Add the logic to **Prescan Routine** Ladder Diagram.

**Note** If Function Block (AOI) is at the top level of a ladder diagram model and not inside a parent program unit, the **Allow Prescan Routine** option is not enabled.

### Ladder Model Simulation

To perform Ladder Diagram simulation in Simulink, you must connect appropriate input and output blocks to the ladder model.

**1** Use the plcladderoption function to enable Animation. At the MATLAB command line, enter:

plcladderoption('simpleController','Animation','on')

2 Connect input and output ports to the PLCControllerSuite block to provide inputs for simulation and read the outputs. You must modify the attributes of the switch and motor tags. To change the attributes of the tag, open the **Program Variables** table within the Ladder Diagram Program block and set them to the values shown.

| 눰 Block Pa | rameters: Prog | gram Variables | ;      |                      | $\times$ |
|------------|----------------|----------------|--------|----------------------|----------|
| Program Va | ariable Sprea  | dsheet         |        |                      |          |
| Name       | Scope          | Data Type      | Size   | Initial Value Delete |          |
| Motor      | Externa 🔻      |                |        |                      |          |
| Start      | Externa 🔻      |                |        |                      |          |
| Stop       | Externa 🔻      |                |        |                      |          |
|            |                |                |        |                      |          |
|            |                | ОК             | Cancel | Help App             | ly       |

**3** Go to controller level block and double-click the **Controller Tags** table to specify the global variable and I/O symbol attributes.

| Global Variable and Symbol Spreadsheet         Name       Mapping Type       Port       Data Type       Size         Start       Input Symbol •       1       •       boolean       >>       1         Stop       Input Symbol •       2       •       boolean       >>       1                                                                                                    | Initial Value Delete |
|----------------------------------------------------------------------------------------------------|----------------------|
| Start Input Symbol   I  Input Symbol  I  Input Symbol  I  Input Symbol  I  Input Symbol  I  Input Symbol  Input Symbol  Input Sy |                      |
|                                                                                                    | true                 |
| Stop Input Symbol  2  boolean  2  1                                                                                                    |                      |
|                                                                                                    | false                |
| Motor Output Symb( V 1 V boolean V >> 1                                                                                                    | false                |

- **4** The software now adds input and output ports to the PLCControllerSuite block. You can use Simulink blocks to add inputs to the ladder model. For example, you can use the Constant block to add Boolean inputs to mimic switch behavior.
- **5** Traverse to the Ladder Diagram Program block of the ladder model and **Step Forward** through the simulation. The software uses the inputs provided, runs a behavioral simulation, and animates the ladder rungs and blocks based on the execution state.

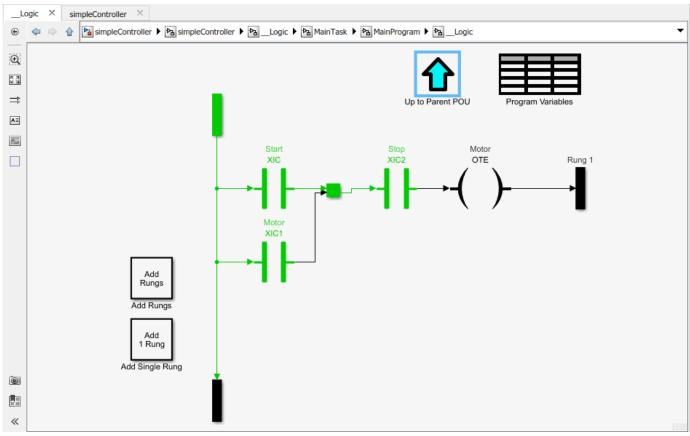

**6** You can continue stepping forward or run a continuous simulation to the end.

## See Also

```
plccleartypes | plcgeneratecode | plcgeneraterunnertb | plcimportladder |
plcladderlib | plcladderoption | plcloadtypes
```

## **More About**

- "Supported Features in Ladder Diagram" on page 3-20
- "Import L5X Ladder Files into Simulink" on page 3-22
- "Generating Ladder Diagram Code from Simulink" on page 3-34
- "Generating C Code from Simulink Ladder" on page 3-36
- "Verify Generated Ladder Diagram Code" on page 3-38
- "Simulink PLC Coder Workflow vs. Rockwell Automation RSLogix IDE Workflow" on page 3-42

# Generating Ladder Diagram Code from Simulink

The following example demonstrates how to import a simple Ladder Diagram from an .L5X file (simpleController.L5X) into the Simulink environment and then generate Ladder Diagram (L5X) from the imported model. The Ladder Diagram . L5X file was created using RSLogix 5000 IDE and contains contacts and coils representing switches and motor. The following is a snapshot of the ladder structure.

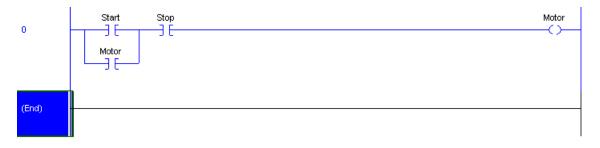

1 Use the plcladderimport function to import the ladder into Simulink.

[mdlName,mdlLib,busScript] = plcimportladder('simpleController.L5X','OpenModel','On')

2 The imported model contains a PLC Controller block named simpleController, followed by a Task block named MainTask and finally a Ladder Diagram Program block named MainProgram. The model imported into Simulink has blocks that implement the functionality of the contacts and coils.

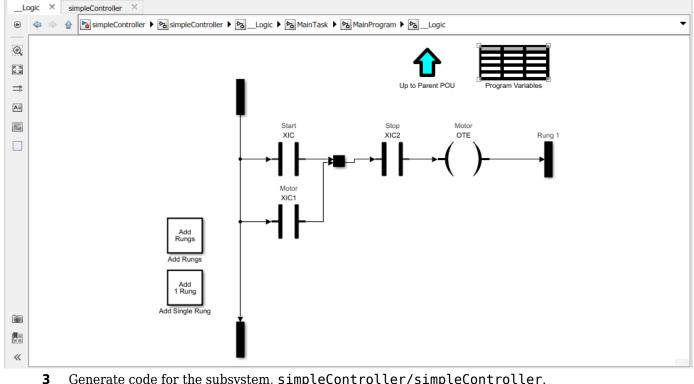

Generate code for the subsystem, simpleController/simpleController.

generatedFiles = plcgeneratecode('simpleController/simpleController');

```
PLC code generation successful for 'simpleController/simpleController'.
Generated ladder files:
plcsrc\simpleController_gen.L5X
```

**Note** You cannot generate Structured Text code from the Ladder Diagram blocks. The Ladder feature supports only ladder code generation.

#### See Also

```
plccleartypes | plcgeneratecode | plcgeneraterunnertb | plcimportladder |
plcladderlib | plcladderoption | plcloadtypes
```

## **More About**

- "Supported Features in Ladder Diagram" on page 3-20
- "Import L5X Ladder Files into Simulink" on page 3-22
- "Modeling and Simulation of Ladder Diagrams in Simulink" on page 3-27
- "Generating C Code from Simulink Ladder" on page 3-36
- "Verify Generated Ladder Diagram Code" on page 3-38
- "Simulink PLC Coder Workflow vs. Rockwell Automation RSLogix IDE Workflow" on page 3-42

# Generating C Code from Simulink Ladder

The following example demonstrates how to import a simple ladder diagram from an .L5X file (simpleController.L5X) into the Simulink environment and then generate C code from the imported model. You must have a valid Simulink Coder license and necessary compilers to generate C code from the model. For more information, see "Get Started with Simulink Coder" (Simulink Coder).

The .L5X file was created using RSLogix 5000 IDE and contains contacts and coils representing switches and motor. The following is a snapshot of the ladder structure.

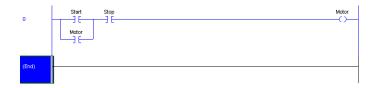

Use the plcladderimport function to import the ladder into Simulink.

[mdlName,mdlLib,busScript] = plcimportladder('simpleController.L5X','OpenModel','On')

The imported model contains a PLC Controller block named simpleController, followed by a Task block named MainTask and finally a Ladder Diagram Program block named MainProgram. The model imported into Simulink has blocks that implement the functionality of the contacts and coils.

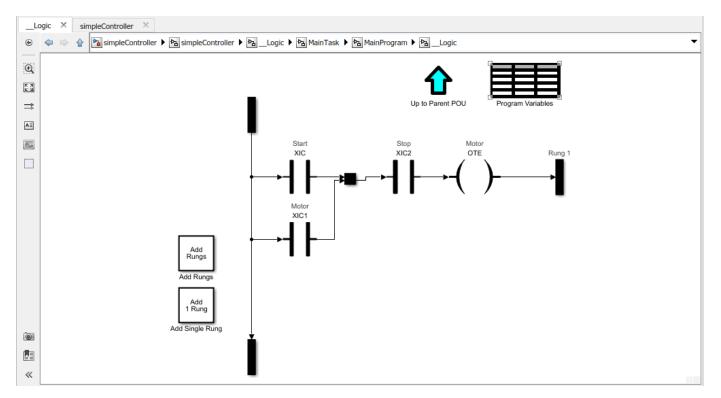

To generate C code for the subsystem, simpleController/simpleController you must first enable 'FastSim' option for the Simulink Ladder Diagram model.

currentState = plcladderoption('simpleController/simpleController','FastSim','on');

Open the Configuration Parameters dialog box from the model editor by clicking **Simulation > Configuration Parameters**.

Alternately, type the following commands at the MATLAB command prompt.

cs = getActiveConfigSet(model);
openDialog(cs);

Ensure that a valid **Toolchain** is selected.

In the model window, initiate code generation and the build process for the model by using any of the following options:

- Click the Build Model button.
- Press Ctrl+B.
- Select Code > C/C++ Code > Build Model.
- Invoke the rtwbuild command from the MATLAB command line.

#### See Also

```
plccleartypes | plcgeneratecode | plcgeneraterunnertb | plcimportladder |
plcladderlib | plcladderoption | plcloadtypes
```

#### **More About**

- "Supported Features in Ladder Diagram" on page 3-20
- "Import L5X Ladder Files into Simulink" on page 3-22
- "Modeling and Simulation of Ladder Diagrams in Simulink" on page 3-27
- "Generating Ladder Diagram Code from Simulink" on page 3-34
- "Verify Generated Ladder Diagram Code" on page 3-38

# Verify Generated Ladder Diagram Code

The following example demonstrates how to import a simple Ladder Diagram from an .L5X file (simpleXIC.L5X) into the Simulink environment and generate test bench code for it. The Ladder Diagram .L5X file was created using RSLogix 5000 IDE and contains an AOI named simpleXIC with contact and coil representing a switch and a light. The following is a snapshot of the ladder structure.

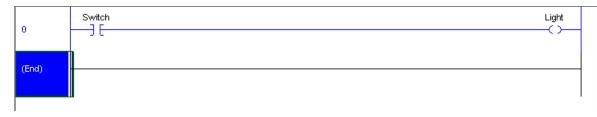

**1** Use the plcladderimport function to import the ladder into Simulink.

[mdlName,mdlLib,busScript] = plcimportladder('simpleXIC.L5X',... 'OpenModel','On','TopAOI','simpleXIC')

2 The imported model contains an AOI Runner block named simpleXIC\_runner, followed by a Ladder Diagram Function (AOI) block named simpleXIC.

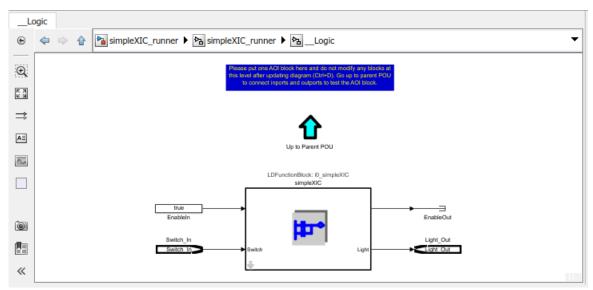

**3** Add Signal Builder input block, Scope and output ports as shown.

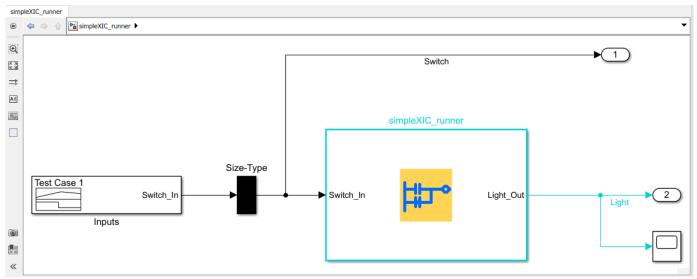

**4** Modify the Signal Builder input to mimic a switch operation as shown.

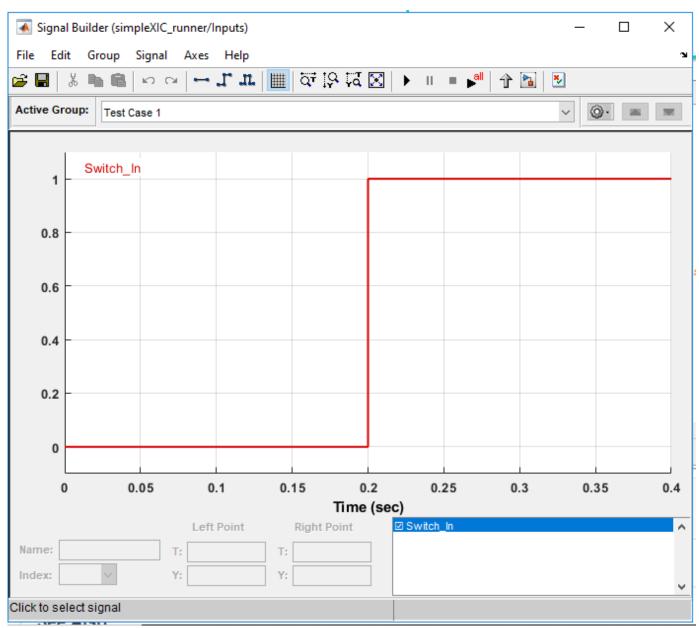

**5** Generate test-bench for the Ladder Diagram model.

```
Tbcode = plcgeneraterunnertb('simpleXIC_runner/simpleXIC_runner')
```

Tbcode =

1×1 cell array

{'C:\runnerTB\simpleXIC\_runner.L5X'}

If the test-bench code generation is successful, a test-bench file simpleXIC\_runner.L5X is created. The generated AOI test bench file can be verified on Rockwell Automation IDE.

If you have created the Ladder Diagram model in Simulink and are generating Ladder Diagram (L5X) code, you can also use the **Generate testbench for subsystem** option available on the **PLC Code** 

**Generation** pane in the Configuration Parameters dialog box to generate test bench code along with ladder code. When the selected subsystem is ladder AOI Runner block and test bench option is on, the generated code will include test bench, selected AOI, as well as dependent AOI and UDT types.

| Solver                                                                                                    | General options                                                                                                    |                            |                       |
|----------------------------------------------------------------------------------------------------|----------------------------------------------------------------------------------------------------|----------------------------|-----------------------|
| Data Import/Export<br>Math and Data Types<br>Diagnostics<br>Hardware Implementation<br>Model Referencing<br>Simulation Target<br>Code Generation<br>Coverage<br>HDL Code Generation | Target IDE:<br>Show full target list<br>Target IDE Path:<br>Code Output Directory:<br>Generate testbench<br>Target specific options |                            | Generate<br>testbench |
| PLC Code Generation     Comments     Optimization     Symbols     Report                                                                                                    | Aggressively inline S                                                                                                    | Structured Text function c | calls                 |

### See Also

plccleartypes | plcgeneratecode | plcgeneraterunnertb | plcimportladder |
plcladderlib | plcladderoption | plcloadtypes

### **More About**

- "Supported Features in Ladder Diagram" on page 3-20
- "Import L5X Ladder Files into Simulink" on page 3-22
- "Modeling and Simulation of Ladder Diagrams in Simulink" on page 3-27
- "Generating Ladder Diagram Code from Simulink" on page 3-34
- "Generating C Code from Simulink Ladder" on page 3-36
- "Simulink PLC Coder Workflow vs. Rockwell Automation RSLogix IDE Workflow" on page 3-42

# Simulink PLC Coder Workflow vs. Rockwell Automation RSLogix IDE Workflow

These flowcharts show the workflow comparison in a ladder diagram created by Simulink PLC Coder versus a ladder diagram created in the Rockwell AutomationRSLogixIDE.

- You first place either the PLC Controller or PLC Controller Suite block onto the blank Simulinkmodel page. This block contains all the tasks, programs, program tags, controller tags, routines, AOI blocks and so on. For more information, see PLC Controller.
- You place the Task block inside the PLC Controller or PLC Controller suite block. The Task blocks house the programs, program tags, routines, AOI blocks, and so on. For more information see, Task.
- You place the Ladder Diagram Program block or blocks inside the Task block. The Ladder Diagram Program block contains program tags, routines , AOI blocks, and so on. For more information see, Program
- You next place JSR (Jump To Subroutine) blocks within the Ladder Diagram Program block. The JSR blocks contain the ladder rungs, ladder logic and AOI blocks within them. For more information see ,Subroutine.
- You can place the AOI block either inside the JSR block or inside the Ladder Diagram Program block. For more information see, Function Block (AOI).

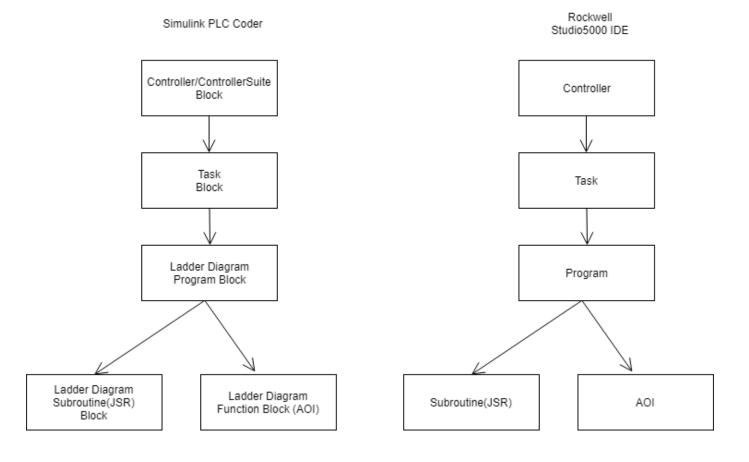

### See Also

Function Block (AOI) | PLC Controller | PLC Controller Suite | Program | Subroutine
| Task

### **More About**

- "Supported Features in Ladder Diagram" on page 3-20
- "Import L5X Ladder Files into Simulink" on page 3-22
- "Modeling and Simulation of Ladder Diagrams in Simulink" on page 3-27
- "Generating Ladder Diagram Code from Simulink" on page 3-34
- "Verify Generated Ladder Diagram Code" on page 3-38

# **Create Custom Instruction in PLC Ladder Diagram Models**

You can create user-defined instructions for your ladder models by using the Custom Instruction block. You can store these blocks containing custom instructions in a user-defined library named plcuserlib.slx. You can also import, simulate, and export your ladder instructions by using your custom blocks.

### **Create User-Defined Instruction**

To create a user-defined instruction, use a Custom Instruction block added to the Simulink PLC Coder Ladder Library.

**1** To open the Ladder Library, at the MATLAB command line, enter:

plcladderlib

The Ladder Library opens all the blocks required for building the Ladder Diagram in Simulink.

- 2 To create a new Simulink library, in the **Library** tab click **New** > **Library**. From the Simulink start page, select **Blank Library** and click **Create Library**.
- **3** Drag a Custom Instruction block from the Ladder Library to the new library that you created.
- **4** To build your own ladder logic model, double-click your Custom Instruction block to see the block parameters. Use the **Help** menu to view their descriptions.

| 🚹 Block Parameters: Custom In              | struction                            |      | ×     |  |  |
|--------------------------------------------|--------------------------------------|------|-------|--|--|
| Custom Instruction Block                   |                                      |      |       |  |  |
| Template block for custom PLC Instruction. |                                      |      |       |  |  |
| Instruction Name: Custom I                 | Instruction Name: Custom Instruction |      |       |  |  |
| Inputs and Outputs Cod                     | le Generation                        |      |       |  |  |
| Number of Inputs                           |                                      |      |       |  |  |
| 1                                          |                                      |      |       |  |  |
| Input Types                                |                                      |      |       |  |  |
| {{'SINT', 'INT', 'DINT', 'REAI             | _'}}                                 |      |       |  |  |
| Number of Outputs                          |                                      |      |       |  |  |
| 1                                          |                                      |      |       |  |  |
| Output types                               |                                      |      |       |  |  |
| {{'SINT', 'INT', 'DINT', 'REAI             | _'}}                                 |      |       |  |  |
|                                            |                                      |      |       |  |  |
|                                            |                                      |      |       |  |  |
|                                            |                                      |      |       |  |  |
|                                            |                                      |      |       |  |  |
| ОК                                         | Cancel                               | Help | Apply |  |  |

- **5** In **Instruction Name** text field, give a name to your instruction. Specify the inputs and outputs required for your instruction block. Click **Apply**, and then click **OK**.
- **6** To look inside the mask, click  $\clubsuit$  in the Custom Instruction block. The blocks inside the mask enable the instruction to simulate with other PLC Ladder instructions. The user-defined logic is included in the Instruction\_Enable block.

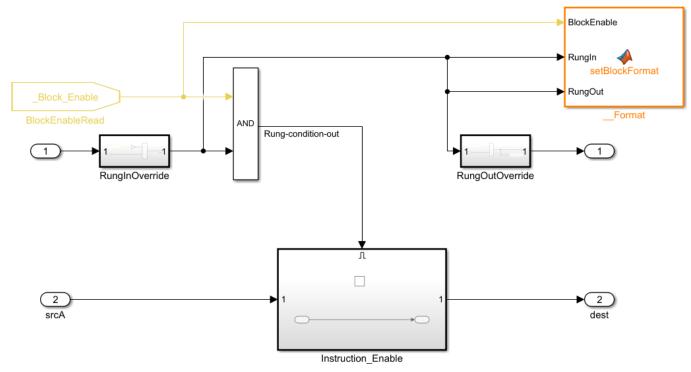

7 Save the library as plcuserlib.slx. You can add multiple instruction blocks to this library.

### Calculate Square Root by using Custom Instruction Block

This example shows how to calculate square root of an input signal by using a Custom Instruction block.

- **1** To open the Simulink Start Page, on the MATLAB **Home** tab, click **Simulink**.
- 2 Select Blank Library and click Create Library.
- **3** Save the library as plcuserlib.slx to a folder on the MATLAB path.
- 4 To open the PLC Ladder Library, at the MATLAB command line, enter:

plcladderlib

- **5** Drag the Custom Instruction block from plcladderlib to your user-defined library plcuserlib.slx.
- **6** Double-click the Custom Instruction block to open the Block Parameters.
- 7 Specify the Instruction Name as SQR. Check that the Number of Inputs is 1 and Input Types is specified as a cell array of allowed data types. Similarly, check that the Number of Outputs is 1 and Output Types is specified as a cell array of allowed data types. Click OK.
- 8 Click  $\Downarrow$  in the SQR block and double-click the Instruction Enable subsystem.

- 9 Inside the Instruction\_Enable subsystem, add a Sqrt block from the Simulink / Math Operations Library. Double-click this block and select signedSqrt from Main>Function, and then click OK.
- **10** Connect the input and output ports to the input and output ports of Sqrt block by using Data Type Conversion blocks.

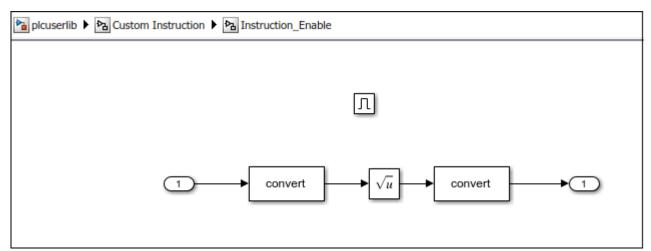

- 11 Navigate to the top level of the library. Click Lock Links and Unlock Library in the Library tab, and then save the library. Simulink PLC Coder can now use the SQR instruction when plcuserlib.slx is on the MATLAB path. You can drag this instruction to your models from the library that you have created and saved.
- **12** To verify if Simulink PLC Coder has identified the newly created instruction, at the MATLAB command line, enter:

#### plcladderinstructions

This command lists the instructions that Simulink PLC Coder can use. The supported instructions displayed in the output includes the SQR instruction.

The example in the image shows the use of the SQR instruction inside an Add-On Instruction block.

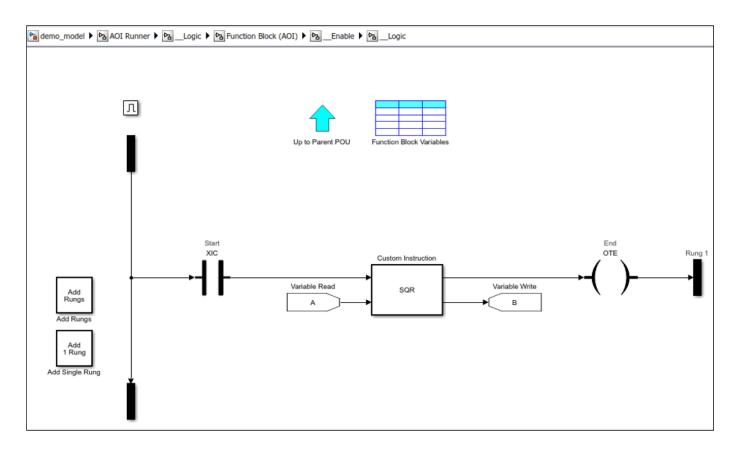

### Limitations

The Custom Instruction block does not support instructions:

- With data type array and struct (composite) as arguments.
- That require internal data storage (states).

### See Also

Custom Instruction | plcimportladder | plcladderinstructions | plcladderlib

### **More About**

- "Supported Features in Ladder Diagram" on page 3-20
- "Import L5X Ladder Files into Simulink" on page 3-22
- "Modeling and Simulation of Ladder Diagrams in Simulink" on page 3-27
- "Generating Ladder Diagram Code from Simulink" on page 3-34

# **Generating Test Bench Code**

- "How Test Bench Verification Works" on page 4-2
- "Integrate Generated Code with Custom Code" on page 4-3
- "Import and Verify Structured Text Code" on page 4-4
- "Verify Generated Code with Multiple Test Benches" on page 4-7

# **How Test Bench Verification Works**

The Simulink PLC Coder software simulates your model and automatically captures the input and output signals for the subsystem that contains your algorithm. This set of input and output signal data is the test bench data. The coder also automatically generates a test bench, or test harness, using the test bench data.

The test bench runs the generated code to verify that the output is functionally and numerically equivalent to the output from the execution of a Simulink model. The following table shows how the test bench compares the expected and actual data values.

| Data Type | Comparison | Error Tolerance |
|-----------|------------|-----------------|
| integer   | absolute   | 0               |
| boolean   | absolute   | 0               |
| single    | relative   | 0.0001          |
| double    | relative   | 0.00001         |

The relative tolerance comparison for single or double data types uses the following logic:

```
IF ABS(actual_value - expected_value) > (ERROR_TOLERANCE * expected_value) THEN
        testVerify := FALSE;
END IF;
```

To verify the generated code using the test bench, import the generated Structured Text and the test bench data into your target IDE. You can import test bench code:

- Manually.
- Automatically, including running the test bench.

For more information, see "Import and Verify Structured Text Code" on page 4-4.

Depending on the target IDE platform, the Simulink PLC Coder software generates code into one or more files. See "Files Generated with Simulink PLC Coder" on page 1-14 for list of the target IDE platforms and the possible generated files.

## Integrate Generated Code with Custom Code

For the top-level subsystem that has internal state, the generated FUNCTION\_BLOCK code has ssMethodType.ssMethodType is a special input argument that the coder adds to the input variables section of the FUNCTION\_BLOCK section during code generation.ssMethodType enables you to execute code for Simulink Subsystem block methods such as initialization and computation steps. The generated code executes the associated CASE statement based on the value passed in for this argument.

To use ssMethodType with a FUNCTION\_BLOCK for your model, in the generated code, the top-level subsystem function block prototype has one of the following formats:

| Has Internal State | ssMethodType Contains                                                                                                    |
|--------------------|----------------------------------------------------------------------------------------------------|
| Yes                | The generated function block for the block has an extra first parameter ssMethodType of integer type. This extra parameter is in addition to the function block I/O parameters mapped from Simulink block I/O ports. To use the function block, first initialize the block by calling the function block with ssMethodType set to integer constant SS_INITIALIZE. If the IDE does not support symbolic constants, set ssMethodType to integer value 0. For each follow-up invocation, call the function block with ssMethodType set to constant SS_STEP. If the IDE does not support symbolic constants, set ssMethodType to integer value 1. These settings cause the function block to initialize or compute and return output for each time step. If you select Keep top level ssMethod name same as non-top level, the ssMethodType SS_STEP will be generated as SS_OUTPUT with integer value 3. |
| No                 | The function block interface only has parameters mapped from Simulink block I/O ports. There is no ssMethodType parameter. To use the function block in this case, call the function block with I/O arguments.                                                                                                    |

For non top-level subsystems, in the generated code, the subsystem function block prototype has one of the following formats:

| Has Internal State | ssMethodType Contains                                                                                                    |
|--------------------|----------------------------------------------------------------------------------------------------|
| Yes                | The function block interface has the ssMethodType parameter. The generated code might have SS_INITIALIZE, SS_OUTPUT, or other ssMethodType constants to implement Simulink semantics. |
|                    | The function block interface only has parameters mapped from Simulink block I/O ports. There is no ssMethodType parameter.                                                            |

# Import and Verify Structured Text Code

After you generate code and test benches for your subsystem, you can import them to your target IDE. Using the test bench data, you can verify that the results from your generated code match your simulation results.

If you want to import the generated code, see "Generate and Automatically Import Structured Text Code" on page 1-17.

### Generate, Import, and Verify Structured Text

If you are working with the PHOENIX CONTACT (previously KW) Software MULTIPROG 5.0/5.50 or Phoenix Contact PC WORX 6.0 IDE, see "Import and Verify Structured Text to PHOENIX CONTACT (previously KW) Software MULTIPROG 5.0 and Phoenix Contact PC WORX 6.0 IDEs" on page 4-4.

Otherwise, to generate, import, and verify Structured Text code:

- 1 Specify that test bench code must be generated for the subsystem.
  - a Open the **PLC Coder** app. Click the **PLC Code** tab.
  - **b** Click **Settings**.
  - c Select "Generate Testbench for Subsystem" on page 12-7.

If you do not specify that test bench code must be generated, when you automatically verify the generated code, you see the error Testbench not selected.

**2** You can generate the code and testbench, and manually import them to your target IDE. For information on how to import generated code, see the user manual for your target IDE.

Alternatively, after code generation, import and verify the generated code automatically. Rightclick the subsystem and select **PLC Code > Generate, Import, and Verify Code for Subsystem**. The software:

- **a** Generates the code and test bench.
- **b** Starts the target IDE.
- c Creates a project.
- **d** Imports the generated code and test bench to the new project in the target IDE.
- **e** Runs the generated code on the target IDE to verify it.

For information on:

- IDEs not supported for automatic import and verification, see "Troubleshoot Automatic Import Issues" on page 1-18.
- Possible reasons for long testbench code generation time, see "Troubleshooting: Long Test Bench Code Generation Time" on page 4-5.

# Import and Verify Structured Text to PHOENIX CONTACT (previously KW) Software MULTIPROG 5.0 and Phoenix Contact PC WORX 6.0 IDEs

Before you can automatically import generated code to this IDE, create an Empty template. You must have already set your target IDE to KW-Software MULTIPROG 5.0 or Phoenix Contact PC WORX 6.0.

- **1** Start the PHOENIX CONTACT (previously KW) Software MULTIPROG 5.0/5.50 or Phoenix Contact PC WORX 6.0 IDE.
- 2 Select File > Delete Template. Delete any template named Empty, and click OK when done.
- 3 Select File > New Project, select Project Wizard, then click OK.
  - a In the **Project Name** field, type Empty,
  - **b** In the **Project Path** field, type or select a path to which you have write privileges.
  - c Click Next.
  - **d** In the remaining wizard pages, click **Next** to leave the default selections. At the end of the wizard, click **Finish**.

The IDE is updated with the new Empty project tree.

- 4 In the project, delete everything under the following nodes:
  - Logical POUs
  - Physical Hardware
- 5 Verify that the project tree has only top-level nodes for Libraries, Data Types, Logical POUs, and Physical Hardware. There must not be any subtree nodes.
- 6 In the IDE, select **File > Save As Template**.
- 7 In **Template Name**, type Empty.
- 8 Click OK.
- **9** Close the IDE interface.

Open your model, right-click the Subsystem block, and select one of the following:

- PLC Code > Generate and Import Code for Subsystem
- PLC Code > Generate, Import, and Verify Code for Subsystem

If you automatically generate, import, and verify code, the software:

- **1** Generates the code and test bench.
- 2 Starts the target IDE.
- **3** Creates a project.
- 4 Imports the generated code and test bench to the new project in the target IDE.
- **5** Runs the generated code on the target IDE to verify it.

### **Troubleshooting: Long Test Bench Code Generation Time**

If code generation with test bench takes too long, one possible reason is that the test bench data size exceeds the limit that Simulink PLC Coder can handle. The test bench data size is directly related to the number of times the input signal is sampled during simulation. For large simulation time or more frequent sampling, the test bench data can be large.

To reduce test bench generation time, do one of the following:

- Reduce the duration of the simulation.
- Increase the simulation step size.

• If you want to retain the simulation duration and the step size, divide the simulation into multiple parts. For a simulation input signal with duration [0, t], divide the input into multiple parts with durations  $[0, t_1]$ ,  $[t_1, t_2]$ ,  $[t_2, t_3]$ , etc., where  $t_1 < t_2 < t_3 < \ldots < t$ . Generate test bench code for each part separately and manually import them together to your IDE.

### See Also

### **Related Examples**

• "Verify Generated Code with Multiple Test Benches" on page 4-7

## Verify Generated Code with Multiple Test Benches

You can generate code with multiple test benches from your subsystem. For the generated code to have multiple test benches, the input to your subsystem must consist of multiple signal groups.

To generate multiple test benches for your subsystem:

**1** Provide multiple signal groups as inputs by using a Signal Builder block with multiple signal groups (Simulink).

Instead of manually entering a Signal Builder block and creating multiple signal groups, you can use Simulink Design Verifier to create a test harness model from the subsystem. In the test harness model, a Signal Builder block with one or more signal groups provides input to the subsystem. You can use this Signal Builder block to provide inputs to your subsystem. However, if your model is complex, Simulink Design Verifier can create large number of signal groups. See "Troubleshooting: Test Data Exceeds Target Data Size" on page 4-8.

To create your Signal Builder block with Simulink Design Verifier:

- a Right-click the subsystem and select **Design Verifier > Generate Tests for Subsystem**.
- **b** In the Simulink Design Verifier Results Summary window, select **Create harness model**.

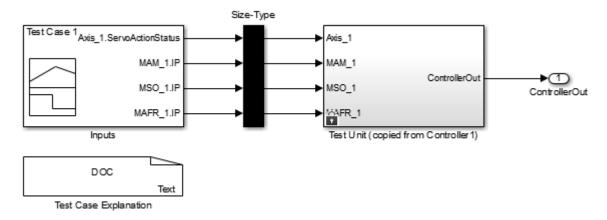

**c** Open the Inputs block in the test harness model. The Inputs block is a Signal Builder block that can have one or more signal groups.

In the Signal Builder window, make sure that more than one signal group is available in the **Active Group** drop-down list.

| 承 Signal Builder (plcdemo_motion_             | control_harness4/Inputs) |                                         |      |
|-----------------------------------------------|--------------------------|-----------------------------------------|------|
| File Edit Group Signal Axe                    | s Help                   |                                         | Ľ    |
| 🚔 🖬   👗 🛍 🛍   မာ က   🕶                        | - T. Tr 🕅 🖾 🔂 🖄 🕅        | 🕨 II 🔳 🌬 🕆 🎦 💆                          |      |
| Active Group: Test Case 1                     |                          |                                         |      |
| Test Case 1<br>Test Case 2<br>Axi Test Case 3 |                          |                                         |      |
| 0.5                                           |                          |                                         |      |
| 0                                             |                          | •                                       | •    |
| 1 - MAM_1.IP                                  |                          |                                         |      |
| 0                                             |                          |                                         |      |
| 1 MSO_1.IP                                    |                          |                                         |      |
| 0.5                                           |                          |                                         |      |
| 1 г                                           |                          |                                         |      |
| 0 MAFR_1.IP                                   |                          |                                         |      |
| -1                                            |                          |                                         |      |
| 0 0.                                          |                          | 1.5<br>(sec)                            | 2    |
| Le                                            | eft Point Right Point    | Axis_1.ServoActionStatus                |      |
| Name: Axis_1.ServoAction: T:                  | T:                       | ☑ MAM_1.IP<br>☑ MSO_1.IP                |      |
| Index: 1 • Y:                                 | Y:                       | Z MAFR_1.IP                             | ~    |
| Click to select, Shift+click to add           |                          | Axis_1.ServoActionStatus (#1) [YMin YMa | ax ] |

- **d** Copy the Signal Builder block from the test harness model and use this block to provide inputs to your original subsystem.
- **2** Specify that test benches must be generated for the subsystem.
  - a Open the **PLC Coder** app. Click the **PLC Code** tab.
  - **b** Click **Settings**.
  - c Select "Generate Testbench for Subsystem" on page 12-7.
- **3** Right-click the subsystem and select **PLC Code > Generate, Import and Verify Code for Subsystem**.

In your target IDE, you can see multiple test benches. Each test bench corresponds to a signal group.

### Troubleshooting: Test Data Exceeds Target Data Size

If the test data from the multiple signal groups exceeds the maximum data size on your target, you can encounter compilation errors. If you encounter compilation errors when generating multiple test benches, try one of the following:

- Reduce the number of signal groups in the Signal Builder block and regenerate the test benches.
- Increase the simulation step size for the subsystem.

### Limitations

Signal groups in a signal builder block should have the same time range for testbench code generation.

### See Also

### **Related Examples**

• "Import and Verify Structured Text Code" on page 4-4

# **Code Generation Reports**

- "Information in Code Generation Reports" on page 5-2
- "Create and Use Code Generation Reports" on page 5-4
- "View Requirements Links from Generated Code" on page 5-13
- "Working with the Static Code Metrics Report" on page 5-14

# **Information in Code Generation Reports**

The coder creates and displays a Traceability Report file when you select one or more of these options:

| GUI Option                         | Command-Line Property | Description                                                                                                    |
|------------------------------------|-----------------------|----------------------------------------------------------------------------------------------------|
| Generate<br>traceability<br>report | PLC_GenerateReport    | Specify whether to create code generation report.                                                                                                    |
| Generate<br>model web view         | PLC_GenerateWebview   | Include the model web view in the code<br>generation report to navigate between<br>the code and model within the same<br>window. You can share your model and<br>generated code outside of the MATLAB<br>environment. |

In the Configuration Parameters dialog box, in the **Report** panel, you see these options.

Code generation report

Generate traceability report

Generate model web view

Note You must have a Simulink Report Generator<sup>™</sup> license to generate traceability reports.

The coder provides the traceability report to help you navigate more easily between the generated code and your source model. When you enable code generation report, the coder creates and displays an HTML code generation report. You can generate reports from the Configuration Parameters dialog box or the command line. Traceability report generation is disabled when generating Ladder Diagrams from Stateflow chart. See "Traceability Report Limitations" on page 12-32. A typical traceability report looks something like this figure:

| Code Generation Report | 👔 🖓 🖓 Match Case                                                                                                    | - □ >                                        |  |
|------------------------|----------------------------------------------------------------------------------------------------|----------------------------------------------|--|
| Traceability Report    | Traceability F                                                                                                    | Report for plcdemo_simple_subsystem          |  |
| Code Metrics Report    | Table of Contents                                                                                                    |                                              |  |
| Generated Files        |                                                                                                    |                                              |  |
| SimpleSubsystem.exp    | Eliminated / Virtual Blocks     Traceable Simulink Blocks / Stateflow Objects / MATLAB Functions     oplcdemo_simple_subsystem/SimpleSubsystem |                                              |  |
|                        | Eliminated / Virtual B                                                                                                    | llocks                                       |  |
|                        | Block Name                                                                                                    | Comment                                      |  |
|                        | <u>&lt;\$1&gt;/U</u>                                                                                                    | Inport                                       |  |
|                        | <u>&lt;\$1&gt;/Y</u>                                                                                                    | Outport                                      |  |
|                        | Subsystem: <u>plcdemo_sim</u>                                                                                                    | locks / Stateflow Objects / MATLAB Functions |  |
|                        | Object Name                                                                                                    | Code Location                                |  |
|                        | < <u>&lt;\$1&gt;/Gain</u>                                                                                                    | SimpleSubsystem.exp:43                       |  |
|                        | <u>&lt;\$1&gt;/Sum</u>                                                                                                    | SimpleSubsystem.exp:45                       |  |
|                        | <\$1>/Unit Delay                                                                                                    | SimpleSubsystem.exp:40, 46, 50               |  |
|                        | <u><s1>/Unit Delay</s1></u>                                                                                                    | SimpleSubsystem.exp:40, 46, 50               |  |

### **Create and Use Code Generation Reports**

### In this section...

"Generate a Traceability Report from Configuration Parameters" on page 5-4

"Keep the Report Current" on page 5-5

"Trace from Code to Model" on page 5-5

"Trace from Model to Code" on page 5-6

"Model Web View in Code Generation Report" on page 5-7

"Generate a Static Code Metrics Report" on page 5-11

"Generate a Traceability Report from the Command Line" on page 5-12

### **Generate a Traceability Report from Configuration Parameters**

To generate a Simulink PLC Coder code generation report from the Configuration Parameters dialog box:

- **1** Verify that the model is open.
- 2 Open the **PLC Coder** app. Click the **PLC Code** tab.
- 3 Click Settings and navigate to the PLC Code Generation pane.
- 4 To enable report generation, select **Report > Generate traceability report**.
- 5 Click Apply.

| Configuration Parameters: simple                                                                                                    | _subsystem/Configuration (Active)                                                                                  | -    |   | ×    |
|----------------------------------------------------------------------------------------------------|----------------------------------------------------------------------------------------------------|------|---|------|
| Q Search                                                                                                    |                                                                                                    |      |   |      |
| Solver<br>Data Import/Export<br>Math and Data Types<br>Diagnostics<br>Hardware Implementation<br>Model Referencing<br>Simulation Target<br>Code Generation<br>Coverage<br>HDL Code Generation<br>Design Verifier<br>PLC Code Generation<br>Comments<br>Optimization<br>Identifiers<br>Report | Code generation report<br>✓ Generate traceability report<br>Generate model web view<br>✓ Open report automatically |      |   |      |
|                                                                                                    | OK Cancel                                                                                                    | Help | A | pply |

6 Click **Generate PLC Code** to initiate code and report generation. The coder generates HTML report files as part of the code generation process.

The HTML report appears:

| 🔶 🌊 Find:                              | 🔐 🦞 Match Case                                                                                   |                                                                                                    |
|----------------------------------------|--------------------------------------------------------------------------------------------------|----------------------------------------------------------------------------------------------------|
| Traceability Report                    | Traceability R                                                                                   | eport for plcdemo_simple_subsystem                                                                                |
| Code Metrics Report                    | Table of Contents                                                                                |                                                                                                    |
| Generated Files<br>SimpleSubsystem.exp |                                                                                                  | ilocks / Stateflow Objects / MATLAB Functions<br>ple_subsystem/SimpleSubsystem                                    |
|                                        | Block Name                                                                                       | Comment                                                                                                    |
|                                        | <u>&lt;\$1&gt;/U</u>                                                                             | Inport                                                                                                    |
|                                        | -C1- M                                                                                           | -                                                                                                    |
|                                        | <u><s1>/Y</s1></u><br>Traceable Simulink Bl                                                      | Outport                                                                                                    |
|                                        | Traceable Simulink Blo                                                                           | Outport<br>ocks / Stateflow Objects / MATLAB Functions<br>ole_subsystem/SimpleSubsystem<br>Code Location          |
|                                        | Traceable Simulink Blo<br>Subsystem: <u>plcdemo_simp</u>                                         | ocks / Stateflow Objects / MATLAB Functions                                                                       |
|                                        | Traceable Simulink Blo<br>Subsystem: <u>plcdemo_simp</u><br>Object Name                          | ocks / Stateflow Objects / MATLAB Functions<br>ole_subsystem/SimpleSubsystem<br>Code Location                     |
|                                        | Traceable Simulink Blo<br>Subsystem: <u>plcdemo_simp</u><br>Object Name<br><u><s1>/Gain</s1></u> | ocks / Stateflow Objects / MATLAB Functions  Dle_subsystem/SimpleSubsystem  Code Location  SimpleSubsystem.exp:43 |

For more information, see:

- "Trace from Code to Model" on page 5-5
- "Trace from Model to Code" on page 5-6

### **Keep the Report Current**

If you generate a code generation report for a model, and then change the model, the report becomes invalid. To keep your code generation report current, after modifying the source model, regenerate code and the report. If you close and then reopen a model, regenerate the report.

### Trace from Code to Model

You must have already generated code with a traceability report. If not, see "Generate a Traceability Report from Configuration Parameters" on page 5-4 or "Generate a Traceability Report from the Command Line" on page 5-12.

To trace generated code to your model:

1 In the generated code HTML report display, look for <S1>/Gain. Code Generation Report has syntax highlighting for easy readability. PLC-specific keywords are highlighted in blue, comments in green, and the rest of the code in black.

```
END VAR
35
     VAR TEMP
36
         rtb Gain: LREAL;
37
     END VAR
     CASE ssMethodType OF
38
39
         SS INITIALIZE:
40
              (* InitializeConditions for UnitDelay: '<S1>/Unit Delay'
                                                                            *)
41
              UnitDelay DSTATE := 0.0;
42
         SS STEP:
43
              (* Gain:
                              /Ga
                                     incorporates:
                                 in
44
                  Inpor
                         .
                           '<Root>
45
                  Sum:
                              Sum
46
                  UnitDela
                                          Delay' *)
                                   >/Unit
47
              rtb Gain :=
                           (U - UnitDelay_DSTATE)
                                                      1.1;
48
              (* Outport
                           '<Root>/Y' *)
49
              Y := rtb Gain;
50
              (* Update
                         for UnitDelay: '<S1>/Unit Delay'
                                                             *)
51
                        DSTATE := rtb Gain;
              UnitDela
52
     END CASE:
53
     END FUNCTION BI
                       CK
               S1/Gain
```

2 In the HTML report window, click a link to highlight the corresponding source block. For example, in the HTML report shown in the previous figure, you click the hyperlink for the Gain block (highlighted) to view that block in the model. Clicking the hyperlink locates and displays the corresponding block in the model editor window. You can use the same method to trace other block from the HTML report.

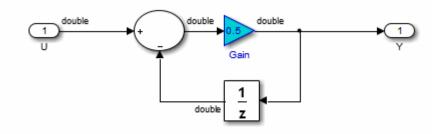

### Trace from Model to Code

You can select a component at any level of the model with model-to-code traceability. You can also view the code references to that component in the HTML code generation report. You can select the following objects for tracing:

• Subsystem

- Simulink block
- MATLAB Function block
- Truth Table block
- State Transition Table block
- Stateflow chart, or the following elements of a Stateflow chart:
  - State
  - Transition
  - Graphical function
  - MATLAB function
  - Truth table function

You must have already generated code with a traceability report to trace a model component to the generated code. If not, see "Generate a Traceability Report from Configuration Parameters" on page 5-4 or "Generate a Traceability Report from the Command Line" on page 5-12.

To trace a model component to the generated code:

- **1** Open the subsystem.
- 2 Click PLC Code.
- 3 Click the component to trace and in the **Review Results** section, click **Navigate to Code**.
- **4** Selecting **Navigate to Code** activates the HTML code generation report. The following figure shows the result of tracing the Gain block within the subsystem.

| 41 | UnitDelay DSTATE := 0.0;                         |
|----|--------------------------------------------------|
| 42 | SS_STEP:                                         |
| 43 | (* Gain: ' <u><s1>/Gain</s1></u> ' incorporates: |
| 44 | <pre>* Inport: '<root>/U'</root></pre>           |
| 45 | * Sum: ' <u><s1>/Sum</s1></u> '                  |
| 46 | * UnitDelay: ' <u><s1>/Unit Delay</s1></u> ' *)  |
| 47 | rtb Gain := (U - UnitDelay DSTATE) * 1.1;        |

In the report, the highlighted tag S1/Gain indicates the beginning of the generated code for the block. You can use the same method to trace from other Simulink, Stateflow, and MATLAB objects to the generated traceability report.

For a programmatic way to trace a block in the model to generated code, see rtwtrace.

### Model Web View in Code Generation Report

#### **Model Web Views**

To review and analyze the generated code, it is helpful to navigate between the code and model. You can include a web view of the model within the HTML code generation report. You can then share your model and generated code outside of the MATLAB environment. You need a Simulink Report Generator license to include a Web view (Simulink Report Generator) of the model in the code generation report.

#### **Browser Requirements for Web Views**

Web views require a web browser that supports Scalable Vector Graphics (SVG). Web views use SVG to render and navigate models.

You can use the following web browsers:

- Mozilla<sup>®</sup> Firefox<sup>®</sup> Version 1.5 or later, which has native support for SVG. To download the Firefox browser, go to www.mozilla.com/.
- Apple Safari Web browser
- The Microsoft<sup>®</sup> Internet Explorer<sup>®</sup> web browser with the Adobe<sup>®</sup> SVG Viewer plugin. To download the Adobe SVG Viewer plugin, go to www.adobe.com/svg/.

**Note** Web views do not currently support Microsoft Internet Explorer 9.

#### Generate HTML Code Generation Report with Model Web View

This example shows how to create an HTML code generation report which includes a web view of the model diagram.

- **1** Open the plcdemo\_simple\_subsystem model.
- 2 Open the **PLC Coder** app. Click the **PLC Code** tab.
- **3** Click **Settings** and navigate to the Code Generation pane.
- 4 To enable report generation, select **Report > Generate traceability report**.
- 5 To enable model web view, select **Report > Generate model web view**.
- 6 Click OK.

The dialog box looks something like this figure:

| Configuration Parameters: simple                                                                                                    | _subsystem/Configuration (Active)                                                                        | -    |   | ×    |
|----------------------------------------------------------------------------------------------------|----------------------------------------------------------------------------------------------------|------|---|------|
| <ul> <li>Configuration Parameters: simple</li> <li>Search</li> <li>Solver</li> <li>Data Import/Export</li> <li>Math and Data Types</li> <li>Diagnostics</li> <li>Hardware Implementation</li> <li>Model Referencing</li> <li>Simulation Target</li> <li>Code Generation</li> <li>Coverage</li> </ul> | Code generation report  Generate traceability report  Generate model web view  Open report automatically | -    |   | ×    |
| <ul> <li>Coverage</li> <li>HDL Code Generation</li> <li>Design Verifier</li> <li>PLC Code Generation<br/>Comments<br/>Optimization<br/>Identifiers</li> <li>Report</li> </ul>                                                                                                    |                                                                                                    |      |   |      |
|                                                                                                    | OK Cancel                                                                                                | Help | A | pply |

7 Click **Generate PLC Code** to initiate code and report generation. The code generation report for the top model opens in a MATLAB web browser.

| 🚹 Code Generation Report                   |                                                                                                    | - D >                                                                                                    |  |  |  |  |  |
|--------------------------------------------|----------------------------------------------------------------------------------------------------|----------------------------------------------------------------------------------------------------|--|--|--|--|--|
| < 🔶 🌊 Find:                                | 🖓 🐇 Match Case                                                                                                    |                                                                                                    |  |  |  |  |  |
| Traceability Report<br>Code Metrics Report | Traceability Re                                                                                                    | eport for plcdemo_simple_subsystem                                                                                                    |  |  |  |  |  |
| - · · ···                                  |                                                                                                    |                                                                                                    |  |  |  |  |  |
| Generated Files                            | 1. Eliminated / Virtual Blo                                                                                                    |                                                                                                    |  |  |  |  |  |
| SimpleSubsystem.exp                        |                                                                                                    | ocks / Stateflow Objects / MATLAB Functions                                                                                                    |  |  |  |  |  |
|                                            |                                                                                                    |                                                                                                    |  |  |  |  |  |
|                                            | Eliminated / Virtual Blo                                                                                                    | cks                                                                                                    |  |  |  |  |  |
|                                            | Block Name                                                                                                    | Comment                                                                                                    |  |  |  |  |  |
|                                            | <u>&lt;\$1&gt;/U</u>                                                                                                    | Inport                                                                                                    |  |  |  |  |  |
|                                            |                                                                                                    | <u><s1>/Y</s1></u> Outport                                                                                                    |  |  |  |  |  |
|                                            |                                                                                                    | ·                                                                                                    |  |  |  |  |  |
|                                            | Traceable Simulink Bloc                                                                                                    | cks / Stateflow Objects / MATLAB Functions                                                                                                    |  |  |  |  |  |
|                                            | Traceable Simulink Bloc<br>Subsystem: plcdemo_simple<br>SimpleSubsystem                                                         | cks / Stateflow Objects / MATLAB Functions                                                                                                    |  |  |  |  |  |
|                                            | Traceable Simulink Bloc         Subsystem: plcdemo_simple         ©         SimpleSubsystem         ©         Plcdemo_simple_si | Stateflow Objects / MATLAB Functions       subsystem/SimpleSubsystem       View All       subsystem > SimpleSubsystem - Q                                                                                                    |  |  |  |  |  |
|                                            | Traceable Simulink Bloc<br>Subsystem: plcdemo_simple<br>SimpleSubsystem                                                         | SimpleSubsystem       View All       SimpleSubsystem       wbsystem >        SimpleSubsystem       SimpleSubsystem       SimpleSubsystem                                                                                                    |  |  |  |  |  |
|                                            | Traceable Simulink Bloc         Subsystem: plcdemo_simple         ©         SimpleSubsystem         ©         Plcdemo_simple_si | SimpleSubsystem     View All     SimpleSubsystem     Main     ShowPortLabels   FromPortIcon     Permissions     ReadWrite                                                                                                    |  |  |  |  |  |
|                                            | Traceable Simulink Bloc<br>Subsystem: plcdemo_simple<br>SimpleSubsystem<br>Plcdemo_simple_su                                    | SimpleSubsystem       SimpleSubsystem         View All       SimpleSubsystem         ubsystem ▶ SimpleSubsystem ▼ Q       • Main         ShowPortLabels       FromPortIcon         Permissions       ErrorFcn                                                                                                    |  |  |  |  |  |
|                                            | Traceable Simulink Bloc<br>Subsystem: plcdemo_simple<br>SimpleSubsystem<br>Plcdemo_simple_su                                    | SimpleSubsystem       SimpleSubsystem         View All       SimpleSubsystem         ubsystem ▶ SimpleSubsystem ▼ Q       • Main         1.1       • Main         Gain       • Main         Permissions       FromPortIcon         ErrorFcn       PermitHierarchical         All       All                                                                                                    |  |  |  |  |  |
|                                            | Traceable Simulink Bloc<br>Subsystem: plcdemo_simple<br>SimpleSubsystem<br>Plcdemo_simple_su                                    | SimpleSubsystem       SimpleSubsystem         View All       SimpleSubsystem         ubsystem ▶ SimpleSubsystem ▼ Q       Main         1.1       1         Gain       Y         Y       Permissions         ErrorFcn       PermitHierarchical         PermitHierarchical       All         TreatAsAtomicUnit       on                                                                                                    |  |  |  |  |  |
|                                            | Traceable Simulink Bloc<br>Subsystem: plcdemo_simple<br>SimpleSubsystem<br>Plcdemo_simple_su                                    | SimpleSubsystem       SimpleSubsystem         View All       SimpleSubsystem         ubsystem ▶ SimpleSubsystem ▼ Q       • Main         1.1       1         Gain       Y         Y       Permissions         PermitHierarchical       All         TreatAsAtomicUnit       on         MinAlgLoopOccurr       off                                                                                                    |  |  |  |  |  |
|                                            | Traceable Simulink Bloc<br>Subsystem: plcdemo_simple<br>SimpleSubsystem<br>Plcdemo_simple_su                                    | SimpleSubsystem       SimpleSubsystem         View All       SimpleSubsystem         ubsystem ▷ SimpleSubsystem ♥ Q       Main         1.1       1         Gain       Y         Image: SimpleSubsystem ♥ Q       All         Image: SimpleSubsystem ♥ Q       Permissions         FromPortIcon       Permissions         PermitHierarchical       All         Image: SimpleSubsystem ♥ Q       MinAlgLoopOccurr         0       MinAlgLoopOccurr         0       SystemSampleTime         • Code Generation                                                                                                    |  |  |  |  |  |
|                                            | Traceable Simulink Bloc<br>Subsystem: plcdemo_simple<br>SimpleSubsystem<br>Plcdemo_simple_su                                    | SimpleSubsystem       SimpleSubsystem         View All       SimpleSubsystem         ubsystem ▶ SimpleSubsystem ♥ Q       ♥ Main         1.1       1         Gain       ShowPortLabels         1       Permissions         ReadWrite         ErrorFcn         PermitHierarchical         1       0n         1       0ff         SystemSampleTime       -1                                                                                                    |  |  |  |  |  |
|                                            | Traceable Simulink Bloc<br>Subsystem: plcdemo_simple<br>SimpleSubsystem<br>Plcdemo_simple_su                                    | SimpleSubsystem       SimpleSubsystem         view All       SimpleSubsystem         ubsystem ▷ SimpleSubsystem ♥ Q       • Main         1.1       • Main         Gain       Permissions         1.1       • PermitHierarchical         All       On         1.1       • On         0.1       • On         1.1       • On         0.1       • On         0.1 </td                                                                                                    |  |  |  |  |  |
|                                            | Traceable Simulink Bloc<br>Subsystem: plcdemo_simple<br>SimpleSubsystem<br>Plcdemo_simple_su                                    | Stateflow Objects / MATLAB Functions         SimpleSubsystem       SimpleSubsystem         view All       SimpleSubsystem         ubsystem ▷ SimpleSubsystem ♥ Q       Main         ShowPortLabels       FromPortIcon         Permissions       ReadWrite         Image: Image: I |  |  |  |  |  |

- 8 In the left navigation pane, select a source code file. The corresponding traceable source code is displayed in the right pane and includes hyperlinks.
- **9** Click a link in the code. The model web view displays and highlights the corresponding block in the model.
- **10** To go back to the code generation report for the top model, at the top of the left navigation pane, click the Back button until the report for the top model is displayed.

For more information about navigating between the generated code and the model diagram, see:

- "Trace from Code to Model" on page 5-5
- "Trace from Model to Code" on page 5-6

### Model Web View Limitations

When you are using the model web view, the HTML code generation report includes the following limitations:

• Code is not generated for virtual blocks. In the model web view, if you click a virtual block, the code generation report clears highlighting in the source code files.

- Stateflow truth tables, events, and links to library charts are not supported in the model web view.
- Searching in the code generation report does not find or highlight text in the model web view.
- In a subsystem build, the traceability hyperlinks of the root-level inports and outports blocks are disabled.
- If you navigate from the actual model diagram (not the model web view in the report), to the source code in the HTML code generation report, the model web view is disabled and not visible. To enable the model web view, open the report again, see "Open Code Generation Report" (Simulink Coder).

### **Generate a Static Code Metrics Report**

The PLC Coder Static Code Metrics report provides statistics of the generated code. The report is generated when you select **Generate Traceability Report** in the Configuration Parameters dialog box. You can use the Static Code Metrics Report to evaluate the generated PLC code before implementation in your IDE. For more information, see "Working with the Static Code Metrics Report" on page 5-14.

The procedure is the same as generating the Traceability Report.

- 1 Open the **PLC Coder** app. Click the **PLC Code** tab.
- 2 Click Settings and navigate to the PLC Code Generation pane.
- **3** To enable report generation, select **Report > Generate traceability report**.
- 4 Click OK.
- 5 Click **Generate PLC Code** to initiate code and report generation. The coder generates HTML report files as part of the code generation process. The Code Metrics Report is shown on the left navigation pane.

| < i> C Find: A Watch Case                                                                                                    |                                |                      | × |
|----------------------------------------------------------------------------------------------------|--------------------------------|----------------------|---|
|                                                                                                    |                                |                      |   |
| Traceability Report         Code Metrics Report         Generated Files         SimpleSubsystem.exp         Table of Contents         1. File Information         2. Global Variables         3. Global Constants         4. Function Block Information         1. File Information [hide]         [-] Summary | ation: SINT 8, INT 16, DINT 32 | , REAL 32            |   |
| Generated source files : 1<br>Lines of code : 8<br>Lines : 17<br>[-] File details<br>File Name<br>SimpleSubsystem.exp<br>2. Global Variables [hide]<br>No global variables defined in the generated code.                                                                                                    | Gene<br>01/11/2017 1           | rated Or<br>L0:27 PN |   |

### Generate a Traceability Report from the Command Line

To generate a Simulink PLC Coder code generation report from the command-line code for the subsystem, plcdemo\_simple\_subsystem/SimpleSubsystem:

**1** Open a Simulink PLC Coder model, for example:

open\_system('plcdemo\_simple\_subsystem');

2 Enable the code generation parameter PLC\_GenerateReport. To view the output in the model web view, also enable PLC\_GenerateWebview:

```
set_param('plcdemo_simple_subsystem', 'PLC_GenerateReport', 'on');
set_param('plcdemo_simple_subsystem', 'PLC_GenerateWebView', 'on');
```

**3** Generate the code.

generatedfiles = plcgeneratecode('plcdemo\_simple\_subsystem/SimpleSubsystem')

A traceability report is displayed. In your model, a **View diagnostics** hyperlink appears at the bottom of the model window. Click this hyperlink to open the Diagnostic Viewer window.

If the model web view is also enabled, that view is displayed.

### **View Requirements Links from Generated Code**

For requirements reviews, design reviews, traceability analysis, or project documentation, you can create links to requirements documents from your model with the Simulink Requirements<sup>™</sup> software. If your model has links to requirements documents, you can also view the links from the generated code.

**Note** The requirement links must be associated with a model object. If requirements links are associated with the code in a MATLAB Function block, they do not appear in generated code comments.

To view requirements from generated code:

**1** From your model, create links to requirements documents.

See, "Requirements Management Interface" (Simulink Requirements).

**2** For the subsystem for which you want to generate code, specify the following configuration parameters.

| Option                                     | Purpose                                                                |
|--------------------------------------------|------------------------------------------------------------------------|
| Include comments on page 12-12             | Model information must appear in code comments.                        |
| Generate traceability report on page 12-32 | After code is generated, a Code Generation<br>Report must be produced. |

**3** Generate code.

The Code Generation Report opens. The links to requirements documents appear in generated code comments. When you view the code in the Code Generation Report, you can open the links from the comments.

# Working with the Static Code Metrics Report

### In this section...

"Workflow for Static Code Metrics Report" on page 5-14

"Report Contents" on page 5-14

"Function Block Information" on page 5-15

You can use the information in the Static Code Metrics Report to assess the generated code and make model changes before code implementation in your target IDE.

Before starting, you must familiarize yourself with potential code limitations of your IDE. For example, some IDEs have limits on the number of variables or lines of code in a function block.

For detailed instructions on generating the report, see "Generate a Static Code Metrics Report" on page 5-11.

### Workflow for Static Code Metrics Report

This is the basic workflow for using the Static Code Metrics Report with your model.

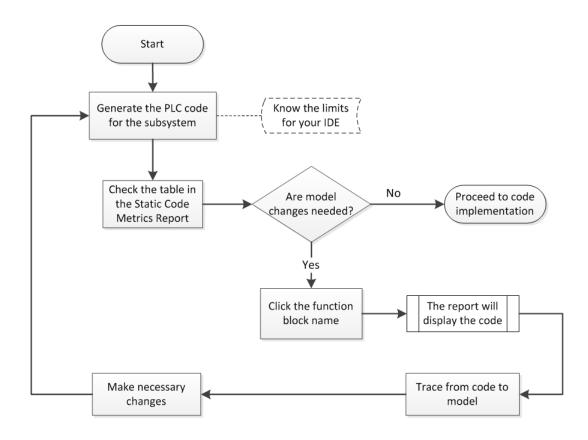

### **Report Contents**

The Static Code Metrics Report is divided into the following sections:

- **File Information**: Reports high-level information about generated files, such as lines and lines of code.
- Global Variables: Reports information about global variables defined in the generated code.
- Global Constants: Reports information about global constants defined in the generated code.
- **Function Block Information**: Reports a table of metrics for each function block generated from your model.

### **Function Block Information**

You can use the information in the Function Block Information table to assess the generated code before implementation in your IDE. The leftmost column of the table lists function blocks with hyperlinks. Clicking a function block name leads you to the function block location in the generated code. From here, you can trace from the code to the model. For more information, see "Trace from Code to Model" on page 5-5.

| 🔁 Code Generation Report |                                                                           |                            |                  |              |                     | -                    | - [      |                  |
|--------------------------|---------------------------------------------------------------------------|----------------------------|------------------|--------------|---------------------|----------------------|----------|------------------|
| < i> ind:                | 🔂 🔮 Match Case                                                            |                            |                  |              |                     |                      |          |                  |
| Traceability Report      | 2. Global Variables                                                       | [hide]                     |                  |              |                     |                      |          | ^                |
| Code Metrics Report      | No global variables defi                                                  | ned in the genera          | ted code.        |              |                     |                      |          |                  |
| Generated Files          | 3. Global Constants [hide]                                                |                            |                  |              |                     |                      |          |                  |
| SimpleSubsystem.exp      | Global constants defined in the generated code.                           |                            |                  |              |                     |                      |          |                  |
|                          | Global Constant                                                           | Size (b                    | rtes)            |              |                     |                      |          |                  |
|                          | SS_INITIALIZE                                                             |                            | 1                |              |                     |                      |          |                  |
|                          | SS_STEP                                                                   |                            | 1                |              |                     |                      |          |                  |
|                          | Total                                                                     |                            | 2                |              |                     |                      |          |                  |
|                          | 4. Function Block In<br>Function block metrics<br>not include other funct | in table format. "I        | Number of Locals | " includes : | state and tem       | iporary variab       | oles (do | es               |
|                          | Name                                                                      | Self Stack<br>Size (bytes) | Lines of Code    | Lines        | Number of<br>Inputs | Number of<br>Outputs |          | per of<br>.ocals |
|                          | <u>SimpleSubsystem</u>                                                    | 33                         | 8                | 17           | 2                   | 1                    |          | 2                |
|                          |                                                                           |                            |                  |              |                     | O                    | <b>K</b> | Help             |

# Working with Tunable Parameters in the Simulink PLC Coder Environment

- "Block Parameters in Generated Code" on page 6-2
- "Control Appearance of Block Parameters in Generated Code" on page 6-4

# **Block Parameters in Generated Code**

Block parameters appear in the generated code as variables. You can choose how the variables appear in the generated code. For instance, you can control the following variable characteristics:

- Whether the variables are inlined in generated code
- Whether the variables are local to a function block, global, or not defined

To control how the block parameters appear in the generated code, you can either define the parameters as Simulink.Parameter objects in the MATLAB workspace or use the Model Parameter Configuration dialog box. For more information, see "Control Appearance of Block Parameters in Generated Code" on page 6-4.

Simulink PLC Coder exports tunable parameters as exported symbols and preserves the names of these parameters in the generated code. It does not mangle these names. As a result, if you use a reserved IDE keyword as a tunable parameter name, the code generation can cause compilation errors in the IDE. As a best practice, do not use IDE keywords as tunable parameter names.

| The order more t | unchlo nonomotoro  | in the concreted | and an listed i    | n the fellowing tehle  |
|------------------|--------------------|------------------|--------------------|------------------------|
| The coder maps t | unable parameters. | in the generated | . code as lísted i | n the following table: |

| Target IDE                   | Parameter Storage Class           |                                  |                                                                                           |                                                                                                    |  |  |  |
|------------------------------|-----------------------------------|----------------------------------|-------------------------------------------------------------------------------------------|----------------------------------------------------------------------------------------------------|--|--|--|
|                              | SimulinkGlobal                    | ExportedGlobal                   | ImportedExtern                                                                            | Imported-<br>ExternPointer                                                                                      |  |  |  |
| CoDeSys 2.3                  | Local function block<br>variables | Global variable                  | Variable is not defined<br>in generated code and<br>expected to be defined<br>externally. |                                                                                                    |  |  |  |
| CoDeSys 3.3                  | Local function block<br>variables | Global variable                  |                                                                                           | Ignored. If you set the<br>parameter to this<br>value, the software<br>treats it the same as<br>ImportedExtern. |  |  |  |
| CoDeSys 3.5                  | Local function block<br>variables | Global variable                  |                                                                                           | Ignored. If you set the<br>parameter to this<br>value, the software<br>treats it the same as<br>ImportedExtern. |  |  |  |
| B&R Automation<br>Studio 3.0 | Local function block<br>variable  | Local function block<br>variable | Local function block<br>variable.                                                         | Ignored. If you set the<br>parameter to this<br>value, the software<br>treats it the same as<br>ImportedExtern. |  |  |  |
| Beckhoff<br>TwinCAT 2.11     | Local function block<br>variable  | Global variable                  |                                                                                           | Ignored. If you set the<br>parameter to this<br>value, the software<br>treats it the same as<br>ImportedExtern. |  |  |  |

| Target IDE                      | Parameter Storage                      | Class                            |                                                                                           |                                                                                                    |
|---------------------------------|----------------------------------------|----------------------------------|-------------------------------------------------------------------------------------------|----------------------------------------------------------------------------------------------------|
|                                 | SimulinkGlobal                         | ExportedGlobal                   | ImportedExtern                                                                            | Imported-<br>ExternPointer                                                                                      |
| KW-Software<br>MULTIPROG 5.0    | Local function block<br>variable       | Local function block<br>variable | Local function block<br>variable.                                                         | Ignored. If you set the<br>parameter to this<br>value, the software<br>treats it the same as<br>ImportedExtern. |
| Phoenix Contact<br>PC WORX 6.0  | Local function block<br>variable       | Global variable                  | Variable is not defined<br>in generated code and<br>expected to be defined<br>externally. | parameter to this                                                                                               |
| RSLogix 5000 17,<br>18: AOI     | AOI local tags                         | AOI input tags                   | AOI input tags.                                                                           | Ignored. If you set the<br>parameter to this<br>value, the software<br>treats it the same as<br>ImportedExtern. |
| RSLogix 5000 17,<br>18: Routine | Instance fields of<br>program UDT tags | Program tags                     | Variable is not defined<br>in generated code and<br>expected to be defined<br>externally. | parameter to this                                                                                               |
| Siemens SIMATIC<br>STEP 7       | Local function block<br>variable       | Local function block<br>variable | Local function block<br>variable.                                                         | Ignored. If you set the<br>parameter to this<br>value, the software<br>treats it the same as<br>ImportedExtern. |
| Generic                         | Local function block<br>variable       | Global variable                  | Variable is not defined<br>in generated code and<br>expected to be defined<br>externally. |                                                                                                    |
| PLCopen                         | Local function block<br>variable       | Global variable                  |                                                                                           | Ignored. If you set the<br>parameter to this<br>value, the software<br>treats it the same as<br>ImportedExtern. |

### **Control Appearance of Block Parameters in Generated Code**

Unless you use constants for block parameters in your model, they appear in the generated code as variables. You can choose how these variables appear in the generated code. For instance, you can control the following variable characteristics:

- Whether the variables are inlined in generated code
- Whether the variables are local to a function block, global, or not defined

For more information, see "Block Parameters in Generated Code" on page 6-2.

To control how the block parameters appear in the generated code:

- **1** Use variables instead of constants for block parameters.
- **2** Define these parameters in the MATLAB workspace in one of the following ways:
  - Use a MATLAB script to create a Simulink.Parameter object. Run the script every time that the model loads.

Simulink stores Simulink.Parameter objects outside the model. You can then share Simulink.Parameter objects between multiple models.

• Use the Model Configuration Parameters dialog box to make the parameters tunable.

Simulink stores global tunable parameters specified using the Configuration Parameters dialog box with the model. You cannot share these parameters between multiple models.

**Note** The MATLAB workspace parameter value must be of the same data type as used in the model. Otherwise, the value of the variable in the generated code is set to zero. See "Workspace Parameter Data Type Limitations" on page 18-4.

#### **Configure Tunable Parameters with Simulink.Parameter Objects**

This example shows how to create and modify a Simulink.Parameter object.

The model plcdemo\_tunable\_params\_slparamobj illustrates these steps. The model contains a Subsystem block SimpleSubsystem that has three Gain blocks with tunable parameters, K1, K2, and K3.

**1** Write a MATLAB script that defines the tunable parameters.

The following script setup\_tunable\_params.m creates the constants K1, K2, and K3 as Simulink.Parameter objects, assigns values, and sets the storage classes for these constants. For more information on the storage classes, see "Block Parameters in Generated Code" on page 6-2.

```
% tunable parameter mapped to local variable
K1 = Simulink.Parameter;
K1.Value = 0.1;
K1.CoderInfo.StorageClass = 'Model default';
% tunable parameter mapped to global variable
K2 = Simulink.Parameter;
K2.Value = 0.2;
```

```
K2.CoderInfo.StorageClass = 'ExportedGlobal';
% tunable parameter mapped to global const
K3 = Simulink.Parameter;
K3.Value = 0.3;
K3.CoderInfo.StorageClass = 'Custom';
K3.CoderInfo.CustomStorageClass = 'Const';
```

- 2 Specify that the script setup\_tunable\_params.m must execute before the model loads and that the MATLAB workspace must be cleared before the model closes.
  - a In the model window, go to the **Modeling** tab and select **Model Properties** from the **Model Settings** drop-down.
  - **b** In the Model Properties dialog box, on the **Callbacks** tab, select PreLoadFcn. Enter setup\_tunable\_params for **Model pre-load function**.

| 🎦 Mod                                                               | lel Properties: p                      | lcdemo_tu | inable_params_slpa | aramobj  |      | ×     |
|---------------------------------------------------------------------|----------------------------------------|-----------|--------------------|----------|------|-------|
| Main                                                                | Callbacks                              | History   | Description        | Data     |      |       |
| Prel<br>Post<br>Initi<br>Star<br>Pau<br>Con<br>Stop<br>Pres<br>Post | 10del callback<br>.oadFcn*<br>:LoadFcn |           | Model pre-load fi  | unction: |      |       |
|                                                                     |                                        |           | ОК                 | Cancel   | Help | Apply |

c On the Callbacks tab, select CloseFcn. Enter clear K1 K2 K3; for Model close function.

Every time that you open the model, the variables K1, K2, and K3 are loaded into the base workspace. You can view the variables and their storage classes in the Model Explorer.

**3** Generate code and inspect it.

| Variable | Storage Class                                 | Generated Code (3S CoDeSys 2.3)                                                                                                    |
|----------|-----------------------------------------------|----------------------------------------------------------------------------------------------------|
| К1       | Model default                                 | K1 is a local function block variable.                                                                                              |
|          |                                               | FUNCTION_BLOCK SimpleSubsystem                                                                                                    |
|          |                                               | VAR<br>K1: LREAL := 0.1;<br>END_VAR<br>END_FUNCTION_BLOCK                                                                           |
| К2       | ExportedGlobal                                | K2 is a global variable.<br>VAR_GLOBAL<br>K2: LREAL := 0.2;<br>END_VAR                                                              |
| К3       | CoderInfo.CustomStorageClass set<br>to Const. | K3 is a global constant.<br>VAR_GLOBAL CONSTANT<br>SS_INITIALIZE: SINT := 0;<br>K3: LREAL := 0.3;<br>SS_STEP: SINT := 1;<br>END_VAR |

#### Make Parameters Tunable Using Configuration Parameters Dialog Box

This example shows how to make parameters tunable using the Model Configuration Parameters dialog box.

The model plcdemo\_tunable\_params illustrates these steps. The model contains a Subsystem block SimpleSubsystem that has three Gain blocks with tunable parameters, K1, K2, and K3.

- 1 Specify that the variables K1, K2, and K3 must be initialized before the model loads and that the MATLAB workspace must be cleared before the model closes.
  - a In the **Modeling** tab and select **Model Properties** from the **Model Settings** drop-down.
  - In the Model Properties dialog box, on the Callbacks tab, select PreLoadFcn. Enter K1=0.1; K2=0.2; K3=0.3; for Model pre-load function.
  - c On the Callbacks tab, select CloseFcn. Enter clear K1 K2 K3; for Model close function.
- **2** On the **Modeling** tab and select **Model Settings** to open the Configuration Parameters dialog box.
- **3** Navigate to **Optimization** pane. Specify that all parameters must be inlined in the generated code. Select Inlined for **Default Parameter Behavior**.
- 4 To override the inlining and make individual parameters tunable, click **Configure**. In the Model Parameter Configuration dialog box, from the **Source list**, select Referenced workspace variables.
- 5 **Ctrl**+select the parameters and click **Add to table** >>.

By default, this dialog box sets all parameters to the SimulinkGlobal storage class. Set the **Storage class** and **Storage type qualifier** as shown in this figure. For more information on the storage classes, see "Block Parameters in Generated Code" on page 6-2.

| A Model Parameter Configuration: plcdemo_t                         | tunable_params       |                               |     | _                |             | ×       |
|--------------------------------------------------------------------|----------------------|-------------------------------|-----|------------------|-------------|---------|
| Description<br>Define the global (tunable) parameters for your mod | lel. These parameter | s will affect the generated c | ode | by enabling acce | ss to param | ) eters |
| Source list                                                        | - Global (tunable)   | parameters                    |     |                  |             |         |
| Referenced workspace variables                                     | Name                 | Storage class                 |     | Storage typ      | e qualifie  | r       |
| Name                                                               | 1 K1                 | SimulinkGlobal (Auto)         | ۷   |                  |             | ~       |
| 1 K1                                                               | 2 K2                 | ExportedGlobal                | ۷   |                  |             | ~       |
| 2 K2                                                               | 3 K3                 | ExportedGlobal                | ۷   | const            |             | ~       |
| 3 <b>K3</b>                                                        |                      |                               |     |                  |             |         |
|                                                                    |                      |                               |     |                  |             |         |
| Add to table >>                                                    |                      |                               |     | New              | Remove      |         |
| Ready                                                              |                      | OK Cancel                     |     | Help             | App         | ly      |

**6** Generate code and inspect it.

| Variable | Storage Class  | Generated Code (3S CoDeSys 2.3)        |
|----------|----------------|----------------------------------------|
| K1       | SimulinkGlobal | K1 is a local function block variable. |
|          |                | FUNCTION_BLOCK SimpleSubsystem         |
|          |                |                                        |
|          |                | VAR                                    |
|          |                | K1: LREAL := 0.1;                      |
|          |                |                                        |
|          |                | END_VAR                                |
|          |                |                                        |
|          |                | END_FUNCTION_BLOCK                     |

| Variable | Storage Class                                                                              | Generated Code (3S CoDeSys 2.3)                                                                                                    |
|----------|--------------------------------------------------------------------------------------------|----------------------------------------------------------------------------------------------------|
| К2       | ExportedGlobal                                                                             | K2 is a global variable.<br>VAR_GLOBAL<br>K2: LREAL := 0.2;<br>END_VAR                                                              |
| КЗ       | CoderInfo.CustomStorageC<br>lass and <b>Storage type</b><br><b>qualifier</b> set to Const. | K3 is a global constant.<br>VAR_GLOBAL CONSTANT<br>SS_INITIALIZE: SINT := 0;<br>K3: LREAL := 0.3;<br>SS_STEP: SINT := 1;<br>END_VAR |

# **Controlling Generated Code Partitions**

- "Generate Global Variables from Signals in Model" on page 7-2
- "Control Code Partitions for Subsystem Block" on page 7-3
- "Control Code Partitions for MATLAB Functions in Stateflow Charts" on page 7-8

# **Generate Global Variables from Signals in Model**

If you want to generate a global variable in your code, use a global Data Store Memory block based on a Simulink.Signal object in your model.

- **1** Set up a data store in your model by using a Data Store Memory block.
- 2 Associate a Simulink.Signal object with the data store.
  - **a** In the base workspace, define a Simulink.Signal object with the same name as the data store. Set the storage class of the object to ExportedGlobal or ImportedExtern.
  - b Use the Model Data Editor to enable the Data store name must resolve to Simulink signal object parameter of the Data Store Memory block. To use the Model Data Editor in a model, on the Modeling tab, select Model Data Editor under the Design category. On the Data Stores tab, set the Change View drop-down to Code. Enable Resolve for the Data Store Memory block. For more information, see "Configure Data Properties by Using the Model Data Editor" (Simulink).
- **3** In your model, attach the signals that you want to Data Store Read blocks that read from the data store and Data Store Write blocks that write to the data store.

The Simulink.Signal object that is associated with the global Data Store Memory block appears as a global variable in generated code.

**Note** If you follow this workflow for Rockwell Automation RSLogix 5000 AOIs, the generated code uses INOUT variables for the global data.

## **Control Code Partitions for Subsystem Block**

Simulink PLC Coder converts subsystems to function block units according to the following rules:

- Generates a function block for the top-level atomic subsystem for which you generate code.
- Generates a function block for an atomic subsystem whose **Function packaging** parameter is set to Reusable function.
- Inlines generated code from atomic subsystems, whose **Function packaging** parameter is set to **Inline**, into the function block that corresponds to the nearest ancestor subsystem. This nearest ancestor cannot be inlined.

For code generation from a subsystem with no inputs or outputs, you must set the **Function packaging** parameter of the block to **Reusable** function.

These topics use code generated with CoDeSys Version 2.3.

#### **Control Code Partitions Using Subsystem Block Parameters**

You can partition generated code using the following Subsystem block parameters on the **Code Generation** tab. See the Subsystem block documentation for details.

- Function packaging
- Function name options

Leave the File name options set to the default, Auto.

#### Generating Separate Partitions and Inlining Subsystem Code

Use the **Function packaging** parameter to specify the code format to generate for an atomic (nonvirtual) subsystem. The Simulink PLC Coder software interprets this parameter depending on the setting that you choose:

| Setting              | Coder Interpretation                                                                                                    |
|----------------------|----------------------------------------------------------------------------------------------------|
| Auto                 | Uses the optimal format based on the type and number of subsystem instances in the model.                                                |
| Reusable function    | Generates a function with arguments that allows<br>reuse of subsystem code when a model includes<br>multiple instances of the subsystem. |
| Nonreusable function | The Simulink PLC Coder does not support<br>Nonreusable function packaging. See,<br>"Simulink PLC Coder Restrictions" on page 11-<br>2.   |
| Inline               | Inlines the subsystem unconditionally.                                                                                                   |

For example, in the plcdemo\_hierarchical\_virtual\_subsystem, you can:

- Inline the S1 subsystem code by setting **Function packaging** to Inline. This setting creates one function block for the parent with the S1 subsystem inlined.
- Create a function block for the S2 subsystem by setting **Function packaging** to **Reusable** function or Auto. This setting creates two function blocks, one for the parent, one for S2.

| Block Parameters: S1                                                                                                  | Block Parameters: S2                                                                                                  |
|----------------------------------------------------------------------------------------------------|----------------------------------------------------------------------------------------------------|
| Subsystem                                                                                                    | Subsystem                                                                                                    |
| Select the settings for the subsystem block. To enable parameters for code generation, select 'Treat as atomic unit'. | Select the settings for the subsystem block. To enable parameters for code generation, select 'Treat as atomic unit'. |
| Main Code Generation                                                                                                  | Main Code Generation                                                                                                  |
| Function packaging: Inline                                                                                            | Function packaging: Reusable function                                                                                 |
|                                                                                                    | Function name options: Auto                                                                                           |
|                                                                                                    | File name options: Auto                                                                                               |
|                                                                                                    |                                                                                                    |
|                                                                                                    |                                                                                                    |
|                                                                                                    |                                                                                                    |
|                                                                                                    |                                                                                                    |

#### Changing the Name of a Subsystem

You can use the **Function name options** parameter to change the name of a subsystem from the one on the block label. When the Simulink PLC Coder generates software, it uses the string you specify for this parameter as the subsystem name. For example, see plcdemo\_hierarchical\_virtual\_subsystem:

- **1** Open the S1 subsystem block parameter dialog box.
- 2 If the **Treat as atomic unit** check box is not yet selected, select it.
- **3** Click the **Code Generation** tab.
- 4 Set Function packaging to Reusable function.
- 5 Set Function name options to User specified.
- 6 In the Function name field, specify a custom name. For example, type my\_own\_subsystem.

| Block Parameters: S1                                                                                                  | Х |
|----------------------------------------------------------------------------------------------------|---|
| Subsystem                                                                                                    |   |
| Select the settings for the subsystem block. To enable parameters for code generation, select 'Treat as atomic unit'. |   |
| Main Code Generation                                                                                                  |   |
| Function packaging: Reusable function                                                                                 | , |
| Function name options: User specified                                                                                 | • |
| Function name:                                                                                                    |   |
| my_own_subsystem                                                                                                    |   |
| File name options: Auto                                                                                               | • |
|                                                                                                    |   |
|                                                                                                    |   |
|                                                                                                    |   |
|                                                                                                    |   |
|                                                                                                    |   |
|                                                                                                    |   |

- **7** Save the new settings.
- 8 Generate code for the parent subsystem.
- **9** Observe the renamed function block.

```
FUNCTION_BLOCK my_own_subsystem
VAR_INPUT
    ssMethodType: SINT;
    U: LREAL;
END_VAR
```

#### **One Function Block for Atomic Subsystems**

The code for plcdemo\_simple\_subsystem is an example of generating code with one function block. The atomic subsystem for which you generate code does not contain other subsystems.

```
FUNCTION BLOCK SimpleSubsystem
VAR INPUT
   ssMethodType: SINT;
   U: LREAL;
END VAR
VAR OUTPUT
   Y: LREAL;
END VAR
VAR
   UnitDelay DSTATE: LREAL;
END VAR
CASE ssMethodType OF
   SS INITIALIZE:
        (* InitializeConditions for UnitDelay: '<S1>/Unit Delay' *)
        UnitDelay DSTATE := 0.0;
    SS STEP:
        (* Gain: '<S1>/Gain' incorporates:
         * Sum: '<S1>/Sum'
         * UnitDelay: '<S1>/Unit Delay' *)
        Y := (U - UnitDelay DSTATE) * 0.5;
        (* Update for UnitDelay: '<S1>/Unit Delay' *)
        UnitDelay DSTATE := Y;
END CASE;
END FUNCTION BLOCK
VAR GLOBAL CONSTANT
    SS INITIALIZE: SINT := 0;
   SS STEP: SINT := 1;
END VAR
```

#### **One Function Block for Virtual Subsystems**

The plcdemo\_hierarchical\_virtual\_subsystem example contains an atomic subsystem that has two virtual subsystems, S1 and S2, inlined. A virtual subsystem does not have the **Treat as atomic unit** parameter selected. When you generate code for the hierarchical subsystem, the code contains only the FUNCTION\_BLOCK HierarchicalSubsystem component. There are no additional function blocks for the S1 and S2 subsystems.

```
FUNCTION BLOCK HierarchicalSubsystem
VAR INPUT
    ssMethodType: SINT;
   In1: LREAL;
    In2: LREAL;
    In3: UINT;
    In4: LREAL;
END VAR
VAR OUTPUT
   Out1: LREAL;
   Out2: LREAL;
END VAR
VAR
   UnitDelay1 DSTATE: LREAL;
   UnitDelay DSTATE: LREAL;
   UnitDelay_DSTATE_i: LREAL;
   UnitDelay_DSTATE_a: LREAL;
END VAR
VAR TEMP
    rtb Gain n: LREAL;
END VAR
CASE ssMethodType OF
    SS INITIALIZE:
        (* InitializeConditions for UnitDelay: '<S1>/Unit Delay1' *)
        UnitDelay1 DSTATE := 0.0;
```

#### **Multiple Function Blocks for Nonvirtual Subsystems**

The plcdemo\_hierarchical\_subsystem example contains an atomic subsystem that has two nonvirtual subsystems, S1 and S2. Virtual subsystems have the **Treat as atomic unit** parameter selected. When you generate code for the hierarchical subsystem, that code contains the FUNCTION\_BLOCK HierarchicalSubsystem, FUNCTION\_BLOCK S1, and FUNCTION\_BLOCK S2 components.

#### Function block for Hierarchical Subsystem

```
FUNCTION_BLOCK HierarchicalSubsystem
VAR_INPUT
ssMethodType: SINT;
In1: LREAL;
In2: LREAL;
In3: UINT;
In4: LREAL;
END VAR
```

#### Function block for S1

FUNCTION\_BLOCK S1
VAR\_INPUT
 ssMethodType: SINT;
 U: LREAL;
END VAR

#### Function block for S2

FUNCTION\_BLOCK S2 VAR\_INPUT ssMethodType: SINT; U: LREAL; END VAR

# **Control Code Partitions for MATLAB Functions in Stateflow Charts**

Simulink PLC Coder inlines MATLAB functions in generated code based on your inlining specifications. To specify whether to inline a function:

- **1** Right-click the MATLAB function and select **Properties**.
- 2 For Function Inline Option, select Inline if you want the function to be inlined. Select Function if you do not want the function to be inlined. For more information, see "Specify MATLAB Function Properties in a Chart" (Stateflow).

However, Simulink PLC Coder does not follow your inlining specifications exactly in the following cases:

• If a MATLAB function accesses data that is local to the chart, it is inlined in generated code even if you specify that the function must not be inlined.

Explanation: The chart is converted to a function block in generated code. If the MATLAB function in the chart is converted to a Structured Text function, it cannot access the data of an instance of the function block. Therefore, the MATLAB function cannot be converted to a Structured Text function in generated code and is inlined.

• If a MATLAB function has multiple outputs and you specify that the function must not be inlined, it is converted to a function block in generated code.

Explanation: A Structured Text function cannot have multiple outputs, therefore the MATLAB function cannot be converted to a Structured Text function.

The following simple example illustrates the different cases. The model used here has a Stateflow chart that contains four MATLAB functions fcn1 to fcn4.

Here is the model.

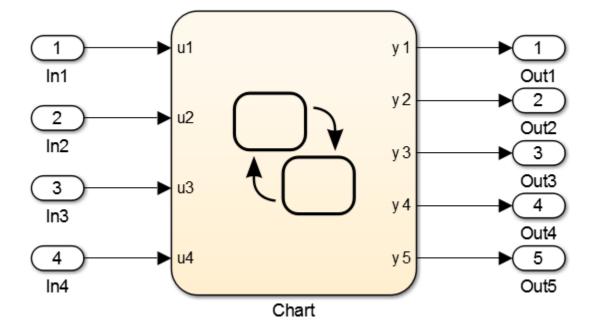

Here is the Stateflow chart.

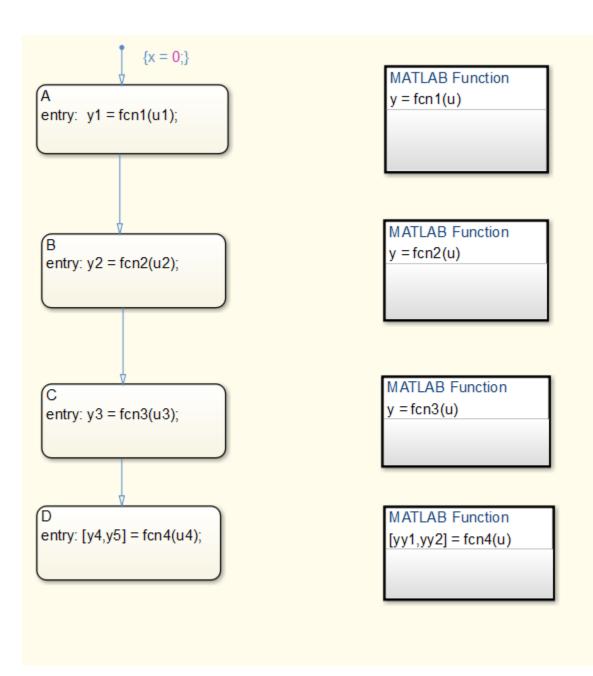

The functions fcn1 to fcn4 are defined as follows.

| Function                                                                                                    | Inlining Specification                               | Generated Code                                                                                                    |
|----------------------------------------------------------------------------------------------------|------------------------------------------------------|----------------------------------------------------------------------------------------------------|
| <pre>fcn1: function y = fcn1(u) y = u+1;</pre>                                                                                | Specify that the<br>function must be<br>inlined.     | <pre>fcn1 is inlined in the generated code.<br/>is_c3_Chart := Chart_IN_A;<br/>(* Outport: '<root>/y1'</root></pre>                                                 |
| <pre>fcn2:<br/>function y = fcn2(u)<br/>y = u+2;</pre>                                                                        | Specify that the<br>function must not be<br>inlined. | <pre>fcn2 is not inlined in the generated code.<br/>is_c3_Chart := Chart_IN_B;<br/>(* Outport: '<root>/y2'</root></pre>                                             |
| <pre>fcn3:<br/>function y = fcn3(u)<br/>% The function accesses<br/>% local data x of<br/>% parent chart<br/>y = u+3+x;</pre> | Specify that the<br>function must not be<br>inlined. | <pre>fcn3 is inlined in the generated code because it accesses local data from the Stateflow chart. is_c3_Chart := Chart_IN_C; (* Outport: '<root>/y3'</root></pre> |

| Function                                          | Inlining Specification                               | Generated Code                                                                                                    |
|---------------------------------------------------|------------------------------------------------------|----------------------------------------------------------------------------------------------------|
| <pre>fcn4: function [yy1,yy2] =     fcn4(u)</pre> | Specify that the<br>function must not be<br>inlined. | fcn4 is converted to a function block in<br>the generated code because it has<br>multiple outputs.                                                                                   |
| yy1 = u+4;<br>yy2 = u+5;                          |                                                      | <pre>is_c3_Chart := Chart_IN_D;<br/>(* Entry 'D': '<s1>:28' *)<br/>i0_fcn4(u := u4);<br/>b_y4 := i0_fcn4.yy1;<br/>b_y5 := i0_fcn4.yy2;<br/>(* Outport: '<root>/y4'</root></s1></pre> |

# Integrating Externally Defined Identifiers

- "Integrate Externally Defined Identifiers" on page 8-2
- "Integrate Custom Function Block in Generated Code" on page 8-3

# **Integrate Externally Defined Identifiers**

The coder allows you to suppress identifier (symbol) definitions in the generated code. This suppression allows you to integrate a custom element, such as user-defined function blocks, function blocks, data types, and named global variable and constants, in place of one generated from a Simulink subsystem. You must then provide these definitions when importing the code into the target IDE. You must:

- Define the custom element in the subsystem for which you want to generate code.
- Name the custom element.
- In the Configuration Parameters dialog box, add the name of the custom element to PLC Code Generation > Identifiers > Externally Defined Identifiers in the Configuration Parameters dialog box.
- Generate code.

For a description of how to integrate a custom function block, see "Integrate Custom Function Block in Generated Code" on page 8-3. For a description of the **Externally Defined Identifiers** parameter, see "Externally Defined Identifiers" on page 12-28.

# **Integrate Custom Function Block in Generated Code**

To integrate a custom function block, ExternallyDefinedBlock, this procedure uses the example plcdemo\_external\_symbols.

- 1 In a Simulink model, add a MATLAB Function block.
- 2 Double-click the MATLAB Function block.
- 3 In the MATLAB editor, minimally define inputs, outputs, and stubs. For example:

```
function Y = fcn(U,V)
% Stub behavior for simulation. This block
% is replaced during code generation
Y = U + V;
```

- 4 Change the MATLAB Function block name to ExternallyDefinedBlock.
- **5** Create a subsystem from this MATLAB Function block.
- 6 Complete the model to look like plcdemo\_external\_symbols.

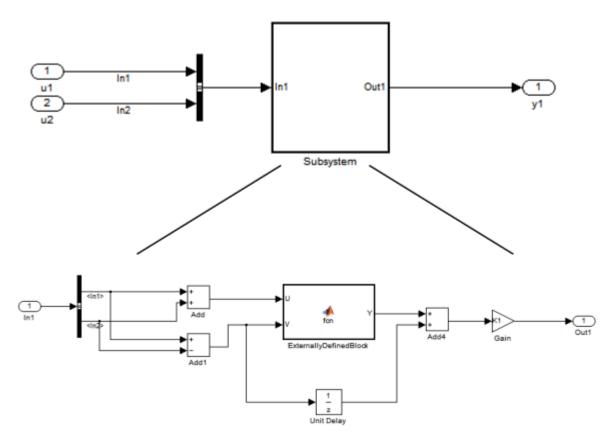

- 7 Open the Configuration Parameters dialog box for the model.
- 8 Add ExternallyDefinedBlock to PLC Code Generation > Identifiers > Externally Defined Identifiers.
- **9** The plcdemo\_external\_symbols model also suppresses K1 and InBus. Add these symbol names to the **Externally Defined Identifiers** field, separated by spaces or commas. For other settings, see the plcdemo\_external\_symbols model.

| ExternallyDefinedBlock InBus K1 |  |
|---------------------------------|--|
|                                 |  |
|                                 |  |
|                                 |  |
|                                 |  |
|                                 |  |
|                                 |  |

- **10** Save and close your new model. For example, save it as plcdemo\_external\_symbols\_mine.
- **11** Generate code for the model.
- **12** In the generated code, look for instances of ExternallyDefinedBlock.

The reference of ExternallyDefinedBlock is:

```
VAR
UnitDelay_DSTATE: LREAL;
i0_ExternallyDefinedBlock: ExternallyDefinedBlock;
END_VAR
```

The omission of ExternallyDefinedBlock is:

```
(* MATLAB Function: '<S1>/ExternallyDefinedBlock' *)
i0_ExternallyDefinedBlock(U := rtb_Add, V := rtb_Add1);
rtb_Y := i0_ExternallyDefinedBlock.Y;
```

# **IDE-Specific Considerations**

- "Integrate Generated Code with Siemens IDE Project" on page 9-2
- "Use Internal Signals for Debugging in RSLogix 5000 IDE" on page 9-3
- "Rockwell Automation RSLogix Requirements" on page 9-4
- "Siemens IDE Requirements" on page 9-6
- "Selectron CAP1131 IDE Requirements" on page 9-7

# **Integrate Generated Code with Siemens IDE Project**

You can integrate generated code with an existing Siemens SIMATIC STEP 7 or Siemens TIA Portal project. For more information on:

- How to generate code, see "Generate and Examine Structured Text Code" on page 1-9.
- The location of generated code, see "Files Generated with Simulink PLC Coder" on page 1-14.

#### Integrate Generated Code with Siemens SIMATIC STEP 7 Projects

- 1 In the Siemens SIMATIC STEP 7 project, right-click the **Sources** node and select **Insert New Object > External Source**.
- 2 Navigate to the folder containing the generated code and open the file.

The custom file name unless assigned differently, is the *model\_name.scl*. After you open the file, a new entry called *model\_name.scl* appears under the **Sources** node.

- **3** Double-click the new entry. The generated code is listed in the SCL editor window.
- 4 In the SCL editor window, select **Options** > **Customize**.
- 5 In the customize window, select Create block numbers automatically, and click OK.

Symbol addresses are automatically generated for Subsystem blocks.

6 In the SCL editor window, compile the *model\_name*.scl file for the Subsystem block.

The new Function Block is now integrated and available for use with the existing Siemens SIMATIC STEP 7 project.

#### Integrate Generated Code with Siemens TIA Portal Projects

- 1 In the **Project tree** pane, on the **Devices** tab, under the **External source files** node in your project, select **Add new external file**.
- 2 Navigate to the folder containing the generated code and open the file.

The custom file name unless assigned differently, is the *model\_name.scl*. After you open the file, a new entry called *model\_name.scl* appears under the **External source files** node.

**3** Right-click the new entry and select **Generate blocks from source**.

The Siemens TIA Portal IDE compiles the new file and generates TIA Portal program blocks from the code. The program blocks appear under the **Program blocks** node. They are available for use with the existing Siemens TIA Portal project.

# Use Internal Signals for Debugging in RSLogix 5000 IDE

For debugging, you can generate code for test point outputs from the top-level subsystem of your model. The coder generates code that maps the test pointed output to optional AOI output parameters for RSLogix 5000 IDEs. In the generated code, the variable tags that correspond to the test points have the property Required=false. This example assumes that you have a model appropriately configured for the coder, such as plcdemo\_simple\_subsystem.

**1** Open the plcdemo\_simple\_subsystem model.

plcdemo\_simple\_subsystem

- 2 In the Configuration Parameters dialog box, set **Target IDE** to Rockwell RSLogix 5000: A0I.
- 3 In the top-level subsystem of the model, right-click the output signal of SimpleSubsystem and select **Properties**.

The Signal Properties dialog box is displayed.

4 On the **Logging and accessibility** tab, click the **Test point** check box.

| 🔁 Signal Properties:                               |                 |               |  |  |  |  |  |  |  |  |  |
|----------------------------------------------------|-----------------|---------------|--|--|--|--|--|--|--|--|--|
| Signal name:                                       |                 |               |  |  |  |  |  |  |  |  |  |
| Signal name must resolve to Simulink signal object |                 |               |  |  |  |  |  |  |  |  |  |
| Show propagated signals                            |                 |               |  |  |  |  |  |  |  |  |  |
| Logging and accessibility                          | Code Generation | Documentation |  |  |  |  |  |  |  |  |  |
| 🗌 Log signal data 🛛 Test point                     |                 |               |  |  |  |  |  |  |  |  |  |
| Logging name                                       |                 |               |  |  |  |  |  |  |  |  |  |
| Use signal name 👻                                  |                 |               |  |  |  |  |  |  |  |  |  |
|                                                    |                 |               |  |  |  |  |  |  |  |  |  |
| Data                                               |                 |               |  |  |  |  |  |  |  |  |  |
| Limit data points to last                          | 5000            | :             |  |  |  |  |  |  |  |  |  |
| Decimation                                         | 2               | :             |  |  |  |  |  |  |  |  |  |
| Sample time:                                       | -1              | :             |  |  |  |  |  |  |  |  |  |
|                                                    |                 |               |  |  |  |  |  |  |  |  |  |
| ОК                                                 | Cancel          | Help Apply    |  |  |  |  |  |  |  |  |  |

- 5 Click OK.
- **6** Generate code for the top-level subsystem.
- 7 Inspect the generated code for the string Required=false.

For more information on signals with test points, see "What Is a Test Point?" (Simulink).

# **Rockwell Automation RSLogix Requirements**

Following are considerations for this target IDE platform.

#### **Add-On Instruction and Function Blocks**

The Structured Text concept of function block exists for Rockwell Automation RSLogix target IDEs as an Add-On instruction (AOI). The Simulink PLC Coder software generates the AOIs for Add-On instruction format, but not FUNCTION\_BLOCK.

#### **Double-Precision Data Types**

The Rockwell Automation RSLogix target IDE does not support double-precision data types. At code generation, Simulink PLC Coder converts this data type to single-precision data types in generated code.

Design your model to use single-precision data type (single) as much as possible instead of doubleprecision data type (double). If you must use doubles in your model, the numeric results produced by the generated Structured Text can differ from Simulink results. This difference is due to double-single conversion in the generated code.

#### **Unsigned Integer Data Types**

The Rockwell Automation RSLogix target IDE does not support unsigned integer data types. At code generation, Simulink PLC Coder converts this data type to signed integer data types in generated code.

Design your model to use signed integer data types (int8, int16, int32) as much as possible instead of unsigned integer data types (uint8, uint16, uint32). Doing so avoids overflow issues that unsigned-to-signed integer conversions can cause in the generated code.

#### **Unsigned Fixed-Point Data Types**

In the generated code, Simulink PLC Coder converts fixed-point data types to target IDE integer data types. Because the Rockwell Automation RSLogix target IDE does not support unsigned integer data types, do not use unsigned fixed-point data types in the model. For more information about coder limitations for fixed-point data type support, see "Fixed Point Simulink PLC Coder Structured Text Code Generation" on page 19-2.

#### **Enumerated Data Types**

The Rockwell Automation RSLogix target IDE does not support enumerated data types. At code generation, Simulink PLC Coder converts this data type to 32 bit signed integer data type in generated code.

#### **Reserved Keywords**

The Rockwell AutomationRSLogix target IDE has reserved keywords. Do not use them as tag names in subsystems from which code will be for be generated for Rockwell AutomationRSLogix IDE.

| ABS  | ACS | AND  | ASN | ATN    | COS    | DEG          | FRD     | LN     | LOG            | MOD           |
|------|-----|------|-----|--------|--------|--------------|---------|--------|----------------|---------------|
| NOT  | OR  | RAD  | SIN | SQR    | TAN    | TOD          | TRN     | XOR    | acos           | asin          |
| atan | by  | case | do  | else   | elsif  | end_cas<br>e | end_for | end_if | end_rep<br>eat | end_wh<br>ile |
| exit | for | if   | of  | repeat | return | then         | to      | trunc  | until          | while         |

These keywords are case insensitive. If your code generation target IDE is the Rockwell AutomationRSLogix 5000 or Studio 5000 IDE do not use these keywords as variable names.

#### **Rockwell Automation IDE selection**

Based on the L5X import file target IDE version you will choose the PLC target IDE to be RSLogix5000 or Studio 5000. If importing into v24 or later choose Studio 5000 else for versions prior to v24 choose RSLogix 5000.

# **Siemens IDE Requirements**

Following are considerations for this target IDE platform.

#### **Double-Precision Floating-Point Data Types**

The Siemens SIMATIC STEP 7 target IDE does not support double-precision floating-point data types. At code generation, the Simulink PLC Coder converts this data type to single-precision real data types in the generated code. Design your model so that the possible precision loss of numerical results of the generated code does not change the expected semantics of the model.

For Siemens PLC devices that support double-precision floating point types, use Siemens TIA Portal: Double Precision as Target IDE for generating code. The generated code uses the LREAL type for double-precision floating point types in the model. For more information, see "Target IDE" on page 12-3.

#### int8 and Unsigned Integer Types

The SCL language for Siemens IDEs does not support int8 and unsigned integer data types. At code generation, the Simulink PLC Coder converts int8 and unsigned integer data types to int16 or int32 in the generated code.

Design your model to use int16 and int32 data types as much as possible instead of int8 or unsigned integer data types. The Simulink numerical results using int8 or unsigned integer data types can differ from the numerical results produced by the generated Structured Text.

Design your model so that effects of integer data type conversion of the generated code do not change the expected semantics of the model.

#### **Unsigned Fixed-Point Data Types**

In the generated code, Simulink PLC Coder converts fixed-point data types to target IDE integer data types. Because the Siemens target IDEs do not support unsigned integer data types, do not use unsigned fixed-point data types in the model. For more information about coder limitations for fixed-point data type support, see "Fixed Point Simulink PLC Coder Structured Text Code Generation" on page 19-2.

#### **Enumerated Data Types**

The Siemens SIMATIC STEP 7 target IDE does not support enumerated data types. The Siemens SIMATIC STEP 7 converts this data type to 16-bit signed integer data type in the generated code.

#### **INOUT** Variables

The Siemens SIMATIC STEP 7 and the TIA Portal single-precision targets do not support **INOUT** variables. If your Simulink model contains MATLAB Function blocks with y = f(y) style in-place variables, coder generates code using normal input and output variables. However, if the code generation option for the MATLAB Function block is set to use **Reusable function**, this conversion is not possible. To fix this issue, rewrite the MATLAB Function block without using in-place variables or change the block code generation option to either **Auto** or **Inline**.

# **Selectron CAP1131 IDE Requirements**

For the Selectron CAP1131 target IDE platform, consider these limitations:

#### **Double-Precision Floating-Point Data Types**

The Selectron CAP1131 target IDE does not support double-precision floating-point data types. At code generation, the Simulink PLC Coder converts this data type to single-precision real data types in the generated code. Design your model so that the possible precision loss of numerical results of the generated code numeric results does not change the model semantics that you expect.

#### **Enumerated Data Types**

The Selectron CAP1131 target IDE does not support enumerated data types. The Selectron CAP1131 IDE converts this data type to 32-bit signed integer data type in the generated code.

#### See Also

# Supported Simulink and Stateflow Blocks

# **Supported Blocks**

For Simulink semantics not supported by Simulink PLC Coder, see "Simulink PLC Coder Structured Text Code Generation Limitations" on page 11-2.

#### **View Supported Blocks Library**

To view a Simulink library of blocks that the Simulink PLC Coder software supports, type plclib in the Command Window. The coder can generate Structured Text code for subsystems that contain these blocks. The library window is displayed.

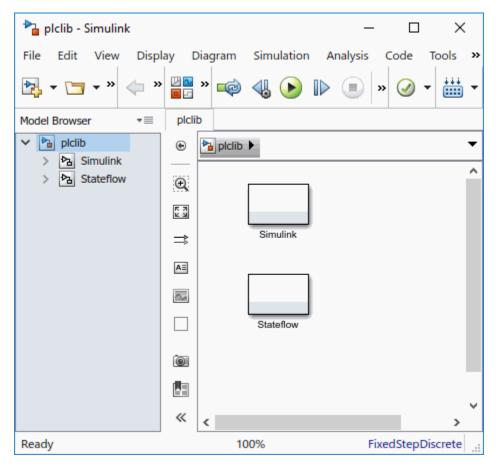

This library contains two sublibraries, Simulink and Stateflow. Each sublibrary contains the blocks that you can include in a Simulink PLC Coder model.

#### **Supported Simulink Blocks**

The coder supports the following Simulink blocks.

#### Additional Math & Discrete/Additional Discrete

Transfer Fcn Direct Form II

Transfer Fcn Direct Form II Time Varying

Unit Delay Enabled (Obsolete) Unit Delay Enabled External IC (Obsolete) Unit Delay Enabled Resettable (Obsolete) Unit Delay Enabled Resettable External IC (Obsolete) Unit Delay External IC (Obsolete) Unit Delay Resettable (Obsolete) Unit Delay Resettable External IC (Obsolete) Unit Delay With Preview Enabled (Obsolete) Unit Delay With Preview Enabled Resettable (Obsolete) Unit Delay With Preview Enabled Resettable External RV (Obsolete) Unit Delay With Preview Resettable (Obsolete) Unit Delay With Preview Resettable External RV (Obsolete) Unit Delay With Preview Resettable External RV (Obsolete)

#### Inport

Bus Creator Bus Selector Constant Data Type Conversion Demux Discrete-Time Integrator Gain Ground Logical Operator Mux Product Relational Operator Saturation Scope Subsystem Inport

Outport

Sum

Switch

Terminator

Unit Delay

#### Discontinuities

Coulomb and Viscous Friction

Dead Zone Dynamic

Rate Limiter

Rate Limiter Dynamic

Relay

Saturation

Saturation Dynamic

Wrap To Zero

#### Discrete

Difference

Discrete Transfer Fcn

Discrete Derivative

Discrete FIR Filter

Discrete Filter

Discrete PID Controller

Discrete PID Controller (2 DOF)

Discrete State-Space

Discrete-Time Integrator

**FIR Interpolation** 

Integer Delay

Memory

Tapped Delay

Transfer Fcn First Order

Transfer Fcn Lead or Lag

Transfer Fcn Real Zero

Unit Delay

Zero-Order Hold

#### Logic and Bit Operations

Bit Clear

Bit Set

**Bitwise Operator** 

Compare To Constant

Compare To Zero

Detect Change

Detect Decrease

**Detect Increase** 

Detect Fall Negative

Detect Fall Nonpositive

**Detect Rise Nonnegative** 

Detect Rise Positive

Extract Bits

Interval Test

Interval Test Dynamic

Logical Operator

Shift Arithmetic

#### **Lookup Tables**

Dynamic-Lookup

Interpolation Using Prelookup

PreLookup

n-D Lookup Table

#### **Math Operations**

Abs

Add

Assignment

Bias

Divide

Dot Product

Gain

Math Function

Matrix Concatenate

MinMax

MinMax Running Resettable

Permute Dimensions

Polynomial

Product

Product of Elements

**Reciprocal Sqrt** 

Reshape

Rounding Function

Sign

Slider Gain

Sqrt

Squeeze

Subtract

Sum

Sum of Elements

**Trigonometric Function** 

Unary Minus

Vector Concatenate

#### **Model Verification**

Assertion

Check Discrete Gradient

Check Dynamic Gap

Check Dynamic Range

Check Static Gap

Check Static Range

Check Dynamic Lower Bound

Check Dynamic Upper Bound

Check Input Resolution

Check Static Lower Bound

Check Static Upper Bound

#### **Model-Wide Utilities**

DocBlock

Model Info

#### Ports & Subsystems

Atomic Subsystem

CodeReuse Subsystem

Enabled Subsystem

Enable

Function-Call Subsystem

Subsystem

Inport

Outport

#### Signal Attributes

Data Type Conversion

Data Type Duplicate

Signal Conversion

#### **Signal Routing**

Bus Assignment

Bus Creator

**Bus Selector** 

Data Store Memory

Demux

From

Goto

Goto Tag Visibility

Index Vector

Multiport Switch

Mux

Selector

Sinks

Display

Floating Scope

Scope

Stop Simulation

Terminator

To File

To Workspace

XY Graph

#### Sources

Constant

Counter Free-Running

**Counter Limited** 

**Enumerated Constant** 

Ground

Pulse Generator

**Repeating Sequence Interpolated** 

**Repeating Sequence Stair** 

#### **User-Defined Functions**

MATLAB Function (MATLAB Function Block)

### Supported Stateflow Blocks

The coder supports the following Stateflow blocks.

#### Stateflow

Chart

State Transition Table

Truth Table

### **Blocks with Restricted Support**

#### Simulink Block Support Exceptions

The Simulink PLC Coder software supports the plclib blocks with the following exceptions. Also, see "Simulink PLC Coder Structured Text Code Generation Limitations" on page 11-2 for a list of limitations of the software.

If you get unsupported fixed-point type messages during code generation, update the block parameter. Open the block parameter dialog box. Navigate to the **Signal Attributes** and **Parameter Attributes** tabs. Check that the **Output data type** and **Parameter data type** parameters are not Inherit: Inherit via internal rule. Set these parameters to either Inherit: Same as input or a desired non-fixed-point data type, such as double or int8.

#### **Stateflow Chart Exceptions**

If you receive a message about consistency between the original subsystem and the S-function generated from the subsystem build, and the model contains a Stateflow chart that contains one or more Simulink functions, use the following procedure to address the issue:

1 Open the model and double-click the Stateflow chart that causes the issue.

The chart Stateflow Editor dialog box is displayed.

- **2** Right-click in this dialog box.
- 3 In the context-sensitive menu, select **Properties**.

The Chart dialog box is displayed.

- 4 In the Chart dialog box, navigate to the **States When Enabling** parameter and select Held.
- 5 Click **Apply** and **OK** and save the model.

#### **Data Store Memory Block**

To generate PLC code for a model that uses a Data Store Memory block, first define a Simulink.Signal object in the base workspace. Then, in the Signal Attributes tab of the block parameters, set the data store name to resolve to that Simulink.Signal object.

For more information, see "Data Stores with Data Store Memory Blocks" (Simulink).

#### **Reciprocal Sqrt Block**

The Simulink PLC Coder software does not support the Simulink Reciprocal Sqrt block signedSqrt and rSqrt functions.

#### Lookup Table Blocks

Simulink PLC Coder has limited support for lookup table blocks. The coder does not support:

- Number of dimensions greater than 2
- Cubic spline interpolation method
- Begin index search using a previous index mode
- Cubic spline extrapolation method

**Note** The Simulink PLC Coder software does not support the Simulink Lookup Table Dynamic block. For your convenience, the plclib/Simulink/Lookup Tables library contains an implementation of a dynamic table lookup block using the Prelookup and Interpolation Using Prelookup blocks.

# Limitations

- "Simulink PLC Coder Structured Text Code Generation Limitations" on page 11-2
- "Simulink PLC CoderLadder Logic Code Generation Limitations" on page 11-4

# Simulink PLC Coder Structured Text Code Generation Limitations

### **General Limitations**

The Simulink PLC Coder software does not support :

- Complex data types
- String data types
- Model reference
- Stateflow machine-parented data and events
- Stateflow messages
- Limited support for math functions
- Merge block
- Step block
- Clock block
- Signal and state storage classes
- Shared state variables between subsystems
- For Each Subsystem block
- Variable-size signals and parameters
- MATLAB System block or system objects
- MATLAB classes.
- The use of Simulink.CoderInfo Identifier name property with Simulink.Parameter and Simulink.Signal objects.
- Simulink.Signal is supported only with data Store memory objects.
- code generation for Simulink signals that do not resolve to a Simulink.Signaldata store memory object.
- code generation when UseRowMajorAlgorithm='on'.

### **Simulink PLC Coder Restrictions**

The Structured Text language has inherent restrictions. As a result, the Simulink PLC Coder software has the following restrictions:

- The Simulink PLC Coder software supports code generation only for atomic subsystems.
- The Simulink PLC Coder software supports automatic, inline, or reusable function packaging for code generation. Nonreusable function packaging is not supported.
- No blocks that require continuous time semantics. This restriction includes continuous integrators, zero-crossing blocks, physical modeling blocks, and so on.
- No pointer data types.
- No recursion (including recursive events).
- Nonfinite data, for example NaN or Inf, is not supported.

• MATLAB 64-bit data types are not supported.

# Simulink PLC CoderLadder Logic Code Generation Limitations

### Simulink PLC Coderplcladderlib Limitations

Simulink PLC Coder plcladderlib has these limitations:

• Only Rockwell Automation RSLogix 5000 and Studio 5000 IDEs can import ladder logic generated using the plcladderlib library.

### Ladder Diagram Import Limitations

- When importing an .L5X file that contains a continuous task, the imported Simulink model has a sample time of -1. For periodic tasks, the sample time is the value specified in the .L5X file. Event tasks are not supported.
- Simulink PLC Coder may not follow the same initialization order specified in the Prescan mode. Do not read variables that are read by the Prescan mode because this leads to different behavior in simulation of the model when compared to execution in the IDE. The affected Simulink PLC Coder plcladderlib blocks are: OTE, ONS, OSF, OSR, CTD, CTU, TON, TOF, RTO, JSR, AOI, and FBC
- If you Ladder Diagram implementation has multiple AOI or subroutine instances with the same name, the software does not check if these instances refer to the same implementation. It is recommended to use different names if these structures contain different functionality.

### Ladder Diagram Modeling and Simulation Limitations

- Ladder models do not support unsigned integer types. Use signed integer instead.
- Ladder models do not support double type. Instead, use single type.
- The Rockwell Automation IDEs have limitations on the character length used for names. The length should not be more than 40 characters. For supported name lengths consult the Rockwell documentation.
- Label the **Port** numbers in the **Controller Tags** uniquely and sequentially, when modeling Ladder Diagrams in Simulink.

### Ladder Diagram Code Generation Limitations

- Code generation requires a controller, task, program model, AOI runner, or AOI model hierarchy
- AOI input argument should be either non-array or 1-D array type. Test bench generation does not support 2-D or 3-D array types. This limitation includes nested 2-D, 3-D array types in structure fields.
- The Rockwell Automation IDEs have limitations on the character length used for names. The length should not be more than 40 characters. For supported name lengths consult the Rockwell documentation.

### Ladder Diagram Verification Limitations

• Ladder test bench generation is supported for only AOI Runner block.

- AOI input argument should be either non-array or 1-D array type. Test bench generation does not support 2-D or 3-D array types. This limitation includes nested 2-D, 3-D array types in structure fields.
- AOI input argument in the L5X file should not be single-element array type for runner test bench generation.
- Test bench generation for Ladder Diagram models containing timer blocks such as TON, TOF and RTO fails. To generate test-bench code for these models, modify the Ladder Diagram structure while maintaining the logic.
- If the Simulink model is set as read-only, the model can become corrupted during the test bench generation process. When the code generation process completes, it reverts all code generation changes performed on the model. You can ignore or close the model during this process.

"Generating Ladder Diagram Code from Simulink" on page 3-34 | "Import L5X Ladder Files into Simulink" on page 3-22 | "Modeling and Simulation of Ladder Diagrams in Simulink" on page 3-27 | "Verify Generated Ladder Diagram Code" on page 3-38

# **Configuration Parameters for Simulink PLC Coder Models**

- "PLC Coder: General" on page 12-2
- "PLC Coder: Comments" on page 12-12
- "PLC Coder: Optimization" on page 12-15
- "PLC Coder: Identifiers" on page 12-22
- "PLC Coder: Report" on page 12-31

# **PLC Coder: General**

| Configuration Parameters: simple_                                                                                                    | ubsystem/Configuration (Active)                                                                                                    | -           |    | ×    |
|----------------------------------------------------------------------------------------------------|----------------------------------------------------------------------------------------------------|-------------|----|------|
| Q Search                                                                                                    |                                                                                                    |             |    |      |
| Solver<br>Data Import/Export<br>Math and Data Types<br>Diagnostics<br>Hardware Implementation<br>Model Referencing<br>Simulation Target<br>Code Generation<br>Coverage<br>HDL Code Generation<br>Design Verifier<br>PLC Code Generation<br>Comments<br>Optimization<br>Identifiers<br>Report | General options         Target IDE:       Phoenix Contact PC WORX I         ✓ Show full target list       Target IDE Path:       C:\Program Files\Phoenix Co         Code Output Directory:       /plcsrc       I         ✓ Generate testbench for subsystem       Include testbench diagnostic code         Target specific options       Include testbench diagnostic code         Image:       Generate functions instead of function block         Image:       Suppress auto-generated data types |             |    |      |
|                                                                                                    | ОК                                                                                                    | Cancel Help | Ap | oply |

| n this section                                                    |
|-------------------------------------------------------------------|
| 'PLC Coder: General Tab Overview" on page 12-2                    |
| 'Target IDE" on page 12-3                                         |
| 'Show Full Target List" on page 12-5                              |
| 'Target IDE Path" on page 12-6                                    |
| 'Code Output Directory" on page 12-7                              |
| 'Generate Testbench for Subsystem" on page 12-7                   |
| 'Include Testbench Diagnostic Code" on page 12-8                  |
| 'Generate Functions Instead of Function Block" on page 12-8       |
| Allow Functions with Zero Inputs" on page 12-9                    |
| 'Suppress Auto-Generated Data Types" on page 12-9                 |
| 'Emit Data type Worksheet Tags for PCWorx" on page 12-10          |
| Aggressively Inline Structured Text Function Calls" on page 12-11 |

### **PLC Coder: General Tab Overview**

Set up general information about generating Structured Text code to download to target PLC IDEs.

#### Configuration

To enable the Simulink PLC Coder options pane, you must:

- **1** Create a model.
- 2 Add either an Atomic Subsystem block, or a Subsystem block for which you have selected the **Treat as atomic unit** check box.
- **3** Right-click the subsystem block and select **PLC Code > Options**.

#### Тір

- In addition to configuring parameters for the Simulink PLC Coder model, you can also use this dialog box to generate Structured Text code and test bench code for the Subsystem block.
- Certain options are target-specific and are displayed based on the selection for Target IDE.

#### See Also

"Prepare Model for Structured Text Generation" on page 1-3

"Generate Structured Text from the Model Window" on page 1-9

### **Target IDE**

Select the target IDE for which you want to generate code. This option is available in the Configuration Parameters dialog box, **PLC Code Generation** pane.

The default **Target IDE** list shows the full set of supported targets. See "Show Full Target List" on page 12-5.

To see a reduced subset of targets, clear the option **Show full target list**. To customize this list and specify IDEs that you use more frequently, use the plccoderpref function.

For version numbers of supported IDEs, see "Supported IDE Platforms".

#### Settings

Default: 3S CoDeSys 2.3

3S CoDeSys 2.3

Generates Structured Text (IEC 61131-3) code for 3S-Smart Software Solutions CoDeSys Version 2.3.

3S CoDeSys 3.3

Generates Structured Text code in PLCopen XML for 3S-Smart Software Solutions CoDeSys Version 3.3.

3S CoDeSys 3.5

Generates Structured Text code in PLCopen XML for 3S-Smart Software Solutions CoDeSys Version 3.5.

B&R Automation Studio 3.0

Generates Structured Text code for B&R Automation Studio 3.0.

```
B&R Automation Studio 4.0
```

Generates Structured Text code for B&R Automation Studio 4.0.

```
Beckhoff TwinCAT 2.11
   Generates Structured Text code for Beckhoff TwinCAT 2.11 software.
Beckhoff TwinCAT 3
   Generates Structured Text code for Beckhoff TwinCAT 3 software.
KW-Software MULTIPROG 5.0
   Generates Structured Text code in PLCopen XML for PHOENIX CONTACT (previously KW)
   Software MULTIPROG 5.0 or 5.50.
Phoenix Contact PC WORX 6.0
   Generates Structured Text code in PLCopen XML for Phoenix Contact PC WORX 6.0.
Rockwell RSLogix 5000: A0I
   Generates Structured Text code for Rockwell Automation RSLogix 5000 using Add-On Instruction
   (AOI) constructs.
Rockwell RSLogix 5000: Routine
   Generates Structured Text code for Rockwell Automation RSLogix 5000 routine constructs.
Rockwell Studio 5000: AOI
   Generates Structured Text code for Rockwell Automation Studio 5000 Logix Designer using Add-
   On Instruction (AOI) constructs.
Rockwell Studio 5000: Routine
   Generates Structured Text code for Rockwell Automation Studio 5000 Logix Designer routine
   constructs.
Siemens SIMATIC Step 7
   Generates Structured Text code for Siemens SIMATIC STEP 7.
Siemens TIA Portal
   Generates Structured Text code for Siemens TIA Portal.
Siemens TIA Portal: Double Precision
   Generates Structured Text code for Siemens TIA Portal. The code uses LREAL type for double
   data type in the model and can be used on Siemens PLC devices that support the LREAL type.
Generic
   Generates a pure Structured Text file. If the target IDE that you want is not available for the
   Simulink PLC Coder product, consider generating and downloading a generic Structured Text file.
PLCopen XML
   Generates Structured Text code formatted using PLCopen XML standard.
Rexroth Indraworks
   Generates Structured Text code for Rexroth IndraWorks version 13V12 IDE.
OMRON Sysmac Studio
   Generates Structured Text code for OMRON® Sysmac® Studio Version 1.04, 1.05, or 1.09.
```

Selectron CAP1131

Generates Structured Text code for Selectron CAP1131 v 11 IDE.

#### Tips

• Rockwell Automation RSLogix 5000 routines represent the model hierarchy using hierarchical user-defined types (UDTs). UDT types preserve model hierarchy in the generated code.

• The coder generates code for reusable subsystems as separate routine instances. These subsystems access instance data in program tag fields.

#### **Command-Line Information**

```
Parameter: PLC_TargetIDE
Type: string
Value: 'codesys23' | 'codesys33' | 'codesys35' | 'rslogix5000' |
'rslogix5000_routine' | 'studio5000' | 'studio5000_routine' | 'brautomation30' |
'brautomation40' | 'multiprog50' | 'pcworx60' | 'step7' | 'plcopen' | 'twincat211' |
'twincat3' | 'generic' | 'indraworks' | 'omron' | 'tiaportal' | 'tiaportal_double'
Default: 'codesys23'
```

#### See Also

"Generate Structured Text from the Model Window" on page 1-9

### **Show Full Target List**

View the full list of supported target IDEs in the **Target IDE** drop-down list. For more information, see "Target IDE" on page 12-3. This option is available on the **PLC Code Generation** pane in the Configuration Parameters dialog box.

#### Settings

#### Default: On

#### 🔽 On

The **Target IDE** list displays the full set of supported IDEs. For more information, see "Supported IDE Platforms".

### 🔲 Off

The **Target IDE** list displays only the more commonly used IDEs. The default subset contains the following IDEs:

- codesys23 3S-Smart Software Solutions CoDeSys Version 2.3 (default) target IDE
- studio5000 Rockwell Automation Studio 5000 Logix Designer target IDE for AOI format
- step7 Siemens SIMATIC STEP 7 target IDE
- omron OMRON Sysmac Studio
- plcopen PLCopen XML target IDE

You can customize the entries in the reduced **Target IDE** list by using the plccoderpref function.

#### **Command-Line Information**

Parameter: PLC\_ShowFullTargetList
Type: string
Value: 'on' | 'off'
Default: 'on'

You can change the contents of the reduced **Target IDE** list using the plccoderpref function. See plccoderpref.

### **Target IDE Path**

Specify the target IDE installation path. The path already specified is the default installation path for the target IDE. Change this path if your IDE is installed in a different location. This option is available on the **PLC Code Generation** pane in the Configuration Parameters dialog box.

#### Settings

Default: C:\Program Files\3S Software

C:\Program Files\3S Software

Default installation path for 3S-Smart Software Solutions CoDeSys software Version 2.3.

C:\Program Files\3S CoDeSys

Default installation path for 3S-Smart Software Solutions CoDeSys software Version 3.3 and 3.5.

C:\Program Files\BrAutomation

Default installation path for B&R Automation Studio 3.0 and 4.0 software.

C:\TwinCAT

Default installation path for Beckhoff TwinCAT 2.11 and 3 software.

C:\Program Files\KW-Software\MULTIPROG 5.0

Default installation path for PHOENIX CONTACT (previously KW) Software MULTIPROG 5.0 software. For MULTIPROG 5.50, the installation path may be different, change accordingly.

C:\Program Files\Phoenix Contact\Software Suite 150

Default installation path for Phoenix Contact PC WORX 6.0 software.

C:\Program Files\Rockwell Software

Default installation path for Rockwell Automation RSLogix 5000 software.

C:\Program Files\Siemens

Default installation path for Siemens SIMATIC STEP 7 5.4 software.

C:\Program Files\Siemens\Automation

Default installation path for Siemens TIA Portal software.

#### Tips

- When you change the Target IDE value, the value of this parameter changes.
- If you right-click the Subsystem block, the **PLC Code > Generate and Import Code for Subsystem** command uses this value to import generated code.
- If your target IDE installation is standard, do not edit this parameter. Leave it as the default value.
- If your target IDE installation is nonstandard, edit this value to specify the actual installation path.
- If you change the path and click **Apply**, the changed path remains for that target IDE for other models and between MATLAB sessions. To reinstate the factory default, use the command:

plccoderpref('plctargetidepaths','default')

#### **Command-Line Information**

See plccoderpref.

#### See Also

"Import Structured Text Code Automatically" on page 1-17

### **Code Output Directory**

Enter a path to the target folder into which code is generated. This option is available on the **PLC Code Generation** pane in the Configuration Parameters dialog box.

#### Settings

Default: plcsrc subfolder in your working folder

#### **Command-Line Information**

Parameter: PLC\_OutputDir
Type: string
Value: string
Default: 'plcsrc'

#### Tips

- If the target folder path is empty, a default value of ./plcsrc is used as the **Code Output Directory**.
- If, you want to generate code in the current folder use . as the output directory.
- The Code Output Directory can have the same name as your current working folder.

#### See Also

"Generate Structured Text from the Model Window" on page 1-9

### **Generate Testbench for Subsystem**

Specify the generation of test bench code for the subsystem. This option is available on the **PLC Code Generation** pane in the Configuration Parameters dialog box.

#### Settings

#### Default: off

🔽 On

Enables generation of test bench code for subsystem.

Disables generation of test bench code for subsystems.

#### Command-Line Information

```
Parameter: PLC_GenerateTestbench
Type: string
Value: 'on' | 'off'
Default: 'off'
```

#### See Also

"Generate Structured Text from the Model Window" on page 1-9

### Include Testbench Diagnostic Code

Specify the generation of test bench code with additional diagnostic information that will help you identify output variables causing test bench failures. This option is available on the **PLC Code Generation** pane in the Configuration Parameters dialog box. To enable this parameter, you must select the **Generate testbench for subsystem** option

#### Settings

#### Default: off

🔽 On

Enables generation of test bench code with additional diagnostic information.

Disables generation of test bench code with additional diagnostic information.

```
Command-Line Information
Parameter: PLC_GenerateTestbenchDiagCode
Type: string
Value: 'on' | 'off'
Default: 'off'
```

#### See Also

"Generate Structured Text from the Model Window" on page 1-9

### **Generate Functions Instead of Function Block**

Use this option to control whether the generated Structured Text code contains Function instead of Function Block. This option is available for only the Phoenix Contact PC WORX or the PHOENIX CONTACT (previously KW) Software MULTIPROG target. There are certain cases where you may not be able to generate code with Function instead of Function Block. For example, if your Simulink subsystem or MATLAB Function block has internal state or persistent variables. In such cases, the software issues a diagnostic warning.

This option is available on the **PLC Code Generation** pane in the Configuration Parameters dialog box, when the **Target IDE** is set to Phoenix Contact PC WORX 6.0 or KW-Software MULTIPROG 5.0.

#### Settings

#### Default: off

🔽 On

The generated Structured Text code contains Function instead of Function Block where possible.

🔲 Off

Switch to the default behavior of the software.

```
Command-Line Information
Parameter: PLC_EmitAsPureFunctions
Type: string
Value: 'on' | 'off'
Default: 'off'
```

#### See Also

"Generate Structured Text from the Model Window" on page 1-9

### Allow Functions with Zero Inputs

Emit a function with no inputs as a function instead of a function block. This option is available for only the Phoenix Contact PC WORX or the PHOENIX CONTACT (previously KW) Software MULTIPROG target.

When the **Target IDE** is set to Phoenix Contact PC WORX 6.0 or KW-Software MULTIPROG 5.0, in the Configuration parameters dialog box, **PLC Code Generation** pane, this option is available.

#### Settings

#### Default: off

🔽 On

The generated Structured Text code contains Function instead of Function Blocks when there is a function with no inputs.

🔲 Off

The generated Structured Text code contains function blocks and no functions.

```
Command-Line Information
```

```
Parameter: PLC_PureFunctionNoInputs
Type: string
Value: 'on' | 'off'
Default: 'off'
```

#### See Also

"Generate Structured Text from the Model Window" on page 1-9

### **Suppress Auto-Generated Data Types**

Use this option to control whether the generated Structured Text code contains auto-generated data types for array types. This option is available for only the Phoenix Contact PC WORX or the PHOENIX CONTACT (previously KW) Software MULTIPROG target.

This option is available on the **PLC Code Generation** pane in the Configuration Parameters dialog box, when the **Target IDE** is set to Phoenix Contact PC WORX 6.0 or KW-Software MULTIPROG 5.0.

#### Settings

#### Default: off

🔽 On

The software automatically generates named types for array types in your Simulink model.

🔲 Off

Switch to the default behavior of the software.

```
Command-Line Information
```

```
Parameter: PLC_SuppressAutoGenType
Type: string
Value: 'on' | 'off'
Default: 'off'
```

#### See Also

"Generate Structured Text from the Model Window" on page 1-9

### **Emit Data type Worksheet Tags for PCWorx**

Use this option to control whether datatypeWorksheet tags are represented in code generated for Phoenix Contact PC WORX target. This option allows you to have finer control and generate multiple datatypeWorksheet definitions.

This option is available on the **PLC Code Generation** pane in the Configuration Parameters dialog box, when the **Target IDE** is set to Phoenix Contact PC WORX 6.0.

#### Settings

Default: off

🔽 On

The datatypeWorksheet tags are marked as separate tags in the generated code.

🔲 Off

No separate datatypeWorksheet tags are in the generated code.

```
Command-Line Information
Parameter: PLC_EmitDatatypeWorkSheet
Type: string
Value: 'on' | 'off'
Default: 'off'
```

#### See Also

"Generate Structured Text from the Model Window" on page 1-9

### Aggressively Inline Structured Text Function Calls

Using this option, you can control inlining of Structured Text function calls for Rockwell Automation targets. By default, the software attempts to inline only math functions where possible. With this option, the software aggressively inlines all function calls so that the generated code has less number of Function blocks.

This option is available on the **PLC Code Generation** pane in the Configuration Parameters dialog box, when the **Target IDE** is set to Rockwell Automation targets such as Rockwell Studio 5000: AOI, Rockwell Studio 5000: Routine, Rockwell RSLogix 5000: AOI, or Rockwell RSLogix 5000: Routine.

#### Settings

#### Default: off

🔽 On

Aggressively inlines Structured Text function calls for RSLogix IDE.

🔲 Off

Reverts to its default behavior and inlines only math function calls in the generated code.

#### **Command-Line Information**

```
Parameter:PLC_EnableAggressiveInlining
Type: string
Value: 'on' | 'off'
Default: 'off'
```

#### See Also

- "Generate Structured Text from the Model Window" on page 1-9
- "Generated Code Structure for Simple Simulink Subsystems" on page 2-2

## **PLC Coder: Comments**

| Configuration Parameters: simple                                                                                                    | subsystem/Configuration (Active)                                                                                                    |    |        | -    |    | ×    |
|----------------------------------------------------------------------------------------------------|----------------------------------------------------------------------------------------------------|----|--------|------|----|------|
| Q Search                                                                                                    |                                                                                                    |    |        |      |    |      |
| Solver<br>Data Import/Export<br>Math and Data Types<br>Diagnostics<br>Hardware Implementation<br>Model Referencing<br>Simulation Target<br>Code Generation<br>Coverage<br>HDL Code Generation<br>Design Verifier<br>PLC Code Generation<br>Comments<br>Optimization<br>Identifiers<br>Report | Overall control  I include comments I include block description  Auto generated comments I Simulink block / Stateflow object comments I Show eliminated blocks | 5  |        |      |    |      |
|                                                                                                    |                                                                                                    | ОК | Cancel | Help | Ap | oply |

| In this section                                            |
|------------------------------------------------------------|
| "Comments Overview" on page 12-12                          |
| "Include Comments" on page 12-12                           |
| "Include Block Description" on page 12-13                  |
| "Simulink Block / Stateflow Object Comments" on page 12-14 |
| "Show Eliminated Blocks" on page 12-14                     |

### **Comments Overview**

 $Control \ the \ comments \ that \ the \ Simulink \ PLC \ Coder \ software \ automatically \ creates \ and \ inserts \ into \ the \ generated \ code.$ 

#### See Also

"Generate Structured Text from the Model Window" on page 1-9

### **Include Comments**

Specify which comments are in generated files. This option is available on the **PLC Code Generation** > **Comments** pane in the Configuration Parameters dialog box.

#### Settings

#### Default: on

🔽 On

Places comments in the generated files based on the selections in the **Auto generated comments** pane.

If you create links to requirements documents from your model using the Simulink Requirements software, the links also appear in generated code comments.

🔲 Off

Omits comments from the generated files.

```
Command-Line Information
Parameter: PLC_RTWGenerateComments
Type: string
Value: 'on' | 'off'
Default: 'on'
```

#### See Also

"Generate Structured Text from the Model Window" on page 1-9

### **Include Block Description**

Specify which block description comments are in generated files. This option is available on the **PLC Code Generation** > **Comments** pane in the Configuration Parameters dialog box.

#### Settings

#### Default: on

🔽 On

Places comments in the generated files based on the contents of the block properties **General** tab.

🔲 Off

Omits block descriptions from the generated files.

```
Command-Line Information
Parameter: PLC_PLCEnableBlockDescription
Type: string
Value: 'on' | 'off'
Default: 'on'
```

#### See Also

- "Propagate Block Descriptions to Code Comments" on page 1-13
- "Generate Structured Text from the Model Window" on page 1-9

### Simulink Block / Stateflow Object Comments

Specify whether to insert Simulink block and Stateflow object comments. This option is available on the **PLC Code Generation > Comments** pane in the Configuration Parameters dialog box.

#### Settings

#### Default: on

🔽 On

Inserts automatically generated comments that describe block code and objects. The comments precede that code in the generated file.

🔲 Off

Suppresses comments.

#### **Command-Line Information**

```
Parameter: PLC_RTWSimulinkBlockComments
Type: string
Value: 'on' | 'off'
Default: 'on'
```

#### See Also

"Generate Structured Text from the Model Window" on page 1-9

### **Show Eliminated Blocks**

Specify whether to insert eliminated block comments. This option is available on the **PLC Code Generation > Comments** pane in the Configuration Parameters dialog box.

#### Settings

#### Default: off

#### 🔽 On

Inserts statements in the generated code from blocks eliminated as the result of optimizations (such as parameter inlining).

🔲 Off

Suppresses statements.

```
Command-Line Information
Parameter: PLC_RTWShowEliminatedStatement
Type: string
Value: 'on' | 'off'
Default: 'off'
```

#### See Also

"Generate Structured Text from the Model Window" on page 1-9

| Configuration Parameters: simple                                                                                                    | _subsystem/Configuration (Active)                                                                                                    | -    |                    | ×   |
|----------------------------------------------------------------------------------------------------|----------------------------------------------------------------------------------------------------|------|--------------------|-----|
| Q Search                                                                                                    |                                                                                                    |      |                    |     |
| Solver<br>Data Import/Export<br>Math and Data Types<br>Diagnostics<br>Hardware Implementation<br>Model Referencing<br>Simulation Target<br>Code Generation<br>Coverage<br>HDL Code Generation<br>Design Verifier<br>PLC Code Generation<br>Comments<br>Optimization<br>Identifiers<br>Report | Optimization options  Default parameter behavior: Tunable  Signal storage reuse  Remove code from floating-point to integer conversions that wraps out-o  Generate reusable code  Inline named constants Reuse MATLAB Function block variables Loop unrolling threshold: 5 |      | figure<br>e values |     |
|                                                                                                    | OK Cancel H                                                                                                    | lelp | Ар                 | ply |

# **PLC Coder: Optimization**

#### In this section...

"Optimization Overview" on page 12-15

"Default Parameter Behavior" on page 12-16

"Signal Storage Reuse" on page 12-17

"Remove Code from Floating-Point to Integer Conversions That Wraps Out-Of-Range Values" on page 12-17

"Generate Reusable Code" on page 12-18

"Inline Named Constants" on page 12-19

"Reuse MATLAB Function Block Variables" on page 12-20

"Loop Unrolling Threshold" on page 12-20

## **Optimization Overview**

Select the code generation optimization settings.

#### See Also

"Generate Structured Text from the Model Window" on page 1-9

### **Default Parameter Behavior**

Transform numeric block parameters into constant inlined values in the generated code. This option is available on the **PLC Code Generation** > **Optimization** pane in the Configuration Parameters dialog box.

#### Description

Transform numeric block parameters into constant inlined values in the generated code.

**Category**: Optimization

#### Settings

Default: Tunable for GRT targets | Inlined for ERT targets

#### Inlined

Set **Default parameter behavior** to Inlined to reduce global RAM usage and increase efficiency of the generated code. The code does not allocate memory to represent numeric block parameters such as the **Gain** parameter of a Gain block. Instead, the code inlines the literal numeric values of these block parameters.

#### Tunable

Set **Default parameter behavior** to Tunable to enable tunability of numeric block parameters in the generated code. The code represents numeric block parameters and variables that use the storage class Auto, including numeric MATLAB variables, as tunable fields of a global parameters structure.

#### Tips

- Whether you set **Default parameter behavior** to Inlined or to Tunable, create parameter data objects to preserve tunability for block parameters. For more information, see "Create Tunable Calibration Parameter in the Generated Code" (Simulink Coder).
- When you switch from a system target file that is not ERT-based to one that is ERT-based, **Default parameter behavior** sets to Inlined by default. However, you can change the setting of **Default parameter behavior** later.
- When a top model uses referenced models, or if a model is referenced by another model:
  - All referenced models must set **Default parameter behavior** to Inlined if the top model has **Default parameter behavior** set to Inlined.
  - The top model can specify **Default parameter behavior** as **Tunable** or **Inlined**.
- If your model contains an Environment Controller block, you can suppress code generation for the branch connected to the Sim port if you set **Default parameter behavior** to Inlined and the branch does not contain external signals.

#### **Command-Line Information**

Parameter:PLC\_PLCEnableVarReuse
Type: string
Value: 'on' | 'off'
Default: 'on'

#### See Also

"Generate Structured Text from the Model Window" on page 1-9

### Signal Storage Reuse

Reuse signal memory. This option is available on the **PLC Code Generation > Optimization** pane in the Configuration Parameters dialog box.

#### Settings

#### Default: on

#### 🔽 On

Reuses memory buffers allocated to store block input and output signals, reducing the memory requirement of your real-time program.

### 🔲 Off

Allocates a separate memory buffer for each block's outputs. This allocation makes block outputs global and unique, which in many cases significantly increases RAM and ROM usage.

#### Tips

- This option applies only to signals with storage class Auto.
- Signal storage reuse can occur among only signals that have the same data type.
- Clearing this option can substantially increase the amount of memory required to simulate large models.
- Clear this option if you want to:
  - Debug a C-MEX S-function.
  - Use a Floating Scope or a Display block with the **Floating display** option selected to inspect signals in a model that you are debugging.
- If you select **Signal storage reuse** and attempt to use a Floating Scope or floating Display block to display a signal whose buffer has been reused, an error dialog box opens.

#### **Command-Line Information**

Parameter:PLC\_PLCEnableVarReuse
Type: string
Value: 'on' | 'off'
Default: 'on'

#### See Also

"Generate Structured Text from the Model Window" on page 1-9

### Remove Code from Floating-Point to Integer Conversions That Wraps Out-Of-Range Values

Enable code removal for efficient casts. This option is available on the **PLC Code Generation** > **Optimization** pane in the Configuration Parameters dialog box.

#### Settings

#### Default: on

🔽 On

Removes code from floating-point to integer conversions.

```
🔲 Off
```

Does not remove code from floating-point to integer conversions.

Tips

Use this parameter to optimize code generation.

#### **Command-Line Information**

```
Parameter: PLC_PLCEnableEfficientCast
Type: string
Value: 'on' | 'off'
Default: 'on'
```

#### See Also

"Generate Structured Text from the Model Window" on page 1-9

### **Generate Reusable Code**

Using this option, you can generate better reusable code for reusable subsystems. For instance, if your model contains multiple instances of the same subsystem and some instances have constant inputs, by default, the generated code contains separate function blocks for each instance. If you select this option, the software does not consider whether the inputs to the subsystem are constant and generates one function block for the multiple instances.

This option is available on the **PLC Code Generation** > **Optimization** pane in the Configuration Parameters dialog box.

#### Settings

#### Default: off

🔽 On

Generates better reusable code for reusable subsystems.

🔲 Off

Reverts to its default behavior. Instead of a single reusable function block, the software generates separate function blocks for individual instances of a reusable subsystem because of certain differences in their inputs.

#### Tips

• If you find multiple function blocks in your generated code for multiple instances of the same subsystem, select this option. The software performs better identification of whether two

instances of a subsystem are actually the same and whether it can combine the multiple blocks into one reusable function block.

- If different instances of a subsystem have different values of a block parameter, you cannot generate reusable code. Clear this option or use the same block parameter for all instances.
- Despite selecting this option, if you do not see reusable code for different instances of a subsystem, you can determine the reason. To determine if two reusable subsystems are identical, the code generator internally uses a checksum value. You can compare the checksum values for two instances of a subsystem and investigate why they are not identical.

To get the checksum values for the two instances that you expect to be identical, use the function Simulink.SubSystem.getChecksum. If the checksum values are different, investigate the checksum details to see why the values are not identical.

#### **Command-Line Information**

```
Parameter:PLC_GenerateReusableCode
Type: string
Value: 'on' | 'off'
Default: 'off'
```

#### See Also

- "Generate Structured Text from the Model Window" on page 1-9
- "Generated Code Structure for Reusable Subsystems" on page 2-4

#### **Inline Named Constants**

Using this option, you can control inlining of global named constants. By default, the generated code contains named ssMethodType constants for internal states or other Simulink semantics. If you select this option, the software replaces the named constants with its integer value.

This option is available on the **PLC Code Generation** > **Optimization** pane in the Configuration Parameters dialog box.

#### Settings

#### Default: off

🔽 On

Inlines named constants.

🔲 Off

Reverts to its default behavior and uses named constants in the generated code.

#### **Command-Line Information**

Parameter:PLC\_InlineNamedConstant
Type: string
Value: 'on' | 'off'
Default: 'off'

#### See Also

- "Generate Structured Text from the Model Window" on page 1-9
- "Generated Code Structure for Simple Simulink Subsystems" on page 2-2

### **Reuse MATLAB Function Block Variables**

You can use this option to enable reuse of MATLAB function block variables in the generated code.

This option is available on the **PLC Code Generation > Optimization** pane in the Configuration Parameters dialog box.

#### Settings

#### Default: off

🔽 On

Generates code that reuses MATLAB Function block variables where appropriate.

🔲 Off

Reverts to its default behavior and does not reuse variables in the generated code.

#### **Command-Line Information**

```
Parameter:PLC_ReuseMLFcnVariable
Type: string
Value: 'on' | 'off'
Default: 'off'
```

#### See Also

- "Generate Structured Text from the Model Window" on page 1-9
- "Generated Code Structure for MATLAB Function Block" on page 2-12

### **Loop Unrolling Threshold**

Specify the minimum signal or parameter width for which a for loop is generated. This option is available on the **PLC Code Generation** > **Optimization** pane in the Configuration Parameters dialog box.

#### Settings

#### **Default:** 5

Specify the array size at which the code generator begins to use a for loop instead of separate assignment statements to assign values to the elements of a signal or parameter array.

When the loops are perfectly nested loops, the code generator uses a for loop if the product of the loop counts for all loops in the perfect loop nest is greater than or equal to this threshold.

#### **Command-Line Information**

Parameter: PLC\_RollThreshold Type: string Value: any valid value Default: '5'

#### See Also

"Generate Structured Text from the Model Window" on page 1-9

# **PLC Coder: Identifiers**

| Configuration Parameters: simple                                                                                                    | e_subsystem/Configuration (Active)                                                                                                    | -       |           | ×         |
|----------------------------------------------------------------------------------------------------|----------------------------------------------------------------------------------------------------|---------|-----------|-----------|
| <b>Q</b> Search                                                                                                    |                                                                                                    |         |           |           |
| Solver<br>Data Import/Export<br>Math and Data Types<br>Diagnostics<br>Hardware Implementation<br>Model Referencing<br>Simulation Target<br>Code Generation<br>Coverage<br>HDL Code Generation<br>Design Verifier<br>PLC Code Generation<br>Comments<br>Optimization<br>Identifiers<br>Report | Identifier naming rules         Use subsystem instance name as function block instance name         Override target default maximum identifier length         Maximum identifier length:         31         Override target default enum name behavior         Code interface         Remove top level subsystem ssmethod type         Generate logging code         Externally defined identifiers         Identifier Names:         Enter a list of space set         Reserved identifier name list         Use the same reserved names as Simulation Target | parated | lidentifi | ers which |
|                                                                                                    | OK Cancel H                                                                                                    | lelp    | A         | pply      |

| In this section                                                       |         |
|-----------------------------------------------------------------------|---------|
| "Identifiers Overview" on page 12-23                                  |         |
| "Use Subsystem Instance Name as Function Block Instance Name" on page | e 12-23 |
| "Override Target Default Maximum Identifier Length" on page 12-23     |         |
| "Maximum Identifier Length" on page 12-24                             |         |
| "Override Target Default enum Name Behavior" on page 12-25            |         |
| "Generate enum Cast Function" on page 12-25                           |         |
| "Remove Top-level Subsystem Ssmethod Type" on page 12-26              |         |
| "Keep Top-Level ssmethod Name the Same As Non-Top Level" on page 12-2 | 26      |
| "Generate Logging Code" on page 12-27                                 |         |
| "Use the Same Reserved Names as Simulation Target" on page 12-27      |         |

#### In this section...

"Reserved Names" on page 12-28

"Externally Defined Identifiers" on page 12-28

"Preserve Alias Type Names for Data Types" on page 12-29

### **Identifiers Overview**

Select the automatically generated identifier naming rules.

#### See Also

"Generate Structured Text from the Model Window" on page 1-9

### **Use Subsystem Instance Name as Function Block Instance Name**

Specify how you want the software to name the Function block instances it generates for the subsystem. When you select this option, the software uses the subsystem instance name as the name of the Function blocks in the generated code. By default, the software generates index-based instance names.

This option is available on the **PLC Code Generation** > **Identifiers** pane in the Configuration Parameters dialog box.

#### Settings

#### Default: off

🔽 On

Uses the subsystem instance name as the name of the Function block instances in the generated code.

🔲 Off

Uses auto-generated index-based instance names for the Function blocks in the generated code.

```
Command-Line Information
Parameter: PLC_FBUseSubsystemInstanceName
Type: string
Value: 'on' | 'off'
Default: 'off'
```

#### See Also

"Generate Structured Text from the Model Window" on page 1-9

### **Override Target Default Maximum Identifier Length**

If your custom target IDE version supports long name identifiers, you can use this option along with the **Maximum identifier length** to specify the maximum number of characters in the generated function, type definition, and variable names. By default, the software complies with the maximum identifier length of standard versions of the target IDE and ignores unsupported values specified in the **Maximum identifier length**.

This option is available on the **PLC Code Generation** > **Identifiers** pane in the Configuration Parameters dialog box.

#### Settings

#### Default: off

🔽 On

Override target default maximum identifier length in the generated code.

🔲 Off

The generated code uses the default identifier length of the target IDE.

#### **Command-Line Information**

Parameter: PLC\_OverrideDefaultNameLength
Type: string
Value: 'on' | 'off'
Default: 'off'

#### See Also

"Generate Structured Text from the Model Window" on page 1-9

### **Maximum Identifier Length**

Specify the maximum number of characters in generated function, type definition, and variable names. This option is available on the **PLC Code Generation** > **Identifiers** pane in the Configuration Parameters dialog box.

#### Settings

Default: 31

#### Minimum: 31

#### Maximum: 256

You can use this parameter to limit the number of characters in function, type definition, and variable names. Many target IDEs have their own restrictions for these names. Simulink PLC Coder complies with target IDE limitations.

#### **Command-Line Information**

Parameter: PLC\_RTWMaxIdLength Type: int Value: 31 to 256 Default: 31

#### See Also

"Generate Structured Text from the Model Window" on page 1-9

### **Override Target Default enum Name Behavior**

Use this option to enable enum names to be used as the identifier names instead of enum values. The PLC target IDE must support enum type.

This option is available on the **PLC Code Generation** > **Identifiers** pane in the Configuration Parameters dialog box.

#### Settings

#### Default: off

🔽 On

Override target default enum behavior and always have enum names instead of enum values.

🔲 Off

The generated code uses the enum behavior of the target IDE.

#### **Command-Line Information**

Parameter: PLC\_GenerateEnumSymbolicName
Type: string
Value: 'on' | 'off'
Default: 'off'

#### See Also

"Generate Structured Text from the Model Window" on page 1-9

### **Generate enum Cast Function**

Autogenerate the enum type conversion code. The target PLC IDE must support enum type.

This option is available in the Configuration Parameters dialog box, **PLC Code Generation** > **Identifiers** pane .

#### Settings

#### Default: off

🔽 On

Simulink PLC Coderautogenerates the enum type conversion code.

🔲 Off

Manually create a MATLAB function to convert the enum type value to an integer or to convert an integer to an enum type value.

#### **Command-Line Information**

Parameter: PLC\_GenerateEnumCastFunction
Type: string
Value: 'on' | 'off'
Default: 'off'

#### See Also

"Generate Structured Text from the Model Window" on page 1-9

### **Remove Top-level Subsystem Ssmethod Type**

Use this option to remove the ssmethod type from the top-level subsystem argument interface. When this option is enabled, the software removes the ssmethod type and converts the subsystem initialization code from switch case statement to conditional if statement. As a result, the generated code has the same interface as the model subsystem.

This option is available on the **PLC Code Generation** > **Identifiers** pane in the Configuration Parameters dialog box.

#### Settings

#### Default: off

🔽 On

Remove top level function block ssmethod type in generated code.

🔲 Off

Generated code contains ssmethod type Function block and switch case statements.

#### **Command-Line Information**

```
Parameter: PLC_RemoveTopFBSSMethodType
Type: string
Value: 'on' | 'off'
Default: 'off'
```

#### See Also

"Generate Structured Text from the Model Window" on page 1-9

### Keep Top-Level ssmethod Name the Same As Non-Top Level

Prevent renaming the SS\_OUTPUT type to SS\_STEP type from the top-level subsystem argument interface. When you select this option, the software emits the same ssMethod type in the code generation for both top and non-top level blocks.

This option is available on the **PLC Code Generation** > **Identifiers** pane in the Configuration Parameters dialog box.

#### Settings

#### Default: off

🔽 On

Generated code for top-level block does not contain the SS\_STEP type in generated code.

🔲 Off

Generated code contains SS\_STEP AND SS\_OUTPUT type function blocks.

#### **Command-Line Information**

Parameter: PLC\_RemoveSSStep
Type: string
Value: 'on' | 'off'
Default: 'off'

#### See Also

"Generate Structured Text from the Model Window" on page 1-9

## Generate Logging Code

With this option, you can generate code with logging instrumentation to collect run-time data on supported PLC targets. The PLC target IDEs must have support for inout variables. For Rockwell Automation targets, you can set up an Open Platform Communications (OPC) server and use the Simulation Data Inspector (SDI) in Simulink to visualize and monitor the logging data.

This option is available on the **PLC Code Generation** > **Identifiers** pane in the Configuration Parameters dialog box.

#### Settings

#### Default: off

🔽 On

Generate Function block logging code for supported targets.

🔲 Off

No logging instrumentation is included in the generated code.

#### **Command-Line Information**

```
Parameter: PLC_GenerateLoggingCode
Type: string
Value: 'on' | 'off'
Default: 'off'
```

#### See Also

"Generate Structured Text from the Model Window" on page 1-9

### **Use the Same Reserved Names as Simulation Target**

Specify whether to use the same reserved names as those specified in the **Reserved names** field of the **Simulation Target** pane in the Configuration Parameters dialog box. This option is available on the **PLC Code Generation > Identifiers** pane in the Configuration Parameters dialog box.

#### Settings

Default: off

### 🔽 On

Uses the same reserved names as those specified in the **Reserved names** filed of the **Simulation Target** pane in the Configuration Parameters dialog box.

🔲 Off

Does not use the same reserved names as those specified in the **Simulation Target** > **Identifiers pane** pane.

```
Command-Line Information
```

```
Parameter: PLC_RTWUseSimReservedNames
Type: string
Value: 'on' | 'off'
Default: 'off'
```

#### See Also

"Generate Structured Text from the Model Window" on page 1-9

## **Reserved Names**

Enter the names of variables or functions in the generated code that you do not want to be used. This option is available on the **PLC Code Generation** > **Identifiers** pane in the Configuration Parameters dialog box.

#### Settings

#### **Default:** ( )

Changes the names of variables or functions in the generated code to avoid name conflicts with identifiers in custom code. Reserved names must be fewer than 256 characters in length.

#### Tips

- Start each reserved name with a letter or an underscore.
- Each reserved name must contain only letters, numbers, or underscores.
- Separate the reserved names by using commas or spaces.

## Command-Line Information

Parameter: PLC\_RTWReservedNames
Type: string
Value: string
Default: ''

#### See Also

"Generate Structured Text from the Model Window" on page 1-9

## **Externally Defined Identifiers**

Specify the names of identifiers for which you want to suppress definitions. This option is available on the **PLC Code Generation** > **Identifiers** pane in the Configuration Parameters dialog box.

#### Settings

#### **Default:** ( )

Suppresses the definition of identifiers, such as those for function blocks, variables, constants, and user types in the generated code. This suppression allows the generated code to refer to these identifiers. When you import the generated code into the PLC IDE, you must provide these definitions.

#### Tips

- Start each name with a letter or an underscore.
- Each name must contain only letters, numbers, or underscores.
- Separate the names by using spaces or commas.

#### Command-Line Information

Parameter: PLC\_ExternalDefinedNames
Type: string
Value: string
Default: ' '

#### See Also

- "Generate Structured Text from the Model Window" on page 1-9
- "Integrate Externally Defined Identifiers" on page 8-2
- Integrating User Defined Function Blocks, Data Types, and Global Variables into Generated Structured Text

## **Preserve Alias Type Names for Data Types**

Specify that the generated code must preserve alias data types from your model. This option is available on the **PLC Code Generation** > **Identifiers** pane in the Configuration Parameters dialog box.

Using the Simulink.AliasType class, you can create an alias for a built-in Simulink data type. If you assign an alias data type to signals and parameters in your model, when you use this option, the generated code uses your alias data type to define variables corresponding to the signals and parameters.

For instance, you can create an alias SAFEBOOL from the base data type boolean. If you assign the type SAFEBOOL to signals and parameters in your model, the variables in the generated code corresponding to those signals and parameters also have the type SAFEBOOL. Using this alias type SAFEBOOL, you can conform to PLCopen safety specifications that suggest using safe data types for differentiation between safety-relevant and standard signals.

#### Settings

#### Default: off

#### 🔽 On

The generated code preserves alias data types from your model.

For your generated code to be successfully imported to your target IDE, the IDE must support your alias names.

🔲 Off

The generated code does not preserve alias types from your model. Instead, the base type of the Simulink.AliasType class determines the variable data type in generated code.

#### Tips

The alias that you define for a Simulink type must have the same semantic meaning as the base Simulink type. It must not be a data type already supported in Structured Text and semantically different from the base Simulink type. For instance, WORD is a data type supported in Structured Text but is semantically different from an integer type. If you define an alias WORD for a Simulink built-in integer type, for instance uint16, and preserve the alias name, the type WORD that appears in your generated code is used semantically as a WORD and not as an INT. The generated code has a different meaning from the semantics of the model.

#### **Command-Line Information**

Parameter: PLC\_PreserveAliasType
Type: string
Value: 'on' | 'off'
Default: 'off'

# **PLC Coder: Report**

| Configuration Parameters: simple_                                                                                                    | subsystem/Configuration (Active)                                                                               |           | _    |    | ×   |
|----------------------------------------------------------------------------------------------------|----------------------------------------------------------------------------------------------------|-----------|------|----|-----|
| Q Search                                                                                                    |                                                                                                    |           |      |    |     |
| Solver<br>Data Import/Export<br>Math and Data Types<br>Diagnostics<br>Hardware Implementation<br>Model Referencing<br>Simulation Target<br>Code Generation<br>Coverage<br>HDL Code Generation<br>Design Verifier<br>PLC Code Generation<br>Comments<br>Optimization<br>Identifiers<br>Report | Code generation report<br>Generate traceability report<br>Generate model web view<br>Open report automatically |           |      |    |     |
|                                                                                                    |                                                                                                    | OK Cancel | Help | Ар | ply |
| In this section                                                                                                    |                                                                                                    |           |      |    |     |
| "Report Overview"                                                                                                    | on page 12-31                                                                                                  |           |      |    |     |

"Generate Traceability Report" on page 12-32

"Generate Model Web View" on page 12-32

"Open Report Automatically" on page 12-33

## **Report Overview**

After code generation, specify whether a report must be produced. Control the appearance and contents of the report.

The code generation report shows a mapping between Simulink model objects and locations in the generated code. The report also shows static code metrics about files, global variables, and function blocks.

#### See Also

"Generate Structured Text from the Model Window" on page 1-9

## **Generate Traceability Report**

Specify whether to create a code generation report. This option is available on the **PLC Code Generation** > **Report** pane in the Configuration Parameters dialog box.

#### Settings

#### Default: on

🔽 On

Creates code generation report as an HTML file.

```
🔲 Off
```

Suppresses creation of code generation report.

```
Command-Line Information
Parameter: PLC_GenerateReport
Type: string
Value: 'on' | 'off'
Default: 'on'
```

#### See Also

"Generate Structured Text from the Model Window" on page 1-9

#### **Traceability Report Limitations**

Simulink PLC Coder does not generate a traceability report file when generating Ladder Diagrams from Stateflow charts. However, traceability report file is generated when generating Structured Text from Stateflow charts.

Ladder Diagrams. charts. However, traceability report file is generated when generating Structured Text from charts.

#### **Generate Model Web View**

To navigate between the code and the model within the same window, include the model web view in the code generation report. This option is available on the **PLC Code Generation** > **Report** pane in the Configuration Parameters dialog box.

You can share your model and generated code outside of the MATLAB environment. You must have a Simulink Report Generator to include a Web view (Simulink Report Generator) of the model in the code generation report.

#### Settings

Default: Off

```
🔽 On
```

Includes model Web view in the code generation report.

```
🔲 Off
```

Omits model Web view in the code generation report.

#### **Command-Line Information**

```
Parameter: PLC_GenerateWebView
Type: string
Value: 'on' | 'off'
Default: 'off'
```

#### See Also

"Generate Structured Text from the Model Window" on page 1-9

## **Open Report Automatically**

Specify whether to open the code generation report automatically. This option is available on the **PLC Code Generation** > **Report** pane in the Configuration Parameters dialog box.

#### Settings

#### Default: off

```
🔽 On
```

Opens the code generation report as an HTML file.

```
🔲 Off
```

Suppresses opening of the code generation report.

#### Command-Line Information

```
Parameter: PLC_LaunchReport
Type: string
Value: 'on' | 'off'
Default: 'off'
```

#### See Also

"Generate Structured Text from the Model Window" on page 1-9

# **External Mode**

- "External Mode Logging" on page 13-2
- "Generate Structured Text Code with Logging Instrumentation" on page 13-3
- "Use the Simulation Data Inspector to Visualize and Monitor the Logging Data" on page 13-7

# **External Mode Logging**

With external mode logging, you can generate code from Simulink models with logging instrumentation to collect run-time data on PLC targets. You can enable this feature by using **Generate logging code** option in the configuration parameters or by using the PLC\_GenerateLoggingCode command-line property. The PLC target IDEs must have support for inout variables. You can generate logging code for one of the following target PLC IDEs:

- 3S-Smart Software Solutions CoDeSys Version 2.3
- 3S-Smart Software Solutions CoDeSys Version 3.5
- Rockwell Automation RSLogix 5000
- Rockwell Automation Studio 5000
- Beckhoff TwinCAT 2.11
- Beckhoff TwinCAT 3
- Generic
- PLCopen XML
- Rexroth IndraWorks
- OMRON Sysmac Studio

For Rockwell Automation targets, you can set up an Open Platform Communications (OPC) server and use the Simulation Data Inspector in Simulink to visualize and monitor the logging data. The OPC Toolbox<sup>™</sup> is required to run the external mode visualization.

## See Also

### **More About**

- "Generate Structured Text Code with Logging Instrumentation" on page 13-3
- "Use the Simulation Data Inspector to Visualize and Monitor the Logging Data" on page 13-7

## **Generate Structured Text Code with Logging Instrumentation**

This topic assumes that you have generated Structured Text code from a Simulink model. If you have not yet done so, see "Generate Structured Text from the Model Window" on page 1-9.

The example in this topic shows generated code for the Rockwell Automation Studio 5000 IDE. Generated code for other IDE platforms looks different.

1 Create a Simulink model ext\_demol.slx containing a top-level subsystem with two child subsystems S1, S2, a MATLAB Function block and a Stateflowchart.

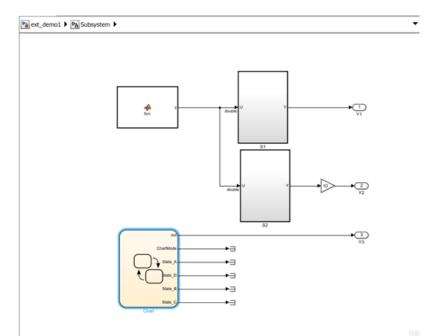

**2** The S1, S2 blocks are identical and contain simple feedback loop. The Stateflow chart contains a simple state machine.

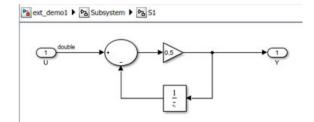

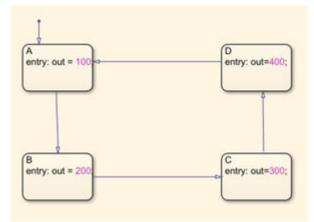

**3** The MATLAB function block implements the following code:

```
function y = fcn
persistent i;

if isempty(i)
    i=0;
end

if (i>20)
    i = 0;
else
    i=i+1;
end
```

- y = sin(pi\*i/10);
- 4 Select the top-level subsystem and open the configuration parameters window. On the **PLC Code Generation** pane, select the **Target IDE** as Rockwell Studio 5000: A0I. On the **Identifiers** pane, select **Generate logging code**.

| Configuration Parameters: ext_der                                                                                                    | no1/Configuration (Active) —                                                                                                    |    | ×    |
|----------------------------------------------------------------------------------------------------|----------------------------------------------------------------------------------------------------|----|------|
| Q Search                                                                                                    |                                                                                                    |    |      |
| Solver<br>Data Import/Export<br>Math and Data Types<br>Diagnostics<br>Hardware Implementation<br>Model Referencing<br>Simulation Target<br>Code Generation<br>Coverage<br>PLC Code Generation<br>Comments<br>Optimization<br>Identifiers<br>Report | Identifier naming rules          Use subsystem instance name as function block instance name         Override target default maximum identifier length         Maximum identifier length:         31         Override target default enum name behavior         Code interface         Remove top level subsystem ssmethod type         Image: Constraint of the system section of the system section |    |      |
|                                                                                                    | OK Cancel Help                                                                                                    | Ap | oply |

5 In the model, select the top subsystem block, right-click, and choose **PLC Code>Generate Code** for **Subsystem**.

This operation generates L5X AOI code for the top subsystem block and the children S1, S2, MATLAB function, and Stateflow chart blocks. In the code folder, it also generates plc\_log\_data.mat which has the logging data information.

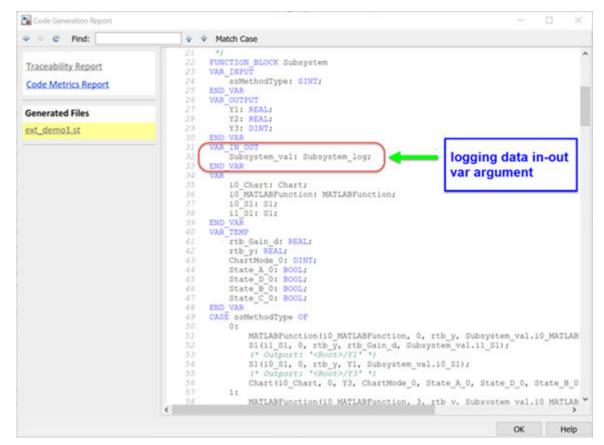

6 After generating the code, you can download and run the logging code from the PLC IDE.

## See Also

## **More About**

- "External Mode Logging" on page 13-2
- "Use the Simulation Data Inspector to Visualize and Monitor the Logging Data" on page 13-7

# Use the Simulation Data Inspector to Visualize and Monitor the Logging Data

This workflow is supported for Rockwell Automation targets. This workflow shows you how to set up an Open Platform Communications (OPC) server and use the Simulation Data Inspector in Simulink to visualize and monitor the logging data.

## Set Up and Download Code to the Studio 5000 IDE

The following procedure shows you how to create a Studio 5000 project to import the generated logging code. You can use a similar procedure to import the generated code into an existing project.

- 1 Start the Studio 5000 IDE and create project with the name ext\_demo1.
- 2 Import the generated ext\_demo.L5X to the Add-On Instructions tree node of the project.
- 3 In the MainProgram node, delete the ladder MainRoutine and create an ST MainRoutine node.

| lame:                   | MainRoutine |        |   | ОК     |
|-------------------------|-------------|--------|---|--------|
| Description:            |             |        | ^ | Cancel |
|                         |             |        | - |        |
| Туре:                   | Structured  | Text   | • | Help   |
| In Program<br>or Phase: | Main Progra | arn    | • |        |
| 01111836.               | Assignment: | D Main | - |        |

4 In ST MainRoutine, define the following tags:

| Tag Name         | Тад Туре      |
|------------------|---------------|
| i0_Subsystem     | Subsystem     |
| i0_Subsystem_val | Subsystem_log |
| Init             | BOOL          |
| Y1               | REAL          |
| Y2               | REAL          |
| Y3               | DINT          |

5 The tag definition looks like the following in Studio 5000 IDE, i0\_Subsystem tag is the instance of the top subsystem AOI, the i0\_Subsystem\_val tag is the log data with structure type Subsystem\_log. Set the initial value of init tag to 1.

|   | Name III          | Usage | Alias For | Base T | Data Type     | Description | External Acc | Consta | Style   |
|---|-------------------|-------|-----------|--------|---------------|-------------|--------------|--------|---------|
|   | i0_Subsystem      | Local |           |        | Subsystem     |             | Read/Write   |        |         |
|   | ⊞i0_Subsystem_val | Local |           |        | Subsystem_log |             | Read/Write   |        |         |
|   | init              | Local |           |        | BOOL          |             | Read/Write   |        | Decimal |
|   | Y1                | Local |           |        | REAL          |             | Read/Write   |        | Float   |
|   | Y2                | Local |           |        | REAL          |             | Read/Write   |        | Float   |
|   | ± ¥3              | Local |           |        | DINT          |             | Read/Write   |        | Decimal |
| 2 |                   |       |           |        |               |             |              |        |         |

6 Double-click MainRoutine tree node and type in the following code. The statement Subsystem(i0\_Subsystem, 23, Y1, Y2, Y3, i0\_Subsystem\_val) calls the logging method (ssmethod value=23) to log in data to the i0\_Subsystem\_val tag.

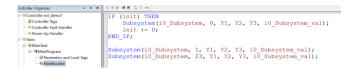

7 Compile the project in Studio 5000 IDE, connect, and download to the PLC target.

## **Configure RSLinx OPC Server**

- **1** Start RSLinx Classic Gateway, select the menu item DDE/OPC->Topic Configuration.
- 2 In the resulting pop-up dialog box, create a topic ext\_demol by using the New button. Select the target PLC from the PLC list.

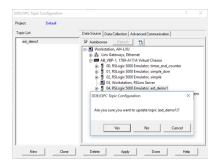

- 3 Click Yes button to update the topic (ext\_demo1).
- 4 To verify that the log data is set up on the OPC server, select the menu item Edit->Copy DDE/OPC Link. The i0\_Subsystem\_val tag for log data must be shown on the RSLinx OPC Server.

| Copy DDE/OPC Link                                                                                                    | ? ×                                                  |
|----------------------------------------------------------------------------------------------------|------------------------------------------------------|
| This sets up an Edit/Copy Link. Other programs may use<br>Edit/Paste Link command.                                                                                                    | this to initiate a DDE/OPC connection. Use their     |
| Filter: * Datatype: Native                                                                                                    | •                                                    |
| Billwin 2015 Sever (Hode + Local)           ⊕ etd, demon           ⊕ Offline           ⊕ Offline           ⊕ ProgramMainProgram           ⊕ 2,5ubsystem_val           ⊕ 70,2ubsystem_val           ⊕ 70,2ubsystem_val | BSLinv OPC Server (Node: <local-)< td=""></local-)<> |
| Data Table Address: Block Size: 1 Columns per Row: 1 OK Can                                                                                                    | cel Help                                             |

# Use PLC External Mode Commands to Stream and Display Live Log Data

After the RSLinx OPC Server is configured, you can use the PLC external mode commands to connect to the server, stream, and display live logging data on the Simulink Data Inspector. The log data information is in the plc\_log\_data.mat file which can be found in plcsrc folder. You can use the plcdispextmodedata function to display the contents of the MAT-file. In the MATLAB command, type:

```
>>cd plcsrc
>>plcdispextmodedata plc_log_data.mat
```

```
Log data:
#1: Y1: LREAL
#2: Y2: LREAL
#3: Y3: LREAL
#4: io Chart.out: DINT
#5: io_Chart.ChartMode: DINT
#6: io Chart.State A: BOOL
#7: io Chart.State B: BOOL
#8: io Chart.State C: BOOL
#9: io Chart.State D: BOOL
#10: io_Chart.is_active_c3_Subsystem: USINT
#11: io_MATLABFunction.y: LREAL
#12: io MATLABFunction.i: LREAL
#13: io S1.y: LREAL
#14: io_S1.UnitDelay_DSTATE: LREAL
#15: i1_S1.y: LREAL
#16: i1 S1.UnitDelay DSTATE: LREAL
```

The format for the log data information is index number, name, and type. The log data for non-top subsystem function block output and state variables are named using the dot notation to represent the function block instances that own the data. The index and name of the log data can be used with the plcrunextmode command to specify a subset of log data for streaming and visualization.

Use the plcrunextmode function to connect to the OPC server and stream log data. For example, executing plcrunextmode ('localhost', 'studio5000', 'ext\_demo1', 'plc\_log\_data.mat'); command streams live log data for the example model in to Simulink Data Inspector.

| 📣 Sin    | nulation Data Inspector - untitlec | i*       |             |                                         |                                         |          |        |                                       |           | - 🗆        | ×   |
|----------|------------------------------------|----------|-------------|-----------------------------------------|-----------------------------------------|----------|--------|---------------------------------------|-----------|------------|-----|
| $\oplus$ | Q                                  | <b>S</b> |             |                                         |                                         |          | 38   E | ∎ ∎    Q Q <u>P</u>                   | [0, K)    | <u>k</u> 0 | 3 ¢ |
|          | Q. Filter Signals                  | Compare  | ■ Y1        |                                         |                                         |          |        | I0_Chart.State_C                      |           |            |     |
|          | NAME                               | UNC Ø    | المرجعة الم | ~ ~~~~~~~~~~~~~~~~~~~~~~~~~~~~~~~~~~~~~ | ~~~~~~~~~~~~~~~~~~~~~~~~~~~~~~~~~~~~~~~ | L.       |        |                                       |           |            |     |
| _        |                                    |          | 740         | 760                                     | 780                                     | 800      | 820    | 740 760                               | 780       | 800        | 82  |
|          | ✓ Y1                               |          | <b>¥</b> 2  |                                         |                                         |          |        | i0_Chart.is_active_c                  | Subsystem | 1          |     |
| ٦        | ¥2                                 |          | 0           |                                         | ~~~~~                                   | <b>h</b> |        |                                       |           | -          |     |
| -        | Y3                                 |          | 740         | 760                                     | 780                                     | 800      | 820    | 740 760                               | 780       | 800        | 82  |
| ₽.       | i0_Chart.out                       | Ξ        | 400 Y3      |                                         |                                         |          |        | I0_MATLABFunction                     | y         |            |     |
|          | I0_Chart.ChartMode                 |          | 200         |                                         |                                         |          |        | ° Contraction                         | ~~~       | <b>~</b>   |     |
|          | i0_Chart.State_A                   |          | 740         | 760                                     | 780                                     | 800      | 820    | 740 760                               | 780       | 800        | 82  |
|          | I0_Chart.State_D                   |          | 400 0 IO_Ch | art.out                                 |                                         |          |        | ■ I0_MATLABFunction                   | 1         |            |     |
|          | i0 Chart.State B                   |          | 200         |                                         | · · · · ·                               | <u> </u> |        | 20                                    |           | ~          |     |
|          | PROPERTIES VALU                    |          | 740         | 760                                     | 780                                     | 800      | 820    | 740 760                               | 780       | 800        | 82  |
|          |                                    |          |             | art.ChartMode                           |                                         |          |        | I0_S1.Y                               |           |            |     |
| \$       |                                    |          | 2           |                                         |                                         | _        |        | · ~                                   |           | ~          |     |
|          |                                    |          | 740         | 760                                     | 780                                     | 800      | 820    | 740 760                               | 780       | 800        | 82  |
| ?        |                                    |          | = 10_Ch     | art.State_A                             |                                         |          |        | I0_S1.UnitDelay_DS                    | TATE      |            |     |
| 0        |                                    |          | 1           |                                         |                                         |          |        | ·                                     |           | <b>`</b>   |     |
|          |                                    |          | 740         | 760                                     | 780                                     | 800      | 820    | 740 760                               | 780       | 800        | 82  |
|          |                                    |          | = 10_Ch     | art.State_D                             |                                         |          |        | I1_\$1.Y                              |           |            |     |
|          |                                    |          | 1           |                                         |                                         |          |        | 00 0000                               |           | <b>.</b>   | _   |
|          |                                    |          | 740         | 760                                     | 780                                     | 800      | 820    | 740 760                               | 780       | 800        | 82  |
|          |                                    |          | 10 Ch       | art.State B                             |                                         |          |        | i1_S1.UnitDelay_DS                    | TATE      |            |     |
|          |                                    |          | 1           |                                         |                                         |          |        | · · · · · · · · · · · · · · · · · · · |           | ~          |     |
|          |                                    |          | 740         | 760                                     | 780                                     | 800      | 820    | 740 760                               | 780       | 800        | 82  |

The plcrunextmode command continues to run and stream log data. To exit streaming, type Ctrl-C in MATLAB to stop.

## See Also

plcdispextmodedata | plcrunextmode

## **More About**

- "External Mode Logging" on page 13-2
- "Generate Structured Text Code with Logging Instrumentation" on page 13-3

# Ladder Diagram Instructions

# Instructions Supported in Ladder Diagram

The supported ladder diagram instructions are useful while importing the ladder into Simulink. The instructions can be categorised into two:

- Instructions that are implemented in Simulink using ladder diagram blocks with same name
- Instructions that are implemented in Simulink using other ladder diagram blocks.

The table lists the instructions that map to blocks in Simulink

| L5X Instructions | Ladder Model Blocks |
|------------------|---------------------|
| ADD              | ADD Block           |
| AFI              | AFI Block           |
| AND              | AND Block           |
| CLR              | CLR Block           |
| СОР              | COP Block           |
| CTD              | CTD Block           |
| CTU              | CTU Block           |
| DIV              | DIV Block           |
| EQU              | EQU Block           |
| FBC              | FBC Block           |
| FLL              | FLL Block           |
| GEQ              | GEQ Block           |
| GRT              | GRT Block           |
| JMP              | JMP Block           |
| LBL              | LBL Block           |
| LEQ              | LEQ Block           |
| LES              | LES Block           |
| MCR              | MCR Block           |
| MOV              | MOV Block           |
| MUL              | MUL Block           |
| NCP              | NCP Block           |
| NEQ              | NEQ Block           |
| NOT              | NOT Block           |
| OR               | OR Block            |
| OTE              | OTE Block           |
| OTL              | OTL Block           |
| OTU              | OTU Block           |
| RES              | RES Block           |
| RTO              | RTO Block           |

| L5X Instructions | Ladder Model Blocks |
|------------------|---------------------|
| SUB              | SUB Block           |
| TND              | TND Block           |
| TOF              | TOF Block           |
| TON              | TON Block           |
| XIC              | XIC Block           |
| XIO              | XIO Block           |

The special instructions that are implemented using another block in Simulink are:

- JSR instruction is implemented by using a Subroutine block.
- AOI call instruction is implemented by using an Inline AOI block

# Ladder Diagram Blocks

# Ladder Diagram Blocks

The Ladder Diagram Blocks that are a part of Ladder Diagram Library are listed.

| XIC              | XIO                 | OTE                  | OTL      |
|------------------|---------------------|----------------------|----------|
| OTU              | TON                 | TOF                  | RTO      |
| CTU              | CTD                 | RES                  | JMP      |
| LBL              | TND                 | AFI                  | NOP      |
| MCR              | ADD                 | SUB                  | MUL      |
| DIV              | FRD                 | CPT                  | AND      |
| OR               | NOT                 | ONS                  | OSR      |
| OSF              |                     | NEQ                  | EQU      |
| LEQ              | GEQ                 | LES                  | GRT      |
| MOV              | CLR                 | СОР                  | FLL      |
| Power Rail Start | Power Rail Terminal | RungTerminal         | Junction |
| Variable Read    | Variable Write      | PLC Controller       | Task     |
| Program          | Subroutine          | Function Block (AOI) |          |

# **Fixed Point Code Generation**

- "Block Parameters" on page 16-2
- "Model Parameters" on page 16-3
- "Limitations" on page 16-4

# **Block Parameters**

- 1 If the block in the subsystem has a **Signal Attributes** tab, navigate to that tab.
- 2 For the Integer rounding mode parameter, select Round.
- **3** Clear the **Saturate on integer overflow** check box.
- 4 For the **Output data type** parameter, select a fixed-point data type.
- 5 Click the **Data Type Assistant** button.
- 6 For the Word length parameter, enter 8, 16, or 32.
- 7 For the **Mode** parameter, select Fixed point.
- 8 For the **Scaling** parameter, select **Binary** point.

| Main Signal Attributes          | Parameter Attri      | butes          |        |                  |              |              |  |
|---------------------------------|----------------------|----------------|--------|------------------|--------------|--------------|--|
| Output minimum:                 |                      | Outp           | ut ma  | ximum:           |              |              |  |
| []                              |                      | []             |        |                  |              |              |  |
| Output data type: fixdt(1,16,0) |                      |                |        |                  |              |              |  |
| Data Type Assistant             |                      |                |        |                  |              |              |  |
| Mode: Fixed point 👻 S           | Signedness:          | Signed         | •      | Word length:     | 16           |              |  |
| 5                               | Scaling:             | Binary point   | •      | Fraction length: | 0            |              |  |
| C                               | Data type override:  | Inherit        | •      | Calculate        | e Best-Preci | sion Scaling |  |
| Eixed-point details             |                      |                |        |                  |              |              |  |
| Lock output data type se        | tting against change | es by the fixe | d-poin | t tools          |              |              |  |
| Integer rounding mode: R        | ound                 |                |        |                  |              | •            |  |
| Saturate on integer over        | flow                 |                |        |                  |              |              |  |

9 Click OK.

# **Model Parameters**

- 1 In model Configuration Parameters dialog box, click the Hardware Implementation node.
- 2 For the **Device vendor** parameter, select Generic.
- **3** For the **Device type**, select Custom.
- 4 For the **Signed integer division rounds to**, select Zero.
- 5 For the **Number of bits**, set **char** to 16.

| Embedded hardware (simulation and code generation)                                                                                                    |          |                    |          |              |        |               |          |  |
|----------------------------------------------------------------------------------------------------|----------|--------------------|----------|--------------|--------|---------------|----------|--|
| Device ver                                                                                                    | ndor: Ge | neric              |          | Device type: | Custom |               |          |  |
| Number                                                                                                    | of bits  |                    |          |              |        | -Largest ato  | mic size |  |
| char:                                                                                                    | 16       | short:             | 16       | int:         | 32     | integer:      | Char     |  |
| long:<br>native:                                                                                                    | 32<br>32 | float:<br>pointer: | 32<br>32 | double:      | 64     | floating-poin | nt: None |  |
| Byte ordering: Unspecified   Signed integer division rounds to: Zero  Shift right on a signed integer as arithmetic shift                                                                                                    |          |                    |          |              |        |               |          |  |
| Emulation hardware (code generation only)           Image: White the second second seco |          |                    |          |              |        |               |          |  |

# Limitations

**1** 64-bit fixed-point data type is not supported.

# Generating PLC Code for Multirate Models

# **Multirate Model Requirements for PLC Code Generation**

#### In this section...

"Model Configuration Parameters" on page 17-2

"Limitations" on page 17-2

## **Model Configuration Parameters**

Before generating Structured Text from a multirate model, you must configure the model as follows:

- Solver options that are recommended or required for PLC code generation:
  - Type:Fixed-step.
  - **Solver**:Discrete(no continuous states). Other fixed-step solvers could be selected, but this option is usually best for simulating discrete systems.
  - Tasking mode: Must be explicitly set to SingleTasking. Do not set Tasking mode to Auto
- Change any continuous time signals in the top level subsystem to use discrete fixed sample times.

When you deploy code generated from a multirate model, you must run the code at the fundamental sample rate.

## Limitations

These are the limitations when generating Structured Text from multirate models:

• The B&R Automation Studio IDE is not supported for multirate model code generation.

# Generating PLC Code for MATLAB Function Block

- "Configuring the rand function for PLC Code generation" on page 18-2
- "Width block requirements for PLC Code generation" on page 18-3
- "Workspace Parameter Data Type Limitations" on page 18-4
- "Limitations" on page 18-5

# Configuring the rand function for PLC Code generation

Simulink PLC Coder generates Structured Text code for MATLAB Function blocks and Stateflow charts that use rand functions from the library. The rand function is implemented using a pseudo random number generator that only works with PLC IDEs supporting the uint32 data type. The software has conformance checks to report diagnostics for incompatible targets. Currently, the following targets have been tested for rand function support.

- 3S-Smart Software Solutions CODESYS Version 2.3 or 3.3 or 3.5 (SP4 or later)
- B&R Automation Studio 3.0 or 4.0
- Beckhoff TwinCAT 2.11 or 3
- OMRON Sysmac Studio Version 1.04, 1.05, 1.09 or 1.12
- Rexroth IndraWorks version 13V12 IDE
- Generic
- PLCopen XML

# Width block requirements for PLC Code generation

Use a MATLAB Function block instead. In the MATLAB function on the block, use the length function to compute input vector width.

# **Workspace Parameter Data Type Limitations**

If the data type of the MATLAB work space parameter value does not match that of the block parameter used in your model, the value of the variable in the generated code is set to zero.

If you specify the type of the Simulink.Parameter object by using the DataType property, use a typed expression when assigning a value to the parameter object. For example, if the Simulink.Parameter object K1 is used to store a value of the type single, use a typed expression such as single(0.3) when assigning a value to K1.

```
K1 = Simulink.Parameter;
K1.Value = single(0.3);
K1.StorageClass = 'ExportedGlobal';
K1.DataType = 'single';
```

# Limitations

These are the limitations when generating Structured Text from MATLAB Fubnction blocks :

- Cell arrays in MATLAB Function blocks
- In MATLAB Function blocks, only standard MATLAB functions are supported. Functions from toolboxes have not been tested and may result in issues during code generation or produce incorrect results. For a list of standard functions supported for code generation, see the items listed under the MATLAB category in the "Functions and Objects Supported for C/C++ Code Generation" (Simulink) table.

# **Model Architecture and Design**

- "Fixed Point Simulink PLC Coder Structured Text Code Generation" on page 19-2
- "Generating Simulink PLC Coder Structured Text Code For Multirate Models" on page 19-6
- "MATLAB Function Block Simulink PLC Coder Structured Text Code Generation" on page 19-8

# Fixed Point Simulink PLC Coder Structured Text Code Generation

#### In this section...

"Block Parameters" on page 19-2 "Model Parameters" on page 19-3

"Limitations" on page 19-4

## **Block Parameters**

At the MATLAB command prompt type plcdemo\_fixed\_point. Once the example model opens , follow these instructions to configure the model for Structured Text code generation.

- If the block in the subsystem has a Signal Attributes tab, navigate to that tab and jump to step 3.
- 2 If there are no blocks in the subsystem with a **Signal Attributes** tab use the Data Type Conversion block. Add the Data Type Conversionblock to the model and continue to the next step.
- **3** For the **Integer rounding mode** parameter, select Round.
- 4 Clear the **Saturate on integer overflow** check box.
- 5 For the **Output data type** parameter, select a fixed-point data type.
- 6 Click the Data Type Assistant button .
- 7 For the Word length parameter, enter 8, 16, or 32.
- 8 For the **Mode** parameter, select Fixed point.
- 9 For the Scaling parameter, select Binary point.

| Main Signal        | Attributes     | Parameter Attr    | ibutes    |             |                  |             |              |
|--------------------|----------------|-------------------|-----------|-------------|------------------|-------------|--------------|
| Output minimum:    |                |                   |           | Output ma   | ximum:           |             |              |
| []                 |                |                   |           |             |                  |             |              |
| Output data type:  | fixdt(1,16,    | 0)                |           |             |                  | •           | <<           |
| Data Type Assis    | tant           |                   |           |             |                  |             |              |
| Mode: Fixed po     | oint 🔻 Sig     | nedness:          | Signed    | •           | Word length:     | 16          |              |
|                    | Sca            | aling:            | Binary p  | ooint 👻     | Fraction length: | 0           |              |
|                    | Dat            | ta type override: | Inherit   | •           | Calculate        | Best-Precis | sion Scaling |
| <u>Fixed-point</u> | <u>details</u> |                   |           |             |                  |             |              |
| 📃 Lock output da   | ta type setti  | ng against chang  | es by the | fixed-point | t tools          |             |              |
| Integer rounding   | mode: Rou      | nd                |           |             |                  |             | •            |
| Saturate on inf    | teger overflo  | w                 |           |             |                  |             |              |

| Block Parameters: Gateway In                                                                                                    |                                                                  |              |                    |                | ×       |  |  |
|----------------------------------------------------------------------------------------------------|------------------------------------------------------------------|--------------|--------------------|----------------|---------|--|--|
| Data Type Conversion                                                                                                    |                                                                  |              |                    |                |         |  |  |
| Convert the input to the data type and scaling of                                                                                                    | the out                                                          | tput.        |                    |                |         |  |  |
| The conversion has two possible goals. One goal<br>be equal. The other goal is to have the Stored In<br>Overflows and quantization errors can prevent th | nteger \                                                         | /alues of th | e input and the ou |                |         |  |  |
| Parameters                                                                                                    |                                                                  |              |                    |                |         |  |  |
| Output minimum:                                                                                                    |                                                                  | Output ma    | kimum:             |                |         |  |  |
| -3                                                                                                    | E                                                                | 3            |                    |                | :       |  |  |
| Output data type: fixdt(1,16,13, 'DataTypeOve                                                                                                    | Output data type: fixdt(1,16,13, 'DataTypeOverride', 'Off') <- < |              |                    |                |         |  |  |
| Data Type Assistant                                                                                                    |                                                                  |              |                    |                |         |  |  |
| Mode: Fixed point                                                                                                    | Signed                                                           | •            | Word length:       | 16             |         |  |  |
| Scaling:                                                                                                    | Scaling: Binary point   Fraction length: 13                      |              |                    |                |         |  |  |
| Data type override:                                                                                                    | Off                                                              | -            | Calculate          | Best-Precision | Scaling |  |  |
| Fixed-point details                                                                                                    |                                                                  |              |                    |                |         |  |  |
| ☑ Lock output data type setting against changes                                                                                                    | s by the                                                         | fixed-point  | tools              |                |         |  |  |
| Input and output to have equal: Real World Val                                                                                                    | lue (RW                                                          | /V)          |                    |                | •       |  |  |
| Integer rounding mode: Round                                                                                                    |                                                                  |              |                    |                |         |  |  |
| Saturate on integer overflow                                                                                                    |                                                                  |              |                    |                |         |  |  |
|                                                                                                    |                                                                  |              |                    |                |         |  |  |
|                                                                                                    |                                                                  | OK           | Cancel             | Help           | Apply   |  |  |

**10** Click **OK**.

#### **Model Parameters**

- **1** In the Model Configuration Parameters dialog box, click the Hardware Implementation node.
- 2 For the **Device vendor** parameter, select Generic or Custom Processor. If you select Custom Processor proceed to step 4.
- **3** For the **Device type**, select Custom.
- 4 For the **Signed integer division rounds to**, select Zero.
- 5 For the **Number of bits**, set **char** to **16**.

| Device vendor:       Generation       Device type:       Custom         Number of bis       turgest atomic size       integer:       Clar         Iong:       22       pointer:       32       footing-point:       Nene         System       Signed integer as arithmetic shift       Emulation hardware (code generation only)       >       >       >       >         None       Code generation       Signed integer division rounds to:       Zero       >       >         Solver       Data import/Export        Code Generation       >       >       >       >       >       >       >       >       >       >       >       >       >       >       >       >       >       >       >       >       >       >       >       >       >       >       >       >       >       >       >       >       >       >       >       >       >       >       >       >       >       >       >       >       >       >       >       >       >       >       >       >       >       >       >       >       >       >       >       >       >       >       >       >       >       > <t< th=""><th></th><th>Embedded</th><th>d hardw</th><th>are (simula</th><th>tion and (</th><th>code gene</th><th>ration)</th><th></th><th></th><th></th><th></th><th></th><th></th><th></th></t<>                                                                                                    |             | Embedded    | d hardw    | are (simula   | tion and ( | code gene   | ration)       |                    |         |                |                    |          |   |          |
|----------------------------------------------------------------------------------------------------|-------------|-------------|------------|---------------|------------|-------------|---------------|--------------------|---------|----------------|--------------------|----------|---|----------|
| integer:       Carr         integer:       Carr         integer:       Carr <td< td=""><th></th><td>Device ver</td><td>ndor: G</td><td>Generic</td><td></td><td></td><td>•</td><td>Device ty</td><td>oe: Cu</td><td>stom</td><td></td><td></td><td></td><td></td></td<>                                                                                                    |             | Device ver  | ndor: G    | Generic       |            |             | •             | Device ty          | oe: Cu  | stom           |                    |          |   |          |
| ing;       32       float:       2       ouble:       64       floating-point:       Image: Final Stress and Stress and Stress                                                                                                    |             | Number      | of bits    |               |            |             |               | Largest            | atomic  | size           |                    |          |   |          |
| natve:       32       pointer:       22       floating-point:       None         Byte ordering:       Inspecified       signed integer division rounds to:       Zero         Image: Solver       Image: Solver       Image: Solver       Image: Solver       Image: Solver         Solver       Image: Solver       Image: Solver       Image: Solver       Image: Solver       Image: Solver         Solver       Image: Solver       Image: Solver       Image: Solver       Image: Solver       Image: Solver         Diagnostics       Hardware Implementation       Model Referencing       Image: Image: Imag                                                                                                    |             | char:       | 16         | short:        | 16         | int:        | 32            | integer            |         | Char           |                    |          |   |          |
| induce: 32       pointer: 32         Byte ordering: Unspecified       Signed integer division rounds to: Zero         Image: Shift right on a signed integer as arithmetic shift       Emulation hardware (code generation only)         Image: Shift right on a signed integer as arithmetic shift       Emulation hardware (code generation only)         Image: Shift right on a signed integer as arithmetic shift       —                                                                                                    |             | long:       | 32         | float:        | 32         | double:     | 64            |                    |         | [              |                    |          |   |          |
| Image: Shift right on a signed integer as arithmetic shift         Enulation hardware (code generation only)         Image: None         Image: Solver Data Import/Export Math and Data Types         Data Import/Export Math and Data Types         Image: Diagnostics         Image: Diagnostics                                                                                                    |             | native:     | 32         | pointer:      | 32         | ]           |               | rioating           | -point: | None           |                    |          |   |          |
| Emulation hardware (code generation only)         ✓ None         Configuration Parameters: plcdemo_fixed_point/Configuration (Active)         ✓ Search         Solver         Data Import/Export         Math and Data Types         Data Import/Export         Model Referencing         Simulation Target         • Code Generation         • Device details         Number of bits         Largest atomic size         char:         16         integer:         Char         Integer:         Code Generation         PLC Code Generation         PLC Code Generation         • PLC Code Generation         • Ducc of this         Intright on a signed integer as arithmetic shift         • Support long long                                                                                                    |             | Byte orde   | ring: U    | nspecified    |            |             | •             | Signed in          | teger d | ivision rounds | to: Zero           |          |   |          |
| Interview of the state of the state of th              |             | 🔽 Shift ri  | ight on a  | a signed inte | eger as a  | rithmetic s | shift         | ,                  |         |                |                    |          |   |          |
| <ul> <li>Configuration Parameters: plcdemo_foed_point/Configuration (Active)</li> <li>Color Search</li> <li>Solver         <ul> <li>Dalar Import/Export             Math and Data Types</li>             Diagnostics</ul></li>             Hardware Implementation             Model Referencing             Simulation Target             Code Generation             Coverage             HDL Code Generation             PLC Code Generation             PLC Code Generation             Code Generation             Siture of this form the signed integer division rounds to: Zero             Size_t 32 ptrdiff_t 32             Signed integer division rounds to: Zero             Suport long long  </ul>                                                                                                    |             | Emulation   | hardwa     | are (code ge  | eneration  | only)       |               |                    |         |                |                    |          |   |          |
| Solver         Data Import/Export         Math and Data Types         > Diagnostics         Hardware Implementation         Model Referencing         Simulation Target         > Code Generation         Code Generation         PLC Code Generation         PLC Code Generation         PLC Code Generation         PLC Code Generation         Size_t 132         Junget 164         Integer:         Char:         16         Integer:         Char:         16         Integer:         Char:         16         Integer:         Char:         16         Integer:         Char:         16         Integer:         Char:         132         Integer:         Char:         132         Integer:         Integer:         Char:         132         Integer:         Signed integer division rounds to:         Support long long                                                                                                    |             | Vone        |            |               |            |             |               |                    |         |                |                    |          |   |          |
| Solver         Data Import/Export         Math and Data Types         > Diagnostics         Hardware Implementation         Model Referencing         Simulation Target         > Code Generation         Code Generation         PLC Code Generation         PLC Code Generation         PLC Code Generation         PLC Code Generation         Size_t 132         Junget 164         Integer:         Char:         16         Integer:         Char:         16         Integer:         Char:         16         Integer:         Char:         16         Integer:         Char:         16         Integer:         Char:         132         Integer:         Char:         132         Integer:         Integer:         Char:         132         Integer:         Signed integer division rounds to:         Support long long                                                                                                    |             |             |            |               |            |             |               |                    |         |                |                    |          |   |          |
| Solver       Data Import/Export         Math and Data Types       Code Generation system target file: ert.tic         Diagnostics       —         Hardware Implementation       Model Referencing         Model Referencing       Simulation Target         Code Generation       > Device details         Verice details       Number of bits         Largest atomic size       integer:         Char:       16         Iong:       32         Iong long:       64         float:       32         induste:       64         ouble:       64         native:       32         pointer:       32         Byte ordering:       Unspecified         Support long long       Signed integer division rounds to:         Zero       Support long long                                                                                                    | 🚳 Configura | tion Parame | eters: plo | cdemo_fixed   | _point/C   | onfiguratio | on (Active)   |                    |         |                |                    | _        |   | $\times$ |
| Solver       Data Import/Export         Math and Data Types       Code Generation system target file: ert.tic         Diagnostics       —         Hardware Implementation       Model Referencing         Model Referencing       Simulation Target         Code Generation       > Device details         Verice details       Number of bits         Largest atomic size       integer:         Char:       16         Iong:       32         Iong long long:       64         float:       32         industie:       64         ize_t:       32         proteing:       Unspecified         isize_t:       32         pyte ordering:       Unspecified         Support long long       Signed integer division rounds to:         Zero       Inspecified         Support long long                                                                                                    | O Search    | h           |            |               |            |             |               |                    |         |                |                    |          |   |          |
| Data Import/Export<br>Math and Data Types         > Diagnostics         Hardware Implementation<br>Model Referencing<br>Simulation Target         > Code Generation         > Coverage         > HDL Code Generation         > PLC Code Generation         > PLC Code Generation         > Byte ordering: Unspecified         > Signed integer division rounds to: Zero         > Signed integer division rounds to: Zero                                                                                                    | Q Searci    | 1           |            |               |            |             |               |                    |         |                |                    |          |   |          |
| Math and Data Types   > Diagnostics   Hardware Implementation Model Referencing Simulation Target > Code Generation Code Generation Code Generation Code Generation Code Generation Public Code Generation PLC Code Generation PLC Code Generation PLC Code Generation Wumber of bits Largest atomic size integer: Char floating-point: None floating-point: None gloating-point: None Wordering: Unspecified Signed integer division rounds to: Zero Support long long                                                                                                    |             |             |            | Hard          | dware bo   | ard: Nor    | ne            |                    |         |                |                    |          |   | -        |
| <ul> <li>Diagnostics</li> <li>Device vendor: Custom Processor</li> <li>Device details</li> <li>Device details</li> <li>Code Generation</li> <li>Code Generation</li> <li>PLC Code Generation</li> <li>PLC Code Generation</li> <li>PLC Code Generation</li> <li>Size_t: 32 ptrdiff_t: 32</li> <li>Byte ordering: Unspecified  Signed integer division rounds to: Zero</li> <li>Shift right on a signed integer as arithmetic shift</li> <li>Support long long</li> </ul>                                                                                                    |             |             | 20         | Cod           | e Gener    | ation syst  | em target fil | le: <u>ert.tlc</u> |         |                |                    |          |   |          |
| Hardware Implementation         Model Referencing         Simulation Target         Code Generation         Coverage         HDL Code Generation         PLCC Code Generation         PLCC Code Generation         PLC Code Generation         Byte ordering:         Unspecified         Signed integer division rounds to:         Zero         Shift right on a signed integer as arithmetic shift         Support long long                                                                                                    |             |             | :5         | Dev           | ice vend   | or: Custo   | om Process    | or                 |         |                |                    |          |   | -        |
| Model Referencing   Simulation Target   Code Generation   Coverage   HDL Code Generation   PLC Code Generation   PLC Code Generation   Byte ordering:   Unspecified   Signed integer division rounds to:   Zero   Shift right on a signed integer as arithmetic shift   Support long long                                                                                                    |             |             | ntation    | ▼ D(          | evice de   | tails       |               |                    |         |                |                    |          |   |          |
| <ul> <li>Code Generation</li> <li>Coverage</li> <li>HDL Code Generation</li> <li>PLC Code Generation</li> <li>PLC Code Generation</li> <li>Byte ordering: Unspecified  Signed integer division rounds to: Zero Shift right on a signed integer as arithmetic shift Support long long</li> <li></li> </ul>                                                                                                    |             | -           |            |               |            |             |               |                    |         |                |                    |          |   |          |
| <ul> <li>Coverage</li> <li>HDL Code Generation</li> <li>PLC Code Generation</li> <li>PLC Code Generation</li> <li>With the state of the state of the</li></ul> |             | _           |            | N             | umber o    | t bits      |               |                    |         |                | Largest atomic s   | JZe      |   |          |
| <ul> <li>HDL Code Generation</li> <li>PLC Code Generation</li> <li>PLC Code Generation</li> <li>Iong: 32 long long: 64 float: 32 floating-point: None</li> <li>double: 64 native: 32 pointer: 32</li> <li>size_t: 32 ptrdiff_t: 32</li> <li>Byte ordering: Unspecified  <ul> <li>Signed integer division rounds to: Zero</li> <li>Shift right on a signed integer as arithmetic shift</li> <li>Support long long</li> </ul> </li> </ul>                                                                                                    |             |             |            |               | char:      | 16          | short:        | 16                 | int:    | 32             | integer:           | Char     | - |          |
| occurs       interest       pointer       pointer                                                                                                    | -           |             | ion        |               | long:      | 32          | long long:    | 64                 | float:  | 32             | floating-point:    | None     | - |          |
| Byte ordering: Unspecified  Signed integer division rounds to: Zero Shift right on a signed integer as arithmetic shift Support long long                                                                                                    | PLC Cod     | le Generati | on         |               | double:    | 64          | native:       | 32                 | pointer | : 32           |                    |          |   |          |
| Shift right on a signed integer as arithmetic shift Support long long                                                                                                    |             |             |            |               | size_t:    | 32          | ptrdiff_t:    | 32                 |         |                |                    |          |   |          |
| Shift right on a signed integer as arithmetic shift Support long long                                                                                                    |             |             |            | B             | rte orde   | ing Uns     | necified      |                    |         | Signed integ   | er division rounds | to: Zero |   | -        |
| Support long long                                                                                                    |             |             |            |               |            | _           | -             | or oo orithu       |         |                |                    | 2010     |   |          |
|                                                                                                    |             |             |            | ×             |            |             |               |                    | neuc s  | IIIIL          |                    |          |   |          |
|                                                                                                    |             |             |            |               | J Suppo    | it long lon | ig            |                    |         |                |                    |          |   |          |
| OK Cancel Help Apply                                                                                                    |             |             |            |               |            |             |               |                    |         |                |                    |          |   |          |
| OK Cancel Help Apply                                                                                                    |             |             |            |               |            |             |               |                    |         |                |                    |          |   |          |
| OK Cancel Help Apply                                                                                                    |             |             |            |               |            |             |               |                    |         |                |                    |          |   |          |
| OK Cancel Help Apply                                                                                                    |             |             |            |               |            |             |               |                    |         |                |                    |          |   |          |
| OK Cancel Help Apply                                                                                                    |             |             |            |               |            |             |               |                    |         |                |                    |          |   |          |
| OK Cancel Help Apply                                                                                                    |             |             |            |               |            |             |               |                    |         |                |                    |          |   |          |
|                                                                                                    |             |             |            |               |            |             |               |                    |         | OK             | Cancel             | Help     | A | pply     |

# Limitations

• 64 bit fixed-point data type not supported.

You are now ready to:

- "Prepare Model for Structured Text Generation" on page 1-3
- "Check System Compatibility for Structured Text Code Generation" on page 1-6
- "Generate and Examine Structured Text Code" on page 1-9

# Generating Simulink PLC Coder Structured Text Code For Multirate Models

#### **Multirate Model Requirements for PLC Code Generation**

At the MATLAB command prompt type in plcdemo\_multirate. Once the demo model opens up follow the instructions below to configure the model for Structured Text code generation:

#### **Model Configuration Parameters**

Before generating Structured Text from a multirate model, you must configure the model as follows:

- **Solver** options that are recommended or required for PLC code generation:
  - Type:Fixed-step.
  - **Solver**:Discrete(no continuous states). Other fixed-step solvers could be selected, but this option is usually best for simulating discrete systems.
  - Tasking mode: Must be explicitly set to Single Tasking. Do not set Tasking mode to Auto
- Change any continuous time input signals in the top level subsystem to use discrete fixed sample times.
- In the top-level model, right-click the Subsystem block and select **Block Parameters** (Subsystem).
- In the resulting block dialog box, select **Treat as atomic unit**.

| Block Parameters: SimpleSubsystem                                                                                     |
|----------------------------------------------------------------------------------------------------|
| Subsystem                                                                                                    |
| Select the settings for the subsystem block. To enable parameters for code generation, select 'Treat as atomic unit'. |
| Main Code Generation                                                                                                  |
| Show port labels FromPortIcon                                                                                         |
| Read/Write permissions: ReadWrite                                                                                     |
| Name of error callback function:                                                                                      |
|                                                                                                    |
| Permit hierarchical resolution: All                                                                                   |
| ☑ Treat as atomic unit                                                                                                |
| Minimize algebraic loop occurrences                                                                                   |
| Sample time (-1 for inherited):                                                                                       |
| -1                                                                                                    |
| ☑ Treat as grouped when propagating variant conditions                                                                |
|                                                                                                    |
|                                                                                                    |
| OK Cancel Help Apply                                                                                                  |

When you deploy code generated from a multirate model, you must run the code at the fundamental sample rate.

#### Limitations

The B&R Automation Studio does not support structured text code generation from multirate models.

You are now ready to:

- "Check System Compatibility for Structured Text Code Generation" on page 1-6
- "Generate and Examine Structured Text Code" on page 1-9

# MATLAB Function Block Simulink PLC Coder Structured Text Code Generation

#### In this section...

"Configuring the rand function for PLC Code Generation" on page 19-8

"SimulinkWidth Block Requirements for PLC Code generation" on page 19-8

"Workspace Parameter Data Type Limitations" on page 19-8

"Limitations" on page 19-8

# Configuring the rand function for PLC Code Generation

Simulink PLC Coder generates structured text code for MATLAB Function blocks and Stateflow charts that use the MATLAB rand function. You implement the rand function by using a pseudo random number generator that works with PLC IDEs supporting the uint32 data type. The software has conformance checks to report diagnostics for incompatible targets. These targets have been tested for rand function support.

- 3S-Smart Software Solutions CODESYS Version 2.3 or 3.3 or 3.5 (SP4 or later)
- B&R Automation Studio 3.0 or 4.0
- Beckhoff TwinCAT 2.11 or 3
- OMRON Sysmac Studio Version 1.04, 1.05, 1.09 or 1.12
- Rexroth IndraWorks version 13V12 IDE
- PLCopen XML

## SimulinkWidth Block Requirements for PLC Code generation

Instead of using the Simulink Width block , inside the MATLAB Function use the MATLAB <code>length</code> function to compute the input vector width.

## **Workspace Parameter Data Type Limitations**

If the data type of the MATLAB work space parameter value does not match that of the block parameter in your model, the value of the variable in the generated code is set to zero.

If you specify the type of the Simulink.Parameter object by using the DataType property, use a typed expression when assigning a value to the parameter object. For example, if the Simulink.Parameter object K1 stores a value of the type single, use a typed expression such as single(0.3) when assigning a value to K1.

```
K1 = Simulink.Parameter;
K1.Value = single(0.3);
K1.StorageClass = 'ExportedGlobal';
K1.DataType = 'single';
```

# Limitations

When generating structured text from MATLAB Function blocks, these are the limitations :

- Cell arrays in MATLAB Function blocks are not supported.
- If you want to use a function from a toolbox within the MATLAB Function block, you must check the toolbox function page to see if that block supports code generation from Simulink PLC Coder.

# **PLC Coder Code Deployment**

- "Deploy Structured Text" on page 20-2
- "Deploy Ladder Diagram" on page 20-5

# **Deploy Structured Text**

#### In this section...

"Learning Objectives" on page 20-2

"Prerequisites" on page 20-2

"Workflow" on page 20-2

"Importing Generated Structured Text Code Manually" on page 20-2

Using Simulink PLC Coder, you can generate structured text and test bench code, and then import the generated code into the target IDE.

# **Learning Objectives**

In this tutorial you learn how to:

- Open the plcdemo\_simple\_subsystem model and prepare the model for code generation.
- Verify the code that you generated.
- Automatically or manually import your generated code into your target IDE.

# Prerequisites

- Simulink PLC Coder
- Target IDE folder location (for automatic import).

#### Workflow

- 1 Open the plcdemo\_simple\_subsystem model.
- 2 Open the model settings and set **Solver Selection** to Fixed-step and **Solver** to discrete(no continuous states).
- 3 If your target IDE is in the "PLC IDEs That Qualify for Importing Code Automatically" on page 1-17, see "Generate and Automatically Import Structured Text Code" on page 1-17. Otherwise, see "Importing Generated Structured Text Code Manually" on page 20-2

# Importing Generated Structured Text Code Manually

If your target IDE does not automatically import generated code:

**1** Right-click the Subsystem block and select **PLC Code > Options**.

The Configuration Parameters dialog box is displayed.

| Configuration Parameters: simple                                                                                                    | _subsystem/Configuration (Active) -                                                                                                    | - |    | ×   |
|----------------------------------------------------------------------------------------------------|----------------------------------------------------------------------------------------------------|---|----|-----|
| Q Search                                                                                                    |                                                                                                    |   |    |     |
| Solver<br>Data Import/Export<br>Math and Data Types<br>Diagnostics<br>Hardware Implementation<br>Model Referencing<br>Simulation Target<br>Code Generation<br>Coverage<br>HDL Code Generation<br>Design Verifier<br>PLC Code Generation<br>Comments<br>Optimization<br>Identifiers<br>Report | General options         Target IDE:       Phoenix Contact PC WORX 6.0         Show full target list         Target IDE Path:       C:\Program Files\Phoenix Contact\Software Suite 15         Code Output Directory:       //plcsrc         Generate testbench for subsystem         Include testbench diagnostic code         Target specific options         Generate functions instead of function block         Emit Datatype worksheet tags         Suppress auto-generated data types | 0 |    |     |
|                                                                                                    | OK Cancel Hel                                                                                                    | р | Ар | ply |

2 On the **PLC Code Generation** pane, select an option from the **Target IDE** list, for example, 3S CoDeSys 2.3.

The default **Target IDE** list displays the full set of supported IDEs. To see a reduced subset of the target IDEs supported by Simulink PLC Coder, disable the option **Show full target list**. To customize this list, use the plccoderpref function.

- 3 Click Apply.
- 4 Click Generate code.

This button:

- Generates Structured Text code (same as the PLC Code > Generate Code for Subsystem option)
- Stores generated code in model\_name.exp (for example, plcdemo\_simple\_subsystem.exp)

When code generation is complete, a **View diagnostics** hyperlink appears at the bottom of the model window. Click this hyperlink to open the Diagnostic Viewer window.

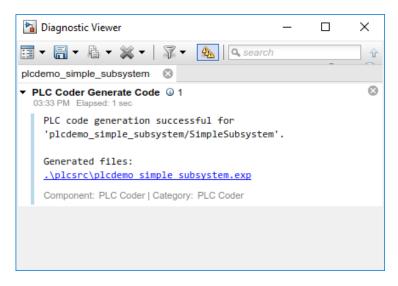

This window has links that you can click to open the associated files. For more information, see "Files Generated with Simulink PLC Coder" on page 1-14.

**5** To import generated code into your target IDE import the generated files manually into your target IDE.

# **Deploy Ladder Diagram**

#### In this section...

"Learning Objectives" on page 20-5

"Prerequisites" on page 20-5

"Workflow" on page 20-5

"Importing Generated Ladder Diagram Code Manually" on page 20-5

UsingSimulink PLC Coder you can generate Structured Text, along with test bench code and import the generated code into the target IDE.

# **Learning Objectives**

In this tutorial you will learn how to:

- Open the plcdemo\_ladder\_timers model and prepare the model for code generation.
- Verify the code you generated.
- Have your generated code either automatically or manually imported into your target IDE.

# Prerequisites

- Simulink PLC Coder
- You have access to either Rockwell Automation RSLogix 5000 or Studio 5000 IDE.

#### Workflow

- 1 Open the plcdemo\_ladder\_timers model.
- 2 Open the model settings and set **Solver Selection** to Fixed-step and **Solver** to discrete(no continuous states).
- 3 See "Importing Generated Ladder Diagram Code Manually" on page 20-5

You can manually import the generated L5X file into RSLogix 5000 or Studio 5000 IDEs.

#### Importing Generated Ladder Diagram Code Manually

For L5X import file generation:

1 Right-click the Motor Controller block and select PLC Code > Options.

This displays the PLC Code Generation configuration parameters window:

| le Configuration Parameters: simple                                                                                                    | _subsystem/Configuration (Active)                                                                                                    | -    |    | ×    |
|----------------------------------------------------------------------------------------------------|----------------------------------------------------------------------------------------------------|------|----|------|
| <ul> <li>Configuration Parameters: simple</li> <li>Search</li> <li>Solver         <ul> <li>Data Import/Export</li> <li>Math and Data Types</li> <li>Diagnostics</li> <li>Hardware Implementation</li> <li>Model Referencing</li> <li>Simulation Target</li> <li>Code Generation</li> <li>Coverage</li> <li>HDL Code Generation</li> <li>Design Verifier</li> <li>PLC Code Generation</li> <li>Comments</li> <li>Optimization</li> <li>Identifiers</li> <li>Report</li> </ul> </li> </ul> | General options          General options         Target IDE:       Phoenix Contact PC WORX 6.0         Show full target list         Target IDE Path:       C:\Program Files\Phoenix Contact\Software Suit         Code Output Directory:       ./plcsrc         Generate testbench for subsystem         Include testbench diagnostic code         Target specific options         Generate functions instead of function block         Emit Datatype worksheet tags         Suppress auto-generated data types |      |    |      |
| <ul> <li>Design Verifier</li> <li>PLC Code Generation<br/>Comments<br/>Optimization</li> </ul>                                                                                                    | Generate functions instead of function block Emit Datatype worksheet tags                                                                                                    |      |    |      |
| Optimization<br>Identifiers                                                                                                    | Emit Datatype worksheet tags                                                                                                    |      |    |      |
|                                                                                                    |                                                                                                    |      |    |      |
|                                                                                                    | OK Cancel                                                                                                    | Help | Ар | oply |

- 2 On the **PLC Code Generation** pane, from the **Target IDE** list, select either Rockwell Studio 5000:A0I or Rockwell RSLogix5000:A0I.
- 3 In **Target IDE Path**, enter the path to the folder where you want the generated L5X file to be saved. In, **Code Output Directory**, enter the name of the folder to save the generated L5X file.
- 4 Click Apply.
- 5 Right-click the Motor Controller block and select PLC CodeGenerate Code for Subsystem .
- 6 Upon, completion of code generation the Diagnostic window displays a message with the path to the generated L5X file.

| Piagnostic Viewer                                                                                                | _        |         | ×    |
|----------------------------------------------------------------------------------------------------|----------|---------|------|
| Diagnostics                                                                                                    |          |         |      |
| 📰 🗸 🔚 🗸 🎼 🖌 🞇 🗸 🦓 🖌 🦣 🛛 🔍 search 🕆 🕀                                                                             |          | 0       | • ②  |
| plcdemo_ladder_timers 🙁                                                                                          |          |         |      |
| Update Diagram      1     Elapsed: 18 sec                                                                        |          |         | ^    |
| Unable to write to Simulink cache file 'C:\plcdemo_ladder_timers.slxc' because write permission for the file.    | you do   | not hav | e    |
| Component: Simulink   Category: Model warning                                                                    |          |         |      |
| Unable to write to Simulink cache file 'C:\plcdemo_ladder_timers.slxc' because yo write permission for the file. | ou do no | ot have |      |
| Component: Simulink   Category: Model warning                                                                    |          |         | - 11 |
| ### Emit PLC code to file.                                                                                       |          |         | - 11 |
| Component: PLC Coder   Category: PLC Coder                                                                       |          |         | - 11 |
| ### PLC ladder code generation successful for 'plcdemo_ladder_timers/Motor Contro                                | oller'.  |         |      |
| <pre>### Generated ladder files: plcsrc\plcdemo ladder timers gen.L5X</pre>                                      |          |         |      |
| Component: PLC Coder   Category: PLC Coder ladder code generation                                                |          |         | -    |

# Simulink PLC Coder Structured Text Code Generation For Simulink Data Dictionary (SLDD)

- "Structured Text Code Generation Support for Simulink Data Dictionary" on page 21-2
- "Generate Structured Text Code For Simulink Data Dictionary Defined Model Parameters" on page 21-3

# Structured Text Code Generation Support for Simulink Data Dictionary

Simulink Data Dictionary (SLDD) is the preferred Model-Based-Design (MBD) data modeling and management tool. SLDD provides advantages such as data separation, logical partitioning, traceability, and so on. To achieve traceability between your generated code and model, and for code reusability and model and data sharing, use SLDD

# Limitations

Simulink PLC Coder does not support:

- The mixed use of the base workspace and SLDD files. Use the Simulink migration utility to migrate your entire base workspace to SLDD files.
- Model workspace parameters and signals for code generation.
- MATLAB variables in SLDD files for code generation. To generate code convert these variables to Simulink.Parameter objects.

Simulink.parameter types that have StorageClass options other than ExportedGlobal and ImportedExtern are auto converted to ExportedGlobal StorageClass during code generation.

# See Also

#### **More About**

- "What Is a Data Dictionary?" (Simulink)
- "Generate Structured Text Code For Simulink Data Dictionary Defined Model Parameters" on page 21-3
- Simulink.Parameter
- Simulink.Signal

# Generate Structured Text Code For Simulink Data Dictionary Defined Model Parameters

#### In this section...

"Learning Objectives" on page 21-3

"Requirements" on page 21-3

"Workflow" on page 21-3

## **Learning Objectives**

In this tutorial, you learn how to:

- Open the plcdemo\_tunable\_params model and migrate the model to use Simulink Data Dictionary (SLDD).
- Generate code for the model.

#### Requirements

- Base workspace variable definition must match the variable definition in the SLDD file. If there is a mismatch, Simulink PLC Coder displays an error during the code generation process.
- If your model has a Data Store Memory(DSM) object, you must have a matching Simulink.Signal object in the SLDD file.

## Workflow

Migrate the plcdemo\_tunable\_params model base workspace variables to an SLDD file for code generation:

**Note** Copy the plcdemo\_tunable\_params model to your current working directory prior to starting the workflow.

- **1** Open the plcdemo\_tunable\_params model.
- 2 From the Simulink Editor Modeling tab, click Model Explorer.
- **3** Under the **Model Hierarchy** pane, click **Base Workspace**. The **Contents** pane displays the base workspace variables.
- 4 Right-click K1, K2, and K3. Choose the Convert to parameter object option to convert them to the Simulink.Parameter type.
- 5 Right-click plcdemo\_tunable\_params, and then select Properties.
- 6 Select the **External Data** tab.
- 7 Click New. Enter the file name as plcdemo\_tunable\_params.
- 8 Click the **Migrate data** button. Then click **Apply** in response to the Link Model to Data Dictionarymessage and **Migrate** in response to the Migrate Data message.
- 9 Click OK.

#### 10

To open the dictionary, in the Simulink Editor, click the model data badge in the bottom left corner, then click the **External Data** link. To inspect the contents of the dictionary, in the Model Explorer **Model Hierarchy** pane, under the **External Data** node, expand the dictionary node.

To generate code for the model, see "Generate and Examine Structured Text Code" on page 1-9.

#### See Also

#### **More About**

- Simulink.Parameter
- Simulink.Signal
- Data Store Memory
- "Migrate Models to Use Simulink Data Dictionary" (Simulink)
- "Structured Text Code Generation Support for Simulink Data Dictionary" on page 21-2

# Simulink PLC Coder Structured Text Code Generation For Enumerated Data Type

- "Structured Text Code Generation Support for Enumerated Data Type Conversion" on page 22-2
- "IDE Limitations" on page 22-4

# **Structured Text Code Generation Support for Enumerated Data Type Conversion**

This example shows how to autogenerate structured text code for the enum to integer conversion model

#### Load enum class

For this example, the myEnum.m script loads the enum class definition. Place this script file in the same project folder as the menum\_cast\_enum\_convert\_int model file.

#### **Open Simulink Model**

To open the Simulink test bench model, use the following command.

open\_system('menum\_cast\_enum\_convert\_int')

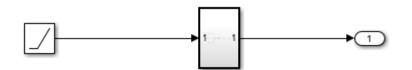

Note: Before code generation, copy the model file and the **myEnum.m** script file to the same folder location in your current working directory (CWD).

Copyright 2019 The MathWorks, Inc.

#### **Configure Subsystem For Enum To Integer Function Generation**

To auto generate structured text code for the enum to int conversion, use "Generate enum Cast Function" on page 12-25.

- **1** Open Simulink PLC Coder.
- 2 Select the Subsystem block.
- 3 Click Settings. Navigate to PLC Code Generation > Identifiers. Select the checkbox next to Generate enum cast function.

#### 4 Click 0K.

#### Generate Code for the Subsystem

To generate code for the subsystem use plcgeneratecode

generatedfiles = plcgeneratecode('menum\_cast\_enum\_convert\_int/Subsystem');

### Generating PLC code for 'menum\_cast\_enum\_convert\_int/Subsystem'.
### Using <a href="matlab:configset.showParameterGroup('menum\_cast\_enum\_convert\_int', { 'PLC Code
### Gathering test vectors for PLC testbench.
### Begin code generation for IDE <a href="matlab:configset.showParameterGroup('menum\_cast\_enum\_'
### Emit PLC code to file.
### PLC code generation successful for 'menum\_cast\_enum\_convert\_int/Subsystem'.
### Generated files:
<a href="matlab: edit('tb\menum\_cast\_enum\_convert\_int.exp')">tb\menum\_cast\_enum\_convert\_int.exp</a>

## See Also

#### **More About**

- "Use Enumerated Data in Simulink Models" (Simulink)
- "Code Generation for Enumerations" (Simulink)

# **IDE Limitations**

The following IDEs support enum data type:

- 3S-Smart Software Solutions CODESYS Version 2.3 or 3.3 or 3.5 (SP4 or later). To generate code enable "Generate enum Cast Function" on page 12-25 option.
- PHOENIX CONTACT Software MULTIPROG 5.0 or 5.50. To generate code enable "Override Target Default enum Name Behavior" on page 12-25 and "Generate enum Cast Function" on page 12-25 options.
- Selectron CAP1131 IDE. To generate code enable "Override Target Default enum Name Behavior" on page 12-25 and "Generate enum Cast Function" on page 12-25 options.
- Beckhoff TwinCAT 2.11 or 3. To generate code enable "Override Target Default enum Name Behavior" on page 12-25 and "Generate enum Cast Function" on page 12-25 options.
- Rexroth IndraWorks version 13V12 IDE. To generate code enable "Override Target Default enum Name Behavior" on page 12-25 and "Generate enum Cast Function" on page 12-25 options.

#### See Also

# **Distributed Code Generation with Simulink PLC Coder**

- "Use PLC\_RemoveSSStep for Distributed Code Generation" on page 23-2
- "Structured Text Code Generation for Subsystem Reference Blocks" on page 23-6
- "Distributed Code Generation Limitations" on page 23-8

# Use PLC\_RemoveSSStep for Distributed Code Generation

This example shows how to generate structured text code for different components of your model, and then allow external integration by keeping ssMethod case names the same.

#### **Open model**

Open the model by using the following command:

```
open_system('mSystemIntegration');
```

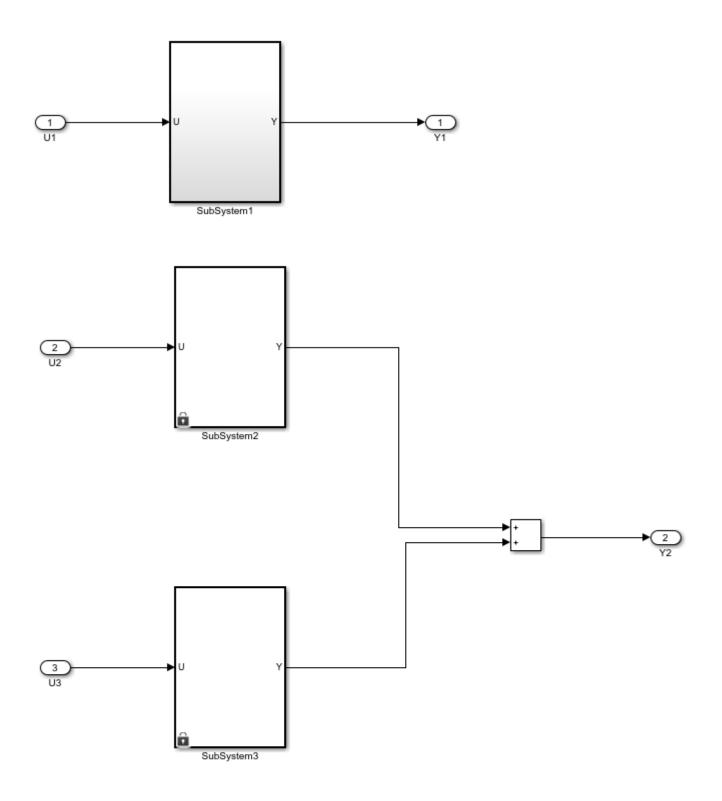

Note: Before code generation, copy mSubSystem1, mSubSystem2, mSubSystem3, and mSystemIntegration SLX files to the same folder location in your current working directory (CWD).

#### **Configure Model Components for Distributed Code Generation**

To autogenerate structured text code with the same ssMethod type for every component of your model for external code integration later on, use "Keep Top-Level ssmethod Name the Same As Non-Top Level" on page 12-26 function.

#### **Code Generation**

- **1** Open Simulink PLC Coder.
- 2 Select the Subsystem1 block.
- 3 Click Settings. Navigate to PLC Code Generation > Identifiers. Select the check box next to Keep top level ssMethod name same as non-top level.
- 4 Click OK.
- 5 Repeat steps 2 through 4 for SubSystem2, SubSystem3, and TopSystem.

#### Generate Code for the Subsystem

To generate code for the individual subsystem use, plcgeneratecode function:

```
plcgeneratecode('mSystemIntegration/TopSystem/SubSystem1');
plcgeneratecode('mSystemIntegration/TopSystem/SubSystem2');
plcgeneratecode('mSystemIntegration/TopSystem/SubSystem3');
### Generating PLC code for 'mSystemIntegration/TopSystem/SubSystem1'.
### Using <a href="matlab:configset.showParameterGroup('mSystemIntegration', { 'PLC Code Generat.</pre>
### Gathering test vectors for PLC testbench.
### Begin code generation for IDE <a href="matlab:configset.showParameterGroup('mSystemIntegration of the state the state of the state of the state 
### Emit PLC code to file.
### Creating PLC code generation report <a href="matlab:web('C:\TEMP\Bdoc20a_1326390_8984\ib9D03
### PLC code generation successful for 'mSystemIntegration/TopSystem/SubSystem1'.
### Generated files:
<a href="matlab: edit('codesys23_plcsrc\SubSystem1.exp')">codesys23_plcsrc\SubSystem1.exp</a>
### Generating PLC code for 'mSystemIntegration/TopSystem/SubSystem2'.
### Using <a href="matlab:configset.showParameterGroup('mSystemIntegration', { 'PLC Code Generat.</pre>
### Gathering test vectors for PLC testbench.
### Begin code generation for IDE <a href="matlab:configset.showParameterGroup('mSystemIntegration")
### Emit PLC code to file.
### Creating PLC code generation report <a href="matlab:web('C:\TEMP\Bdoc20a 1326390 8984\ib9D03</pre>
### PLC code generation successful for 'mSystemIntegration/TopSystem/SubSystem2'.
### Generated files:
<a href="matlab: edit('codesys23_plcsrc\SubSystem2.exp')">codesys23_plcsrc\SubSystem2.exp</a>
### Generating PLC code for 'mSystemIntegration/TopSystem/SubSystem3'.
### Using <a href="matlab:configset.showParameterGroup('mSystemIntegration', { 'PLC Code Generat.</pre>
### Gathering test vectors for PLC testbench.
### Begin code generation for IDE <a href="matlab:configset.showParameterGroup('mSystemIntegration")
### Emit PLC code to file.
### Creating PLC code generation report <a href="matlab:web('C:\TEMP\Bdoc20a 1326390 8984\ib9D03</pre>
### PLC code generation successful for 'mSystemIntegration/TopSystem/SubSystem3'.
### Generated files:
<a href="matlab: edit('codesys23 plcsrc\SubSystem3.exp')">codesys23 plcsrc\SubSystem3.exp</a>
```

#### Generate Code for the Integrated Model

To generate code for the integrated model:

plcgeneratecode('mSystemIntegration/TopSystem');

### Generating PLC code for 'mSystemIntegration/TopSystem'.

### Using <a href="matlab:configset.showParameterGroup('mSystemIntegration', { 'PLC Code Generat. ### Gathering test vectors for PLC testbench.

### Begin code generation for IDE <a href="matlab:configset.showParameterGroup('mSystemIntegration")
### Emit PLC code to file.</pre>

### Creating PLC code generation report <a href="matlab:web('C:\TEMP\Bdoc20a\_1326390\_8984\ib9D03"
### PLC code generation successful for 'mSystemIntegration/TopSystem'.</pre>

### Generated files:

<a href="matlab: edit('codesys23\_plcsrc\mSystemIntegration.exp')">codesys23\_plcsrc\mSystemIntegration.exp')

# **Structured Text Code Generation for Subsystem Reference Blocks**

This example shows how to autogenerate structured text code for subsystem reference blocks.

#### **Open Simulink Model**

To open the Simulink test bench model, use the following command.

```
open_system('mSubSysRefSystemIntegration')
```

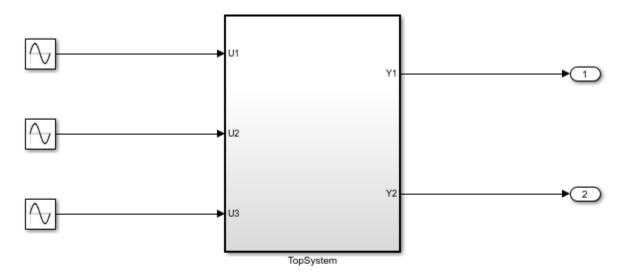

Note: Before code generation, copy SSRefSubSystem1, SSRefSubSystem2, SSRefSubSystem3, refSubSystem1, refSubSystem2, refSubSystem3 and mSubSysRefSystemIntegration SLX files to the same folder location in your current working directory (CWD).

#### Generate Code for the Subsystem

#### To generate code for the subsystem use plcgeneratecode

```
generatedfiles = plcgeneratecode('mSubSysRefSystemIntegration/TopSystem');
```

```
### Generating PLC code for 'mSubSysRefSystemIntegration/TopSystem'.
### Using <a href="matlab:configset.showParameterGroup('mSubSysRefSystemIntegration', { 'PLC Code
### Begin code generation for IDE <a href="matlab:configset.showParameterGroup('mSubSysRefSystemIntegration', { 'PLC Code
### Emit PLC code to file.
### Creating PLC code generation report <a href="matlab:web('C:\TEMP\Bdoc20a_1326390_8984\ib9D03#
### PLC code generation successful for 'mSubSysRefSystemIntegration/TopSystem'.
### Generated files:
<a href="matlab: edit('plcsrc\mSubSysRefSystemIntegration.exp')">plcsrc\mSubSysRefSystemIntegration.exp')">plcsrc\mSubSysRefSystemIntegration.exp')</a>
```

## See Also

#### **More About**

- "Subsystem Reference" (Simulink)
- "Distributed Code Generation Limitations" on page 23-8

# **Distributed Code Generation Limitations**

The Simulink PLC Coder software does not support:

- Code generation inside subsystem reference blocks.
- Code generation for nested subsystem reference blocks.

#### See Also